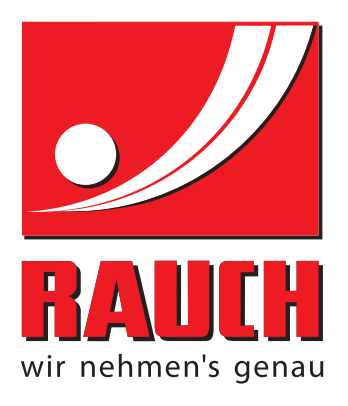

# BETRIEBSANLEITUNG

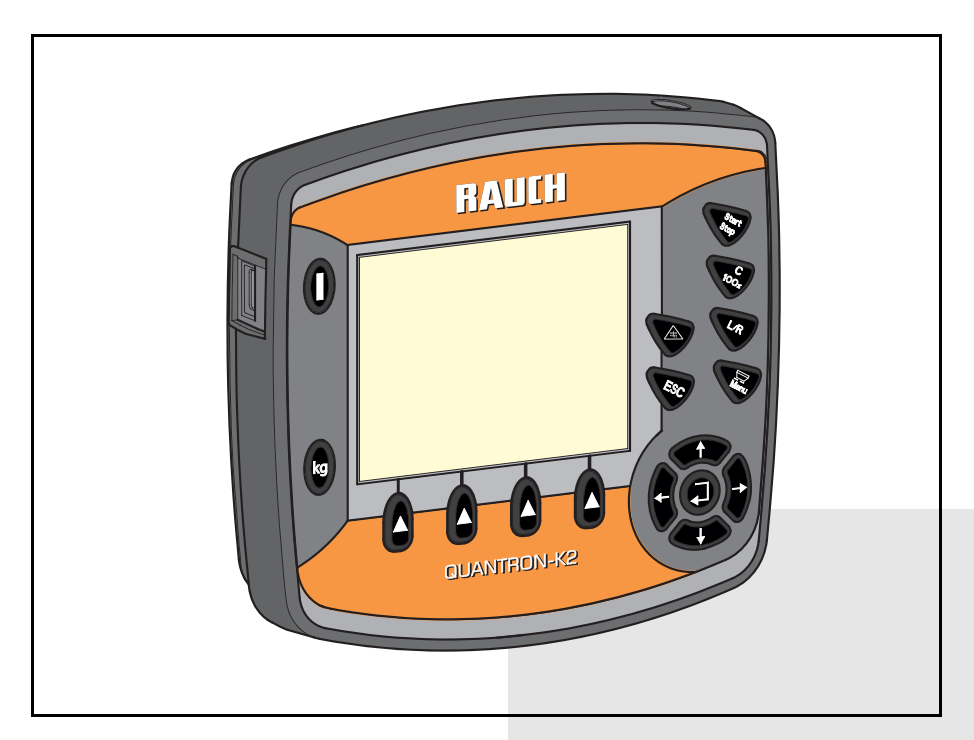

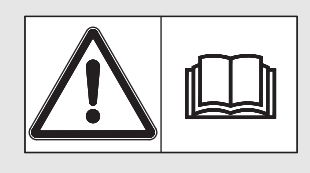

# **Vor Inbetriebnahme** sorgfältig lesen!

# Für künftige Verwendung aufbewahren

Diese Betriebs-, Montageanleitung ist ein Teil der Maschine. Lieferanten von Neu- und Gebrauchtmaschinen sind gehalten, schriftlich zu dokumentieren dass die Betriebs-, Montageanleitung mit der Maschine ausgeliefert und dem Kunden übergeben wurde.

*QUANTRON K2* NORONALI

Originalbetriebsanleitung 5901355-**b**-de-0215

# <span id="page-1-0"></span>**Vorwort**

Sehr geehrter Kunde,

durch den Kauf der **Bedieneinheit** QUANTRON-K2 für den Winterdienststreuer AXEO haben Sie Vertrauen in unser Produkt gezeigt. Vielen Dank! Dieses Vertrauen wollen wir rechtfertigen. Sie haben eine leistungsfähige und zuverlässige **Bedieneinheit** erstanden. Sollten wider Erwarten Probleme auftreten: Unser Kundendienst ist immer für Sie da.

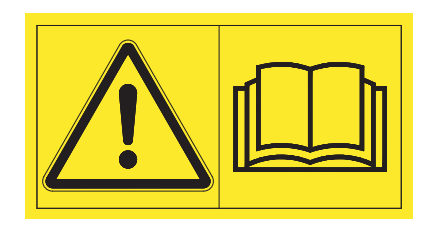

**Wir bitten Sie, diese Betriebsanleitung und die Betriebsanleitung des Winterdienststreuers vor Inbetriebnahme sorgfältig zu lesen und die Hinweise zu beachten.** Die Betriebsanleitung erklärt Ihnen ausführlich die Bedienung und gibt Ihnen wertvolle Hinweise für die Handhabung, Wartung und Pflege.

In dieser Anleitung können auch Ausrüstungen beschrieben sein, die nicht zur Ausstattung Ihrer Bedieneinheit gehören.

Sie wissen, für Schäden, die aus Bedienungsfehlern oder unsachgemäßem Einsatz entstehen, können Garantie-Ersatzansprüche nicht anerkannt werden.

## **HINWEIS**

#### **Seriennummer der Bedieneinheit und der Maschine beachten.**

Die Bedieneinheit QUANTRON-K2 ist werkseitig auf den Winterdienststreuer kalibriert, mit dem sie ausgeliefert wurde. Sie kann ohne zusätzliche Neukalibrierung nicht an einen anderen Winterdienststreuer angeschlossen werden.

Bei Bestellung von Ersatzteilen, nachrüstbarer Sonderausstattung oder Beanstandungen geben Sie bitte immer diese Daten an.

Typ Seriennummer Baujahr

#### **Technische Verbesserungen**

**Wir sind bestrebt, unsere Produkte ständig zu verbessern. Deshalb behalten wir uns das Recht vor, ohne Vorankündigung alle Verbesserungen und Änderungen, die wir an unseren Geräten für nötig erachten, vorzunehmen, jedoch ohne uns dazu zu verpflichten, diese Verbesserungen oder Änderungen auf bereits verkaufte Maschinen zu übertragen.**

Gerne beantworten wir Ihnen weitergehende Fragen.

Mit freundlichen Grüßen

**RAUCH** Landmaschinenfabrik GmbH

# **[Vorwort](#page-1-0)**

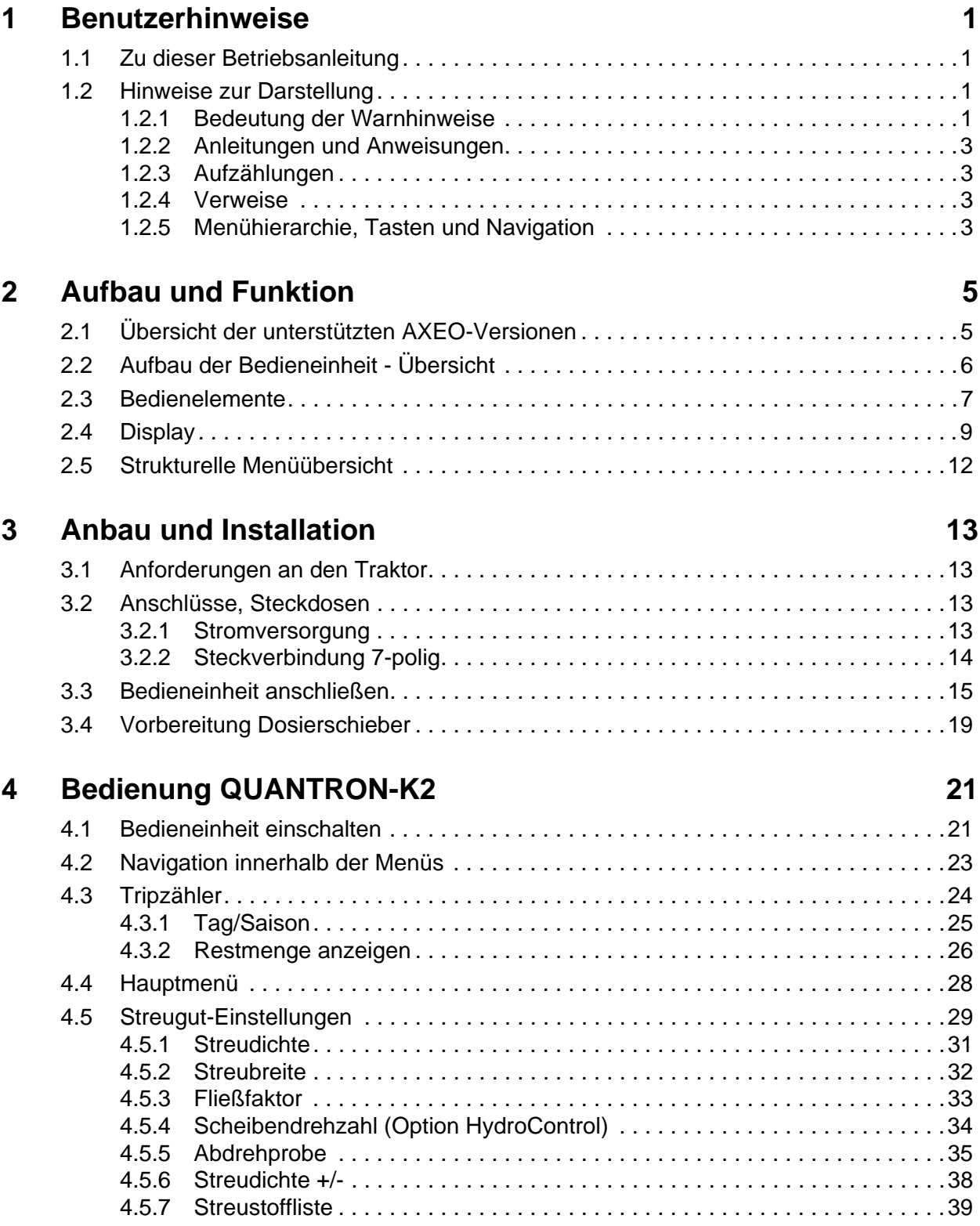

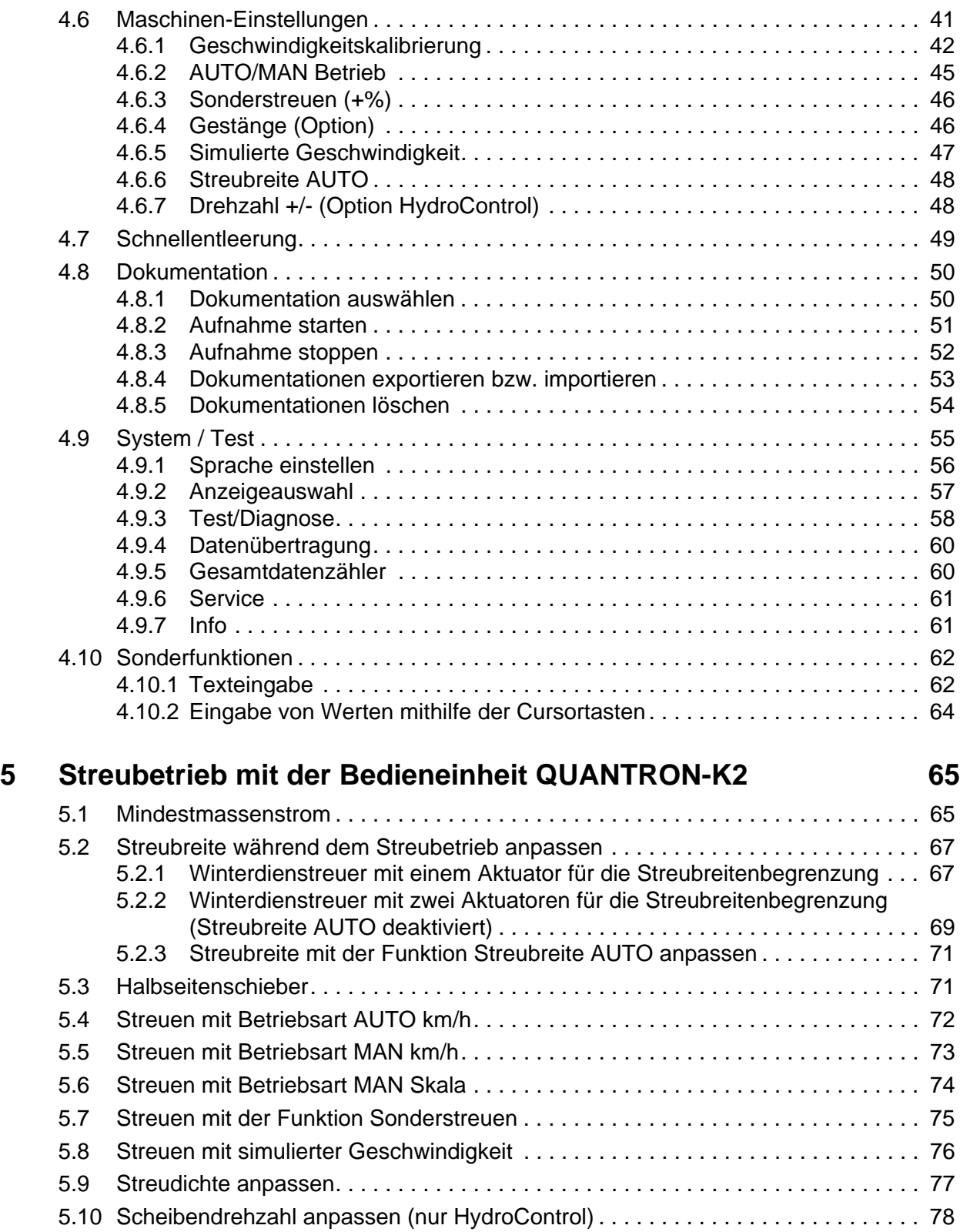

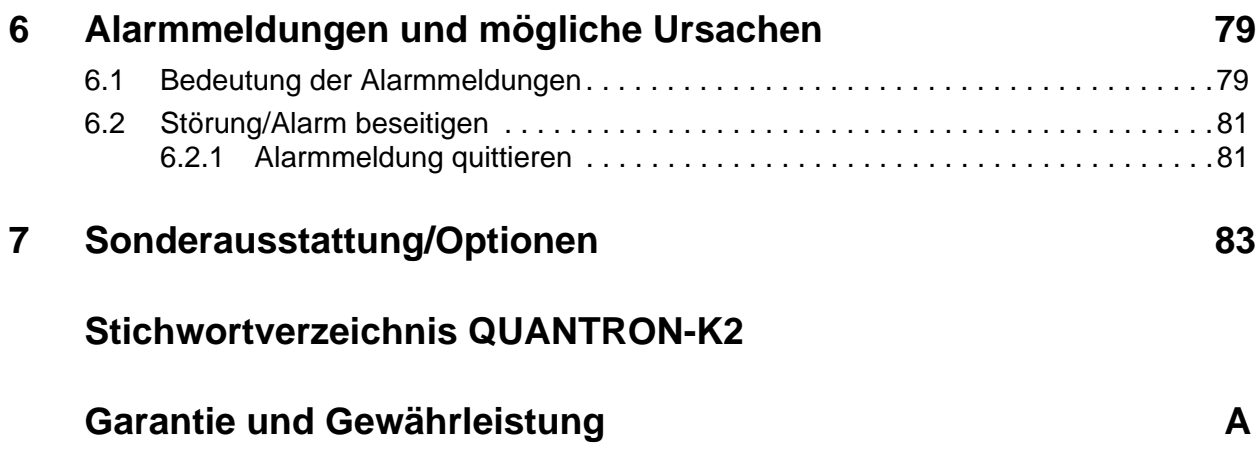

# <span id="page-6-0"></span>**1 Benutzerhinweise**

#### <span id="page-6-1"></span>**1.1 Zu dieser Betriebsanleitung**

Diese Betriebsanleitung ist **Bestandteil** der Bedieneinheit **QUANTRON-K2**.

Die Betriebsanleitung enthält wichtige Hinweise für eine **sichere**, **sachgerechte** und wirtschaftliche **Nutzung** und **Wartung** der Bedieneinheit. Ihre Beachtung hilft **Gefahren** zu **vermeiden**, Reparaturkosten und Ausfallzeiten zu vermindern und die Zuverlässigkeit und Lebensdauer der Maschine zu erhöhen.

Die Betriebsanleitung ist Teil der Maschine. Die gesamte Dokumentation ist griffbereit am Einsatzort der Bedieneinheit (z. B. im Traktor) aufzubewahren.

Die Betriebsanleitung ersetzt nicht Ihre **Eigenverantwortung** als Betreiber und Bediener der Bedieneinheit QUANTRON-K2.

Eine Kurzanleitung ist mit der Bedieneinheit QUANTRON-K2 mitgeliefert. Sollte diese nicht im Lieferumfang enthalten sein, wenden Sie sich bitte an uns.

#### <span id="page-6-2"></span>**1.2 Hinweise zur Darstellung**

#### <span id="page-6-3"></span>**1.2.1 Bedeutung der Warnhinweise**

In dieser Betriebsanleitung sind die Warnhinweise entsprechend der Schwere der Gefahr und der Wahrscheinlichkeit ihres Auftretens systematisiert.

Die Gefahrenzeichen machen auf konstruktiv nicht zu vermeidende Restgefahren im Umgang mit der Bedieneinheit aufmerksam. Die verwendeten Sicherheitshinweise sind hierbei wie folgt aufgebaut:

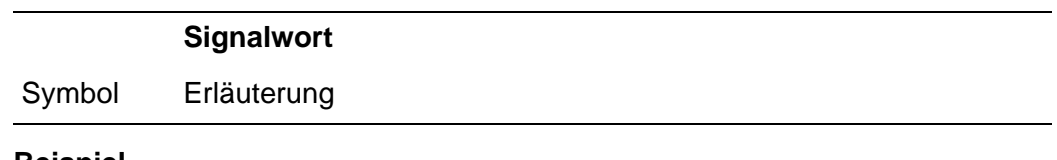

#### **Beispiel**

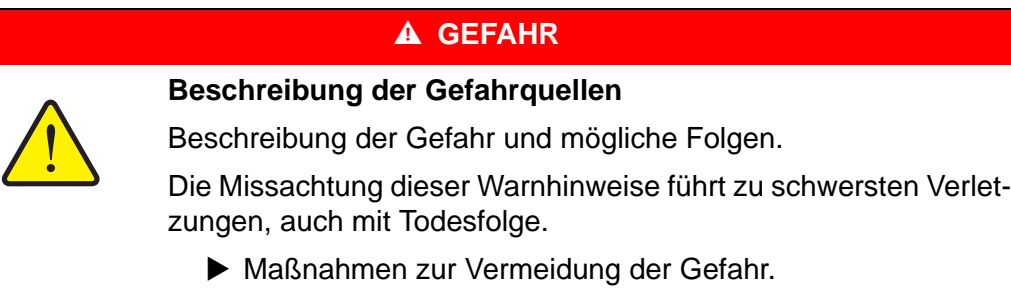

#### **Gefahrenstufen der Warnhinweise**

Die Gefahrenstufe wird durch das Signalwort gekennzeichnet. Die Gefahrenstufen sind wie folgt klassifiziert:

#### **A GEFAHR**

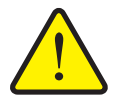

Dieser Hinweis warnt vor einer unmittelbar drohenden Gefahr für die Gesundheit und das Leben von Personen.

Die Missachtung dieser Warnhinweise führt zu schwersten Verletzungen, auch mit Todesfolge.

 Beachten Sie unbedingt die beschriebenen Maßnahmen zur Vermeidung dieser Gefahr.

#### **A WARNUNG**

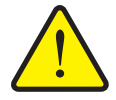

**Art und Quelle der Gefahr**

**Art und Quelle der Gefahr**

Dieser Hinweis warnt vor einer möglicherweise gefährlichen Situation für die Gesundheit von Personen.

Die Missachtung dieser Warnhinweise führt zu schwere Verletzungen führen.

 Beachten Sie unbedingt die beschriebenen Maßnahmen zur Vermeidung dieser Gefahr.

#### **A VORSICHT**

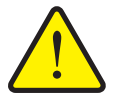

**Art und Quelle der Gefahr**

Dieser Hinweis warnt vor einer möglicherweise gefährlichen Situation für die Gesundheit von Personen oder vor Sach- und Umweltschäden.

Die Missachtung dieser Warnhinweise führt zu Schäden am Produkt oder in der Umgebung führen.

 Beachten Sie unbedingt die beschriebenen Maßnahmen zur Vermeidung dieser Gefahr.

#### *HINWEIS*

Allgemeine Hinweise enthalten Anwendungstipps und besonders nützliche Informationen, jedoch keine Warnungen vor Gefährdungen.

#### **1.2.2 Anleitungen und Anweisungen**

Vom Bedienungspersonal auszuführende Handlungsschritte sind als nummerierte Liste dargestellt.

- **1.** Handlungsanweisung Schritt 1
- **2.** Handlungsanweisung Schritt 2

Anleitungen, die nur einen einzigen Schritt umfassen, werden nicht nummeriert. Gleiches gilt für Handlungsschritte, bei denen die Reihenfolge ihrer Durchführung nicht zwingend vorgeschrieben ist.

Diesen Anleitungen ist ein Punkt vorangestellt:

• Handlungsanweisung

#### **1.2.3 Aufzählungen**

Aufzählungen ohne zwingende Reihenfolge sind als Liste mit Aufzählungspunkten (Ebene 1) und Spiegelstrichen (Ebene 2) dargestellt:

- Eigenschaft A
	- Punkt A
	- Punkt B
- Eigenschaft B

#### **1.2.4 Verweise**

Verweise auf andere Textstellen im Dokument sind mit Absatznummer, Überschriftentext und Seitenangabe dargestellt:

Beachten Sie auch Kapitel 3: Sicherheit, Seite 5.

Verweise auf weitere Dokumente sind als Hinweis oder Anweisung ohne genaue Kapitel- oder Seitenangaben dargestellt:

<span id="page-8-0"></span>Hinweise in der Betriebsanleitung des Gelenkwellenherstellers beachten.

#### **1.2.5 Menühierarchie, Tasten und Navigation**

Die **Menüs** sind die Einträge, die im Fenster **Hauptmenü** ausgelistet sind.

In den Menüs sind **Untermenüs bzw. Menüeinträge** aufgelistet, in denen Sie Einstellungen vornehmen (Auswahllisten, Text- oder Zahleneingabe, Funktion starten).

Die unterschiedlichen Menüs und Tasten der Bedieneinheit sind **fett** dargestellt:

Das markierte Untermenü durch Drücken der **Entertaste** aufrufen.

Die Hierarchie und der Pfad zum gewünschten Menüeintrag werden mit einem **>** (Pfeil) zwischen dem Menü, dem Untermenü und den Menüeinträgen gekennzeichnet:

- **System / Test > Test/Diagnose > Spannung** bedeutet, dass Sie den Menüeintrag **Spannung** über das Menü **System / Test** und den Untermenü **Test/Diagnose** erreichen.
	- Der Pfeil **>** entspricht der Bestätigung der **Entertaste**.

# <span id="page-10-0"></span>**2 Aufbau und Funktion**

# <span id="page-10-1"></span>**2.1 Übersicht der unterstützten AXEO-Versionen**

- AXEO 2.1 Q
- AXEO 2.1 Q-100
- AXEO 2.1 Q-100 HC
- AXEO 6.1 Q
- AXEO 6.1 Q-100
- AXEO 6.1 Q-100 HC
- AXEO 18.1 Q
- AXEO 18.1 Q-200
- AXEO 18.1 Q-200 HC

# <span id="page-11-0"></span>**2.2 Aufbau der Bedieneinheit - Übersicht**

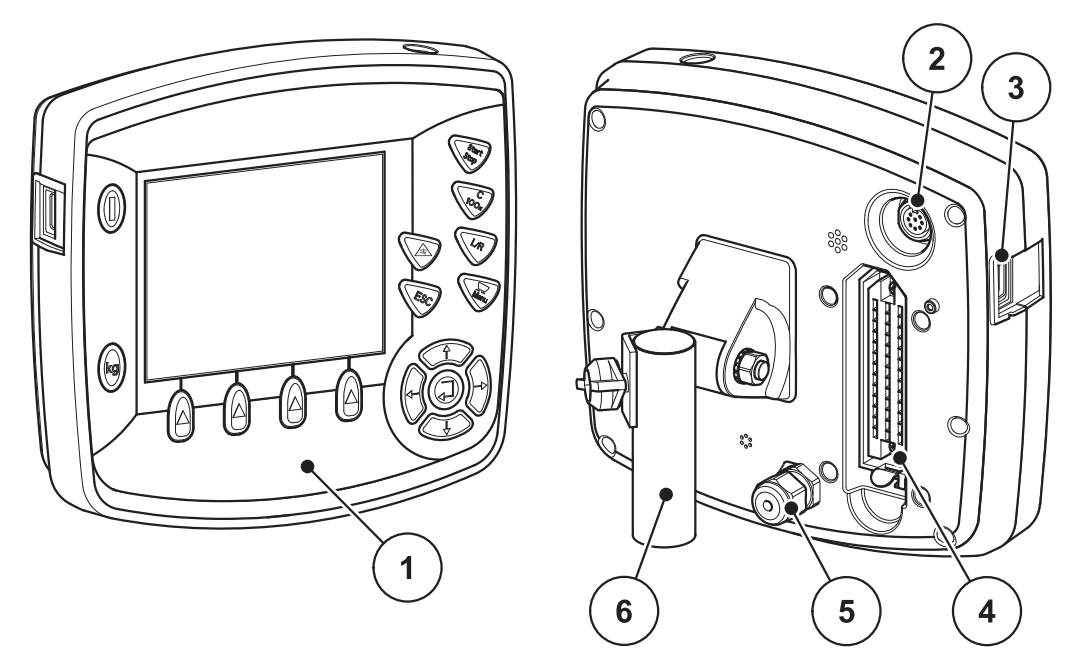

**Bild 2.1:** Bedieneinheit QUANTRON-K2

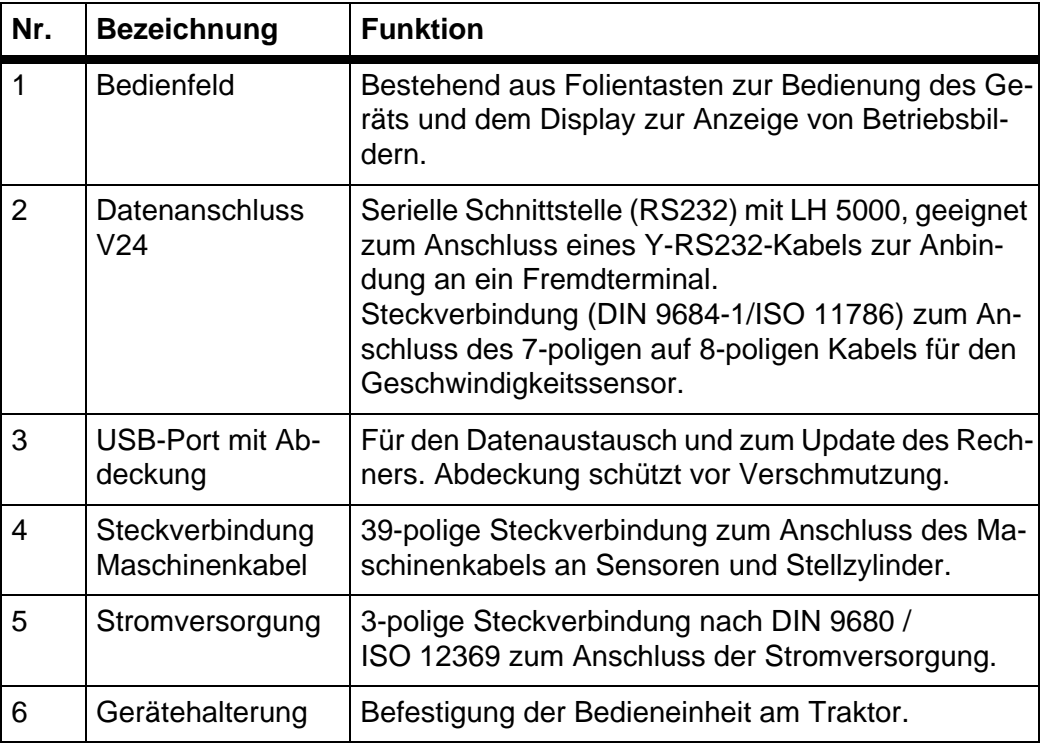

#### <span id="page-12-2"></span><span id="page-12-0"></span>**2.3 Bedienelemente**

Die Bedienung des erfolgt über **17 Folientasten** (13 fest definierte und 4 frei belegbare Folientasten).

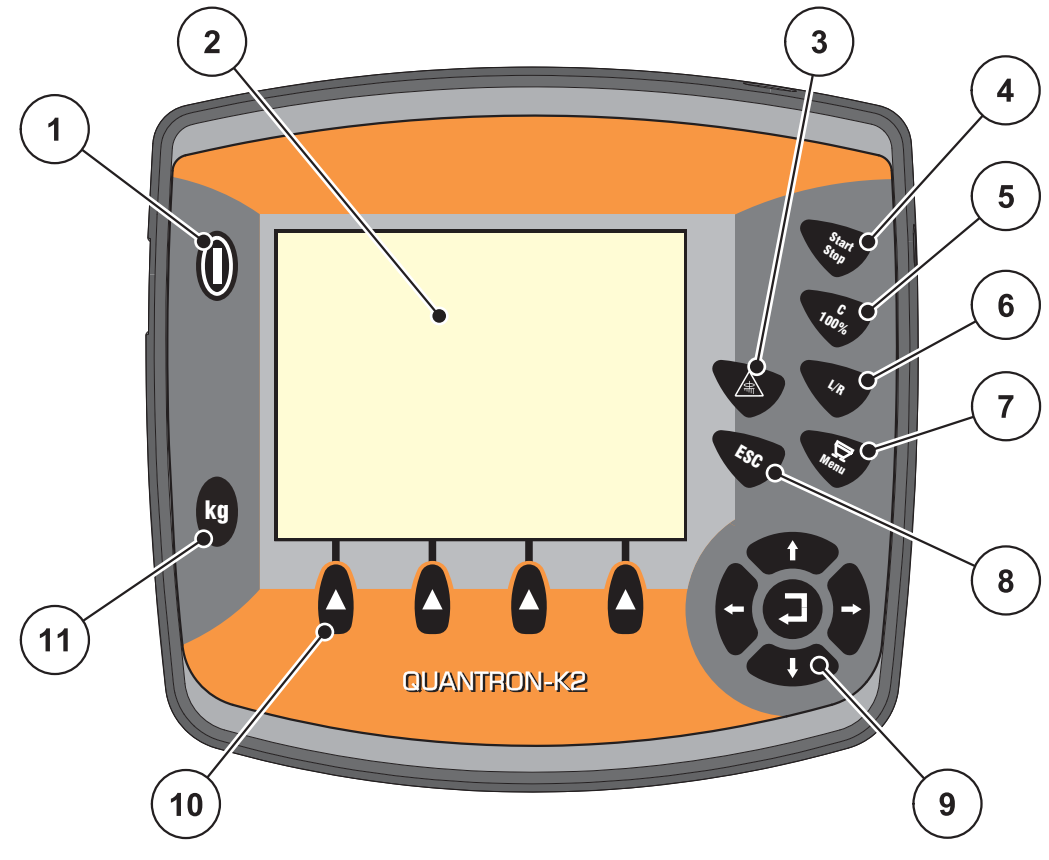

<span id="page-12-1"></span>**Bild 2.2:** Bedienfeld auf der Vorderseite des Gerätes

#### *HINWEIS*

Die Betriebsanleitung beschreibt die Funktionen der Bedieneinheit QUAN-TRON-K2 **ab der Software-Version 1.00.00**.

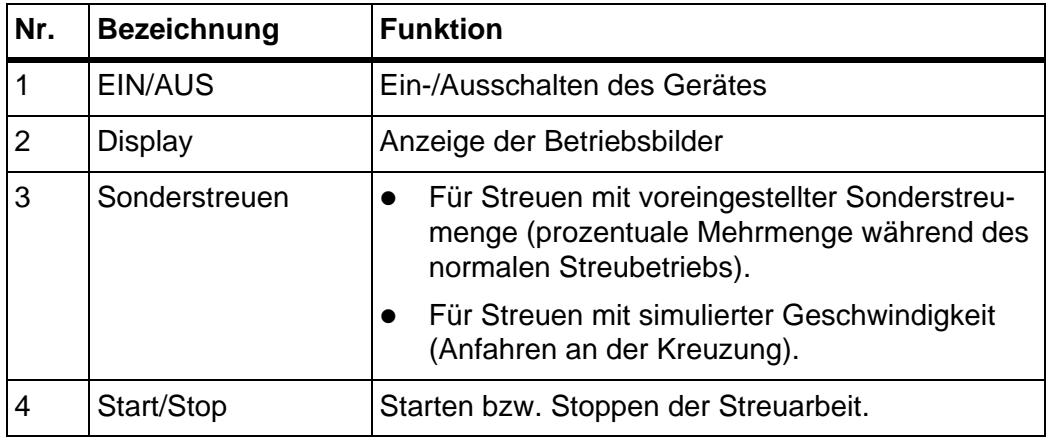

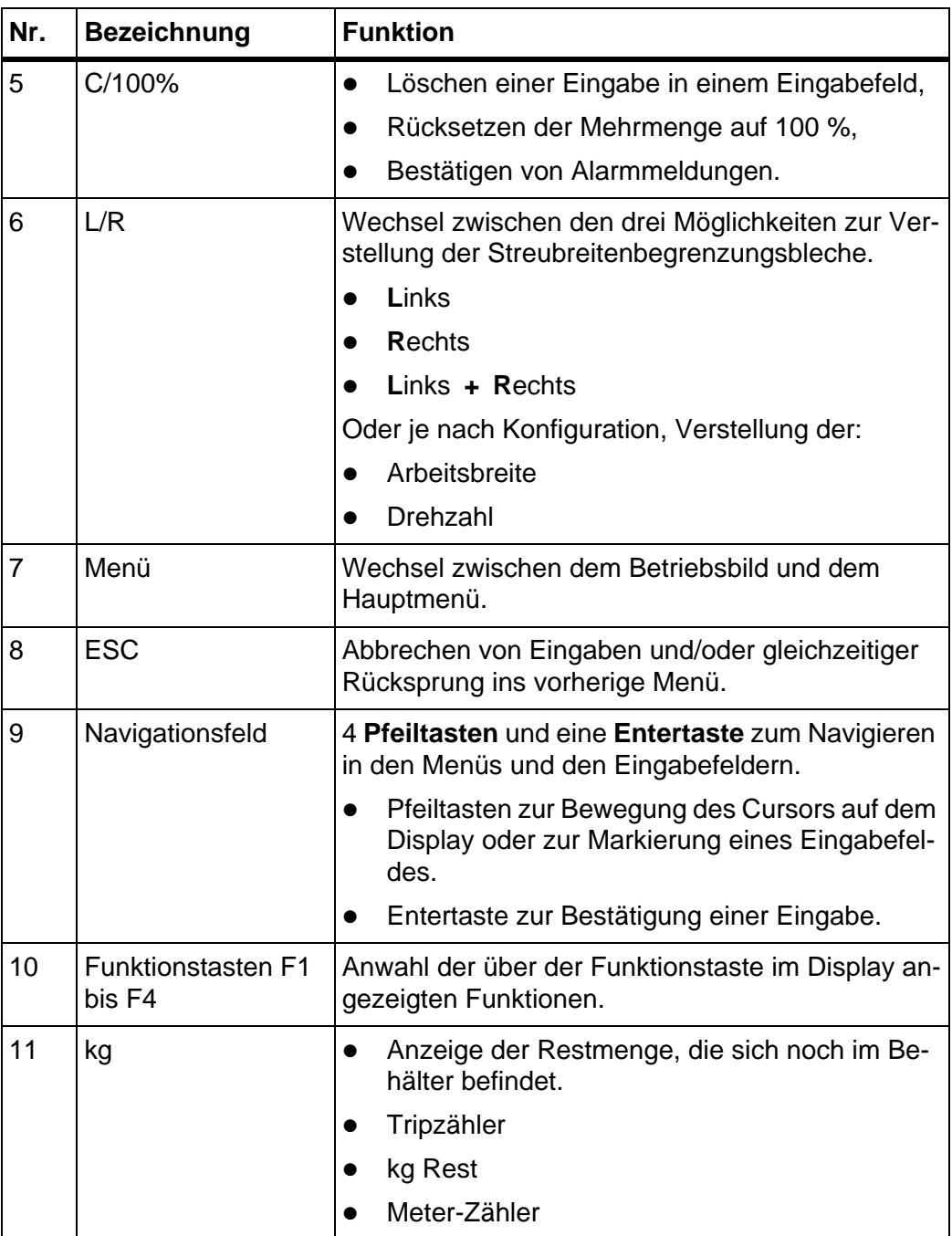

# <span id="page-14-0"></span>**2.4 Display**

Das Display zeigt die aktuellen Statusinformationen, Auswahl- und Eingabemöglichkeiten der Bedieneinheit an.

Die wesentlichen Informationen zum Betrieb des Winterdienststreuers werden im **Betriebsbild** angezeigt.

#### **Beschreibung des Betriebsbildes**

#### *HINWEIS*

Die genaue Darstellung des Betriebsbildes hängt von den aktuell angewählten Einstellungen ab, siehe Kapitel 4.9.2: [Anzeigeauswahl, Seite 57](#page-62-1).

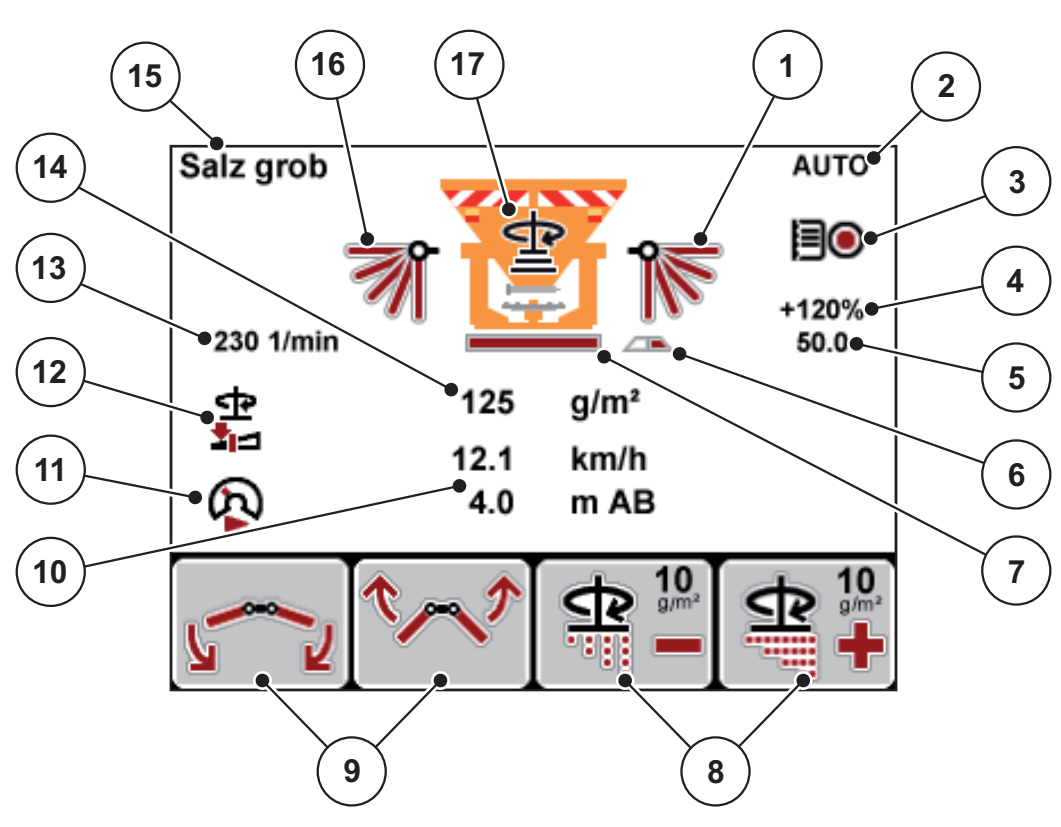

**Bild 2.3:** Display der Bedieneinheit (Beispiel)

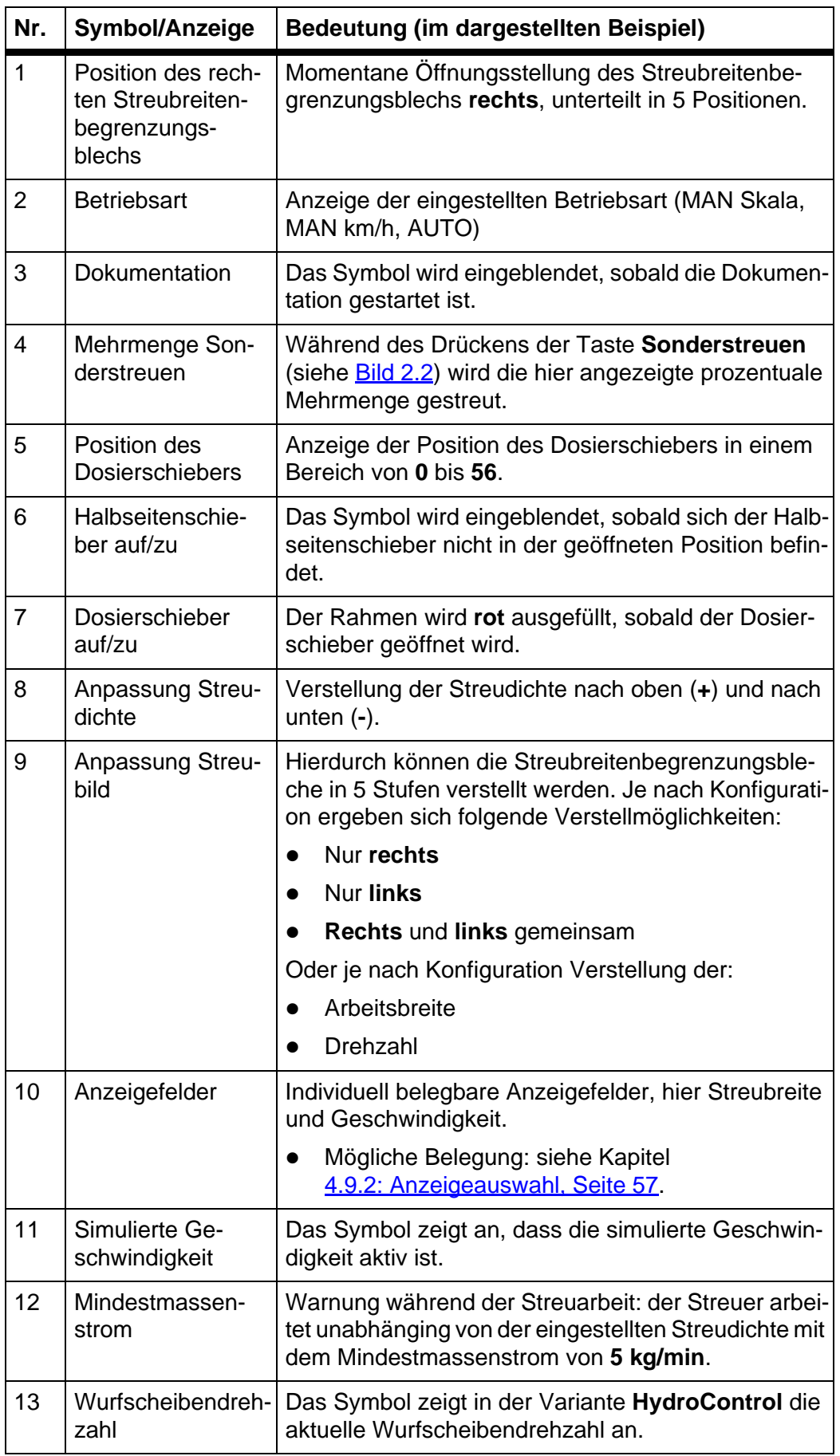

Die Symbole und Anzeigen im Beispielsbild haben folgende Bedeutung:

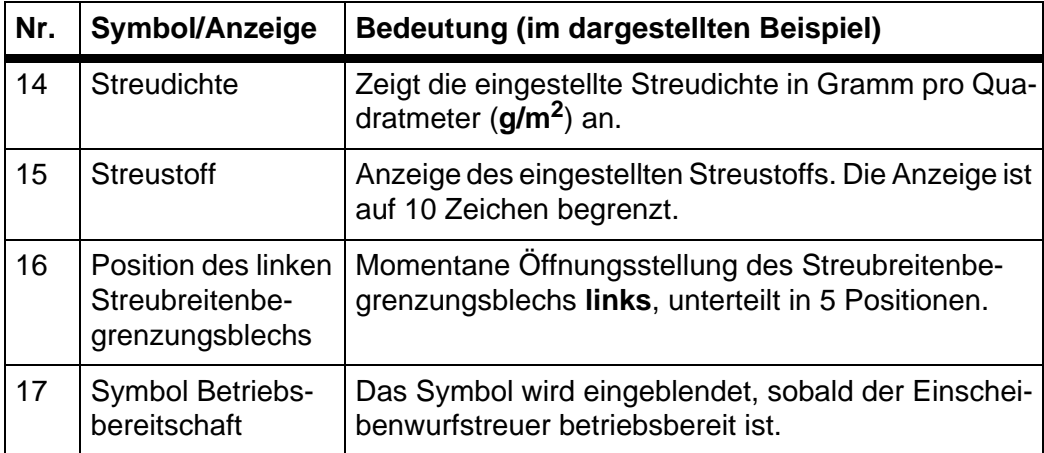

# <span id="page-17-0"></span>**2.5 Strukturelle Menüübersicht**

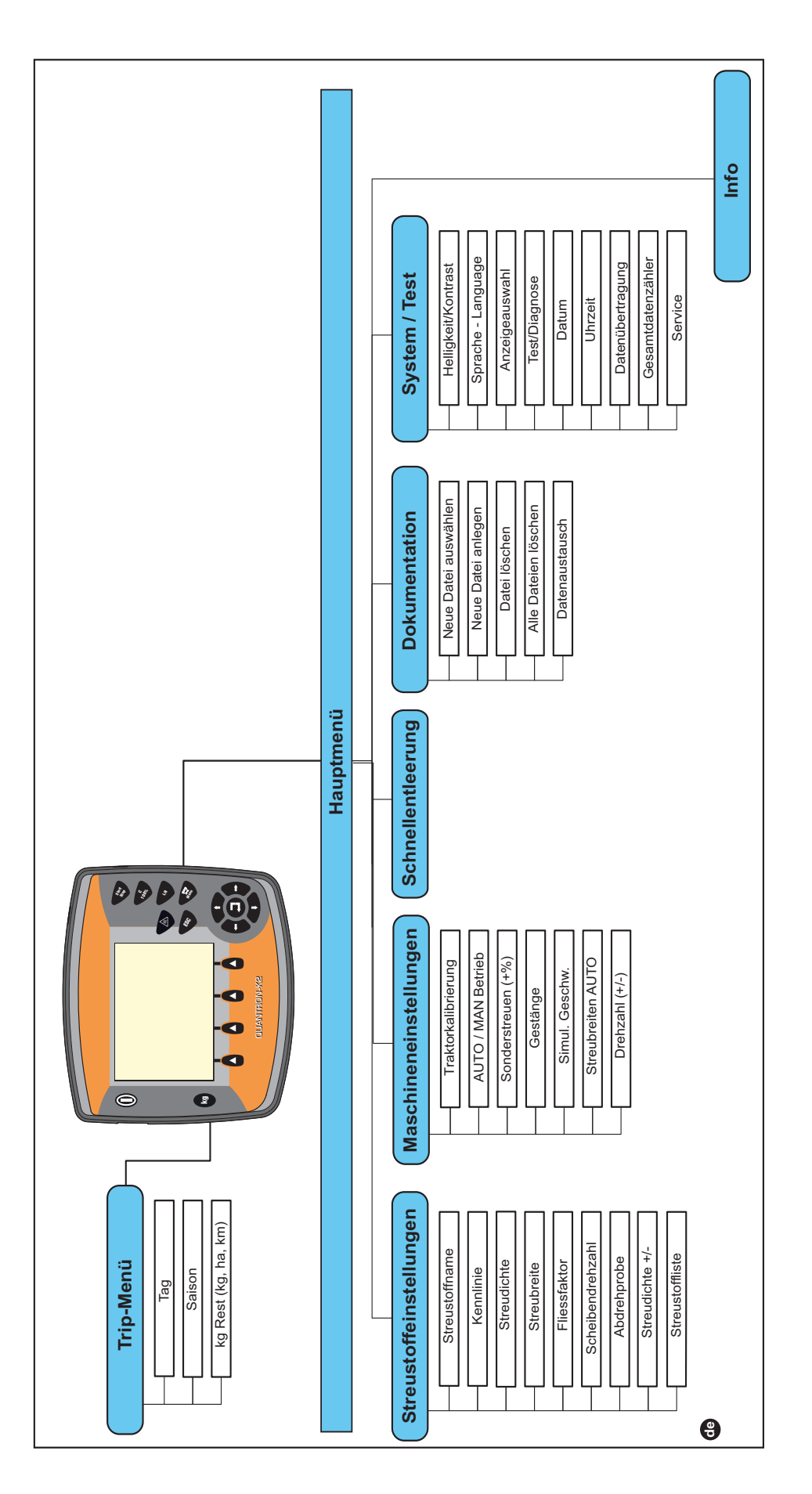

# <span id="page-18-0"></span>**3 Anbau und Installation**

#### <span id="page-18-1"></span>**3.1 Anforderungen an den Traktor**

Überprüfen Sie vor den Anbau der Bedieneinheit, ob Ihr Traktor folgende Anforderungen erfüllt:

 Mindestspannung **11 V;** muss **immer** gewährleistet sein, auch wenn mehrere Verbraucher gleichzeitig angeschlossen sind (z. B. Klimaanlage, Licht).

#### *HINWEIS*

Bei Traktoren ohne lastschaltbares Getriebe wählen Sie die Fahrgeschwindigkeit durch eine richtige Getriebeabstufung so, dass sie einer Zapfwellendrehzahl von 540 U/min entspricht.

 Eine 7-polige Steckdose (DIN 9684-1/ISO 11786). Über diese Steckdose erhält die Bedieneinheit den Impuls für die aktuelle Fahrgeschwindigkeit.

#### *HINWEIS*

Die 7-polige Steckdose für den Traktor und der Fahrgeschwindigkeitssensor sind als Nachrüstsatz (Option) erhältlich, siehe Kapitel Sonderausrüstung.

#### <span id="page-18-2"></span>**3.2 Anschlüsse, Steckdosen**

#### <span id="page-18-3"></span>**3.2.1 Stromversorgung**

Über die 3-polige Stromversorgungssteckdose (DIN 9680/ISO 12369) wird die Bedieneinheit vom Traktor mit Strom versorgt.

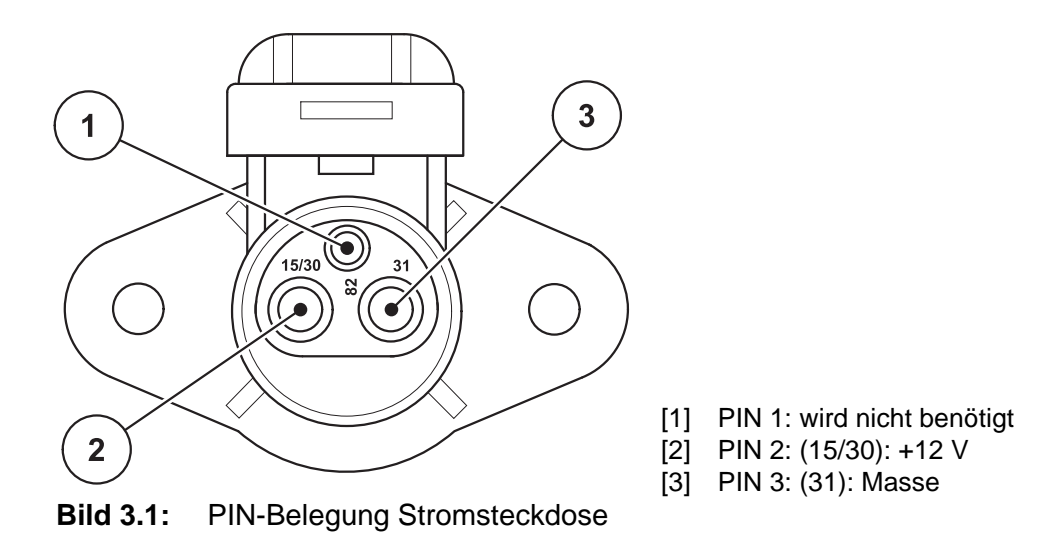

#### <span id="page-19-0"></span>**3.2.2 Steckverbindung 7-polig**

Über die 7-polige Steckverbindung (DIN 9684-1/ISO 11786) erhält die Bedieneinheit die Impulse für die aktuelle Fahrgeschwindigkeit. Dazu wird an die Steckverbindung das 7-polige auf 8-polige Kabel (Zubehör) zum Fahrgeschwindigkeitssensor angeschlossen.

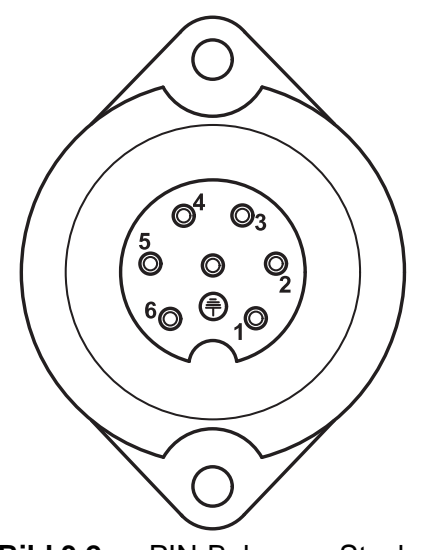

- [1] PIN 1: tatsächliche Fahrgeschwindigkeit (Radar)
- [2] PIN 2: theoretische Fahrgeschwindigkeit (z. B. Getriebe, Radsensor)

**Bild 3.2:** PIN-Belegung Steckverbindung 7-polig

#### <span id="page-20-1"></span><span id="page-20-0"></span>**3.3 Bedieneinheit anschließen**

#### *HINWEIS*

#### **Maschinennummer beachten**

Die Bedieneinheit QUANTRON-K2 ist werkseitig auf den Winterdienststreuer kalibriert, mit dem sie ausgeliefert wurde.

#### **Die Bedieneinheit nur an den zugehörigen Winterdienststreuer anschließen.**

Je nach Ausstattung können Sie die Bedieneinheit unterschiedlich an den Winterdienststreuer anschließen. Schematischen Anschlussübersichten finden Sie:

- **•** für den Standardanschluss auf [Seite 16](#page-21-0),
- für den Anschluss mit Radsensor auf [Seite 17,](#page-22-0)
- für den Anschluss mit Radsensor und Stromversorgung über Zündschloss auf [Seite 18](#page-23-0).

Führen Sie die Arbeitsschritte in folgender Reihenfolge durch.

- Eine geeignete Stelle in der Traktorkabine (im **Blickfeld des Fahrers**) auswählen, an der Sie die Bedieneinheit befestigen.
- Die Bedieneinheit mit der **Gerätehalterung** in der Traktorkabine befestigen.
- Die Bedieneinheit an der 7-poligen Steckdose oder am Fahrgeschwindigkeitssensor anschließen (je nach Ausstattung, siehe [Bild 3.3](#page-21-1) bis [Bild 3.5\)](#page-23-1).
- Die Bedieneinheit mit dem 39-poligen Maschinenkabel an den Aktuatoren der Maschine anschließen.
- Die Bedieneinheit an der 3-poligen Steckverbindung an die Stromversorgung des Traktors anschließen.

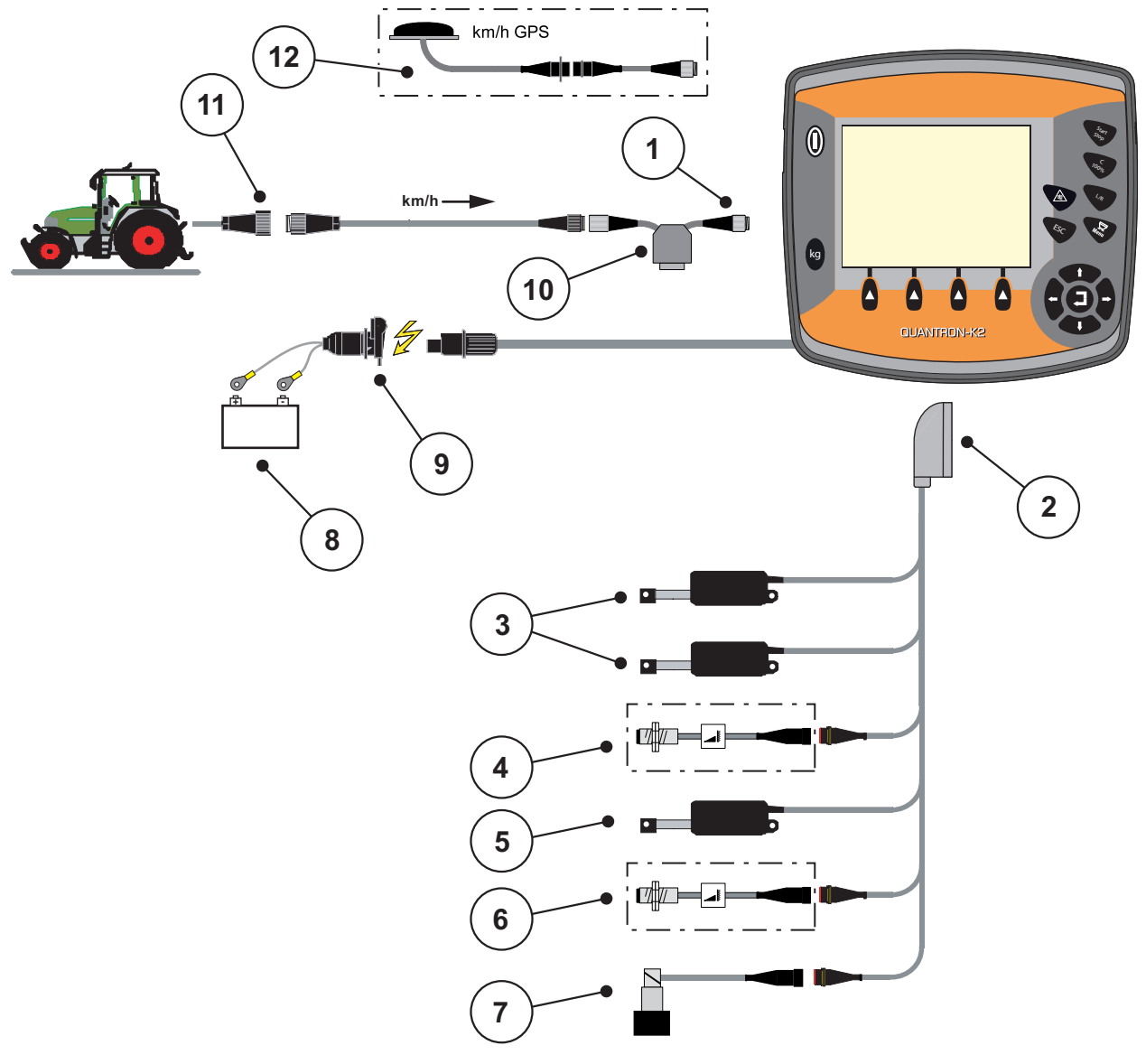

<span id="page-21-0"></span>**Schematische Anschlussübersicht Standard:**

<span id="page-21-1"></span>**Bild 3.3:** Schematische Anschlussübersicht QUANTRON-K2 (Standard)

- [1] Serielle Schnittstelle RS232, 8-polige Steckverbindung
- [2] 39-poliger Maschinenstecker
- [3] Aktuatoren Streubreitenbegrenzung (Option EFQ-GT oder EFG-GE)
- [4] Sensor Halbseitenschieber
- [5] Aktuator Dosierschieber
- [6] Sensor Wurfscheibendrehzahl (Option HydroControl)
- [7] Proportionalventil (Option HydroControl)
- [8] Batterie
- [9] 3-polige Steckverbindung nach DIN 9680/ISO 12369
- [10] Option Y-Kabel (V24 RS232-Schnittstelle für Speichermedium)
- [11] 7-polige Steckverbindung nach DIN 9684
- [12] Option (GPS-Kabel und Empfänger)

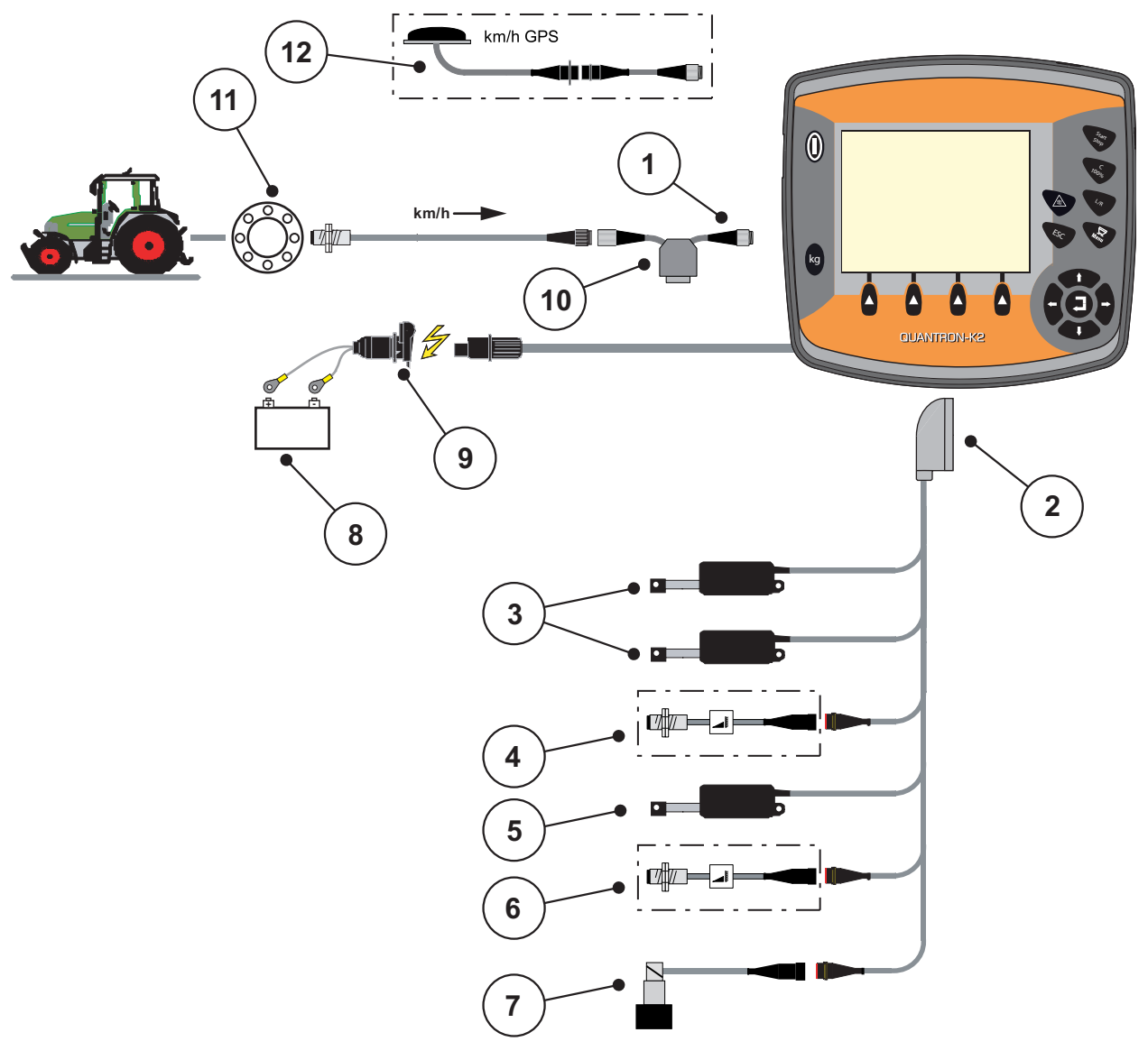

<span id="page-22-0"></span>**Schematische Anschlussübersicht Radsensor:**

**Bild 3.4:** Schematische Anschlussübersicht QUANTRON-K2 (Radsensor)

- [1] Serielle Schnittstelle RS232, 8-polige Steckverbindung
- [2] Aktuatoren Streubreitenbegrenzung
- [3] Aktuatoren Streubreitenbegrenzung (Option EFQ-GT oder EFG-GE)
- [4] Sensor Halbseitenschieber
- [5] Aktuator Dosierschieber
- [6] Sensor Wurfscheibendrehzahl (Option HydroControl)
- [7] Proportionalventil (Option HydroControl)
- [8] Batterie
- [9] 3-polige Steckverbindung nach DIN 9680 / ISO 12369
- [10] Option: Y-Kabel (V24 RS232-Schnittstelle für Speichermedium)
- [11] Fahrgeschwindigkeitssensor
- [12] Option: GPS-Kabel und Empfänger

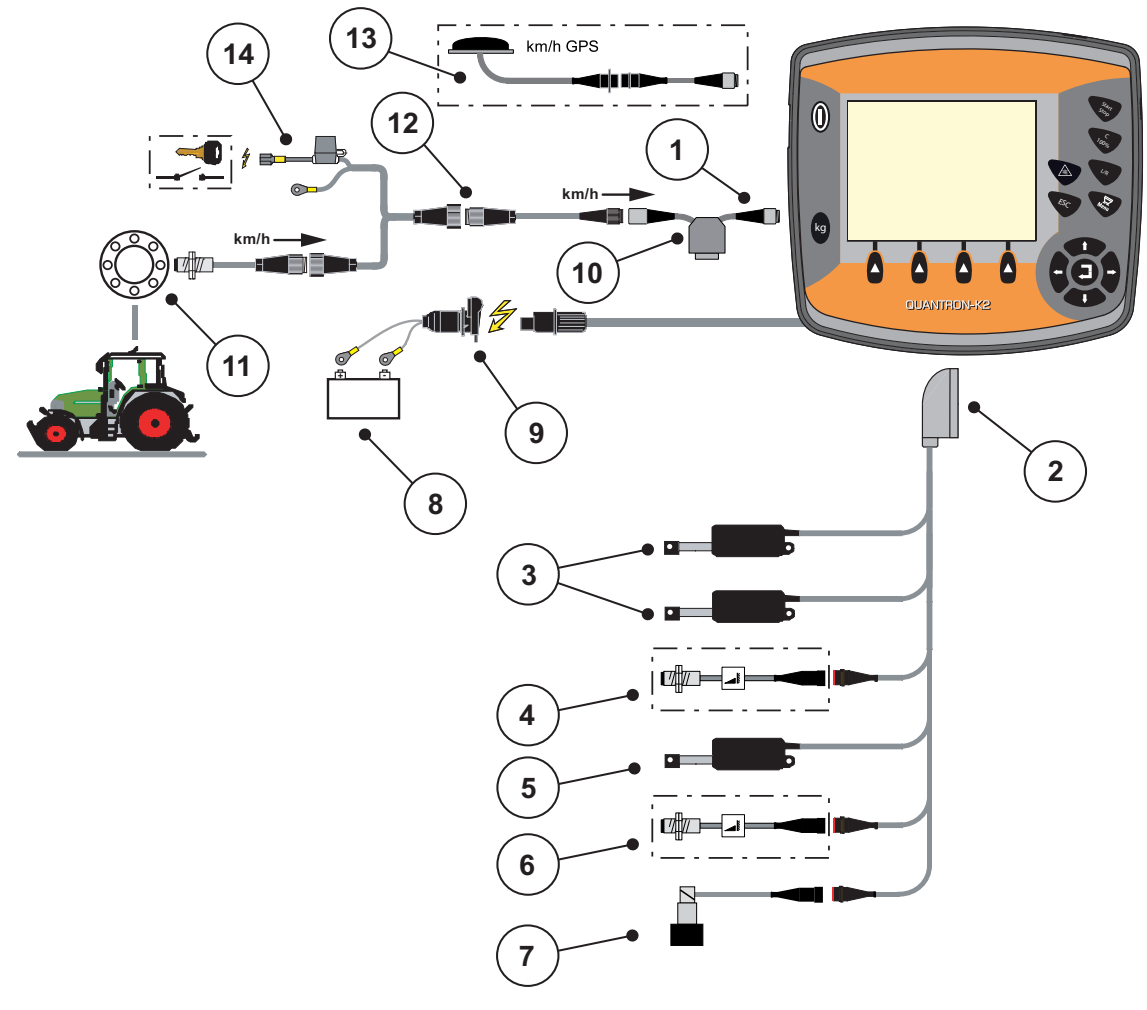

#### <span id="page-23-0"></span>**Schematische Anschlussübersicht: Stromversorgung über Zündschloss**

#### <span id="page-23-1"></span>**Bild 3.5:** Schematische Anschlussübersicht QUANTRON-K2 (Stromversorgung über Zündschloss)

- [1] Serielle Schnittstelle RS232, 8-polige Steckverbindung
- [2] 39-poliger Maschinenstecker
- [3] Aktuatoren Streubreitenbegrenzung (Option EFQ-GT oder EFG-GE)
- [4] Sensor Halbseitenschieber
- [5] Aktuator Dosierschieber
- [6] Sensor Wurfscheibendrehzahl (Option HydroControl)
- [7] Proportionalventil (Option HydroControl)
- [8] Batterie
- [9] 3-polige Steckverbindung nach DIN 9680 / ISO 12369
- [10] Option: Y-Kabel (V24 RS232-Schnittstelle für Speichermedium)
- [11] Fahrgeschwindigkeitssensor
- [12] 7-polige Steckverbindung nach DIN 9684
- [13] Option: GPS-Kabel und Empfänger
- [14] Option: Stromversorgung QUANTRON-K2 über Zündschloss

## <span id="page-24-0"></span>**3.4 Vorbereitung Dosierschieber**

Der Winterdienststreuer AXEO Q verfügt über eine elektronische Schieberbetätigung zur Einstellung der Streumenge.

#### **A VORSICHT**

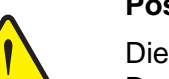

**Position des Dosierschiebers beachten**

Die Betätigung des Aktuators durch die QUANTRON-K2 kann den Dosierschieber am Winterdienststreuer AXEO Q beschädigen, wenn der Anschlag falsch positioniert ist.

Anschlag immer bei maximaler Skalenposition festklemmen.

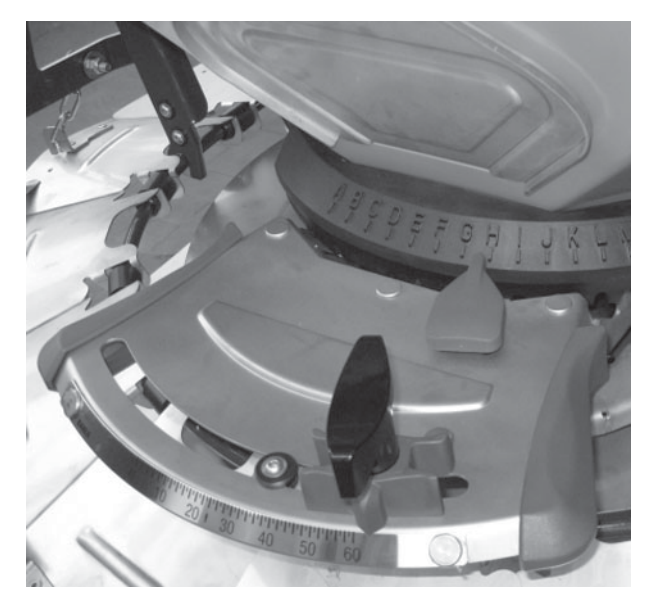

**Bild 3.6:** Vorbereitung des Dosierschiebers (Beispiel)

*HINWEIS*

Beachten Sie die Betriebsanleitung des Düngestreuers.

# <span id="page-26-0"></span>**4 Bedienung QUANTRON-K2**

#### **A VORSICHT**

#### **Verletzungsgefahr durch austretenden Streustoff**

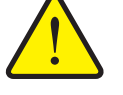

Bei einer Störung kann sich der Dosierschieber während der Fahrt zum Streuort unerwartet öffnen. Es besteht Rutsch- und Verletzungsgefahr für Personen durch austretenden Streustoff.

 **Vor der Fahrt zum Streuort** die elektronische Bedieneinheit QUANTRON-K2 unbedingt ausschalten.

#### <span id="page-26-1"></span>**4.1 Bedieneinheit einschalten**

#### **Voraussetzungen:**

- Die Bedieneinheit ist korrekt an den Winterdienststreuer und an den Traktor angeschlossen (Beispiel siehe Kapitel 3.3: Bedieneinheit anschließen, [Seite 15\)](#page-20-1).
- Die Mindestspannung von **11 V** ist gewährleistet.

#### *HINWEIS*

Die Betriebsanleitung beschreibt die Funktionen der Bedieneinheit QUAN-TRON-K2 **ab der Software-Version 1.00.00**.

#### **Einschalten:**

- **EIN/AUS Schalter** betätigen.
	- Nach wenigen Sekunden erscheint die **Startoberfläche** der Bedieneinheit.
	- Kurz darauf zeigt die Bedieneinheit für wenige Sekunden das **Aktivierungsmenü**.
- **Entertaste** drücken.
	- Kurz darauf wird für wenige Sekunden die **Start Diagnose** angezeigt.
	- Anschließend erscheint das **Betriebsbild**.

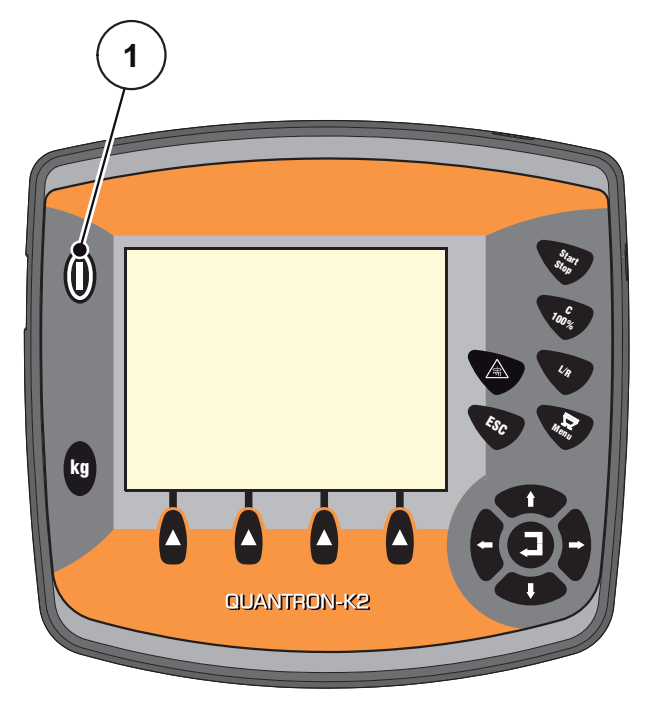

**Bild 4.1:** Start QUANTRON-K2

[1] EIN/AUS Schalter

#### <span id="page-28-0"></span>**4.2 Navigation innerhalb der Menüs**

#### *HINWEIS*

Sie finden wichtige Hinweise zur Darstellung und Navigation zwischen den Me-nüs im Kapitel 1.2.5: [Menühierarchie, Tasten und Navigation, Seite 3.](#page-8-0)

#### **Hauptmenü aufrufen**

- Die **Menütaste** drücken. Siehe 2.3: [Bedienelemente, Seite 7.](#page-12-2)
	- $\triangleright$  Im Display erscheint das Hauptmenü.
	- $\triangleright$  Der schwarze Balken zeigt das erste Untermenü.

#### *HINWEIS*

Nicht alle Parameter werden gleichzeitig in einem Menüfenster dargestellt. Sie können mit den **Pfeiltasten** zum angrenzenden Fenster springen.

#### **Untermenü aufrufen:**

- **1.** Den Balken mit den **Pfeiltasten** auf und ab bewegen.
- **2.** Gewünschtes Untermenü mit dem Balken im Display markieren.
- **3.** Das markierte Untermenü durch Drücken der **Entertaste** aufrufen.

Fenster erscheinen, die zu unterschiedliche Aktionen auffordern.

- **•** Texteingabe
- Werteingabe
- Einstellungen über weitere Untermenüs

#### **Menü verlassen**

Einstellungen durch Drücken der **Entertaste** bestätigen.

Sie kehren auf das **vorhergehende Menü** zurück.

oder

- **ESC-Taste drücken.** 
	- $\triangleright$  Die vorherigen Einstellungen bleiben erhalten.
	- Sie kehren auf das **vorhergehende Menü** zurück.
- **Menütaste** drücken.
	- Sie kehren in das **Betriebsbild** zurück.
	- Bei erneutem Drücken der **Menütaste** wird das Menü wieder angezeigt, das Sie verlassen haben

# <span id="page-29-0"></span>**4.3 Tripzähler**

In diesem Menü finden Sie Werte zur geleisteten Streuarbeit.

- Die **kg**-Taste an der Bedieneinheit drücken.
	- Das Menü **Tripzähler** erscheint.

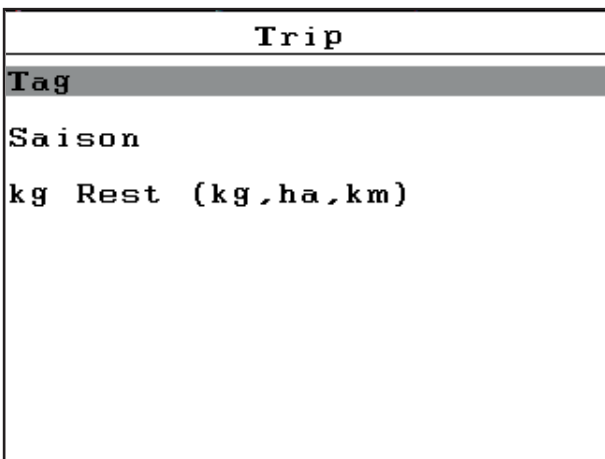

**Bild 4.2:** Menü Tripzähler

| <b>Untermenü</b>  | <b>Bedeutung</b>                                                            | <b>Beschreibung</b> |
|-------------------|-----------------------------------------------------------------------------|---------------------|
| Tag               | Anzeige der am Tag geleisteten Werte im<br>Streubetrieb.                    | Seite 25            |
| Saison            | Anzeige der in der Saison geleisteten<br>Werte im Streubetrieb.             |                     |
| Rest (kg, ha, km) | Anzeige der mit der Restmenge mögli-<br>chen streubaren Fläche und Strecke. | Seite 26            |

#### <span id="page-30-0"></span>**4.3.1 Tag/Saison**

In diesen Menüs können Sie die Werte (Menge, Strecke, Fläche) der geleisteten Streuarbeit im entsprechenden Zeitraum **Tag** und **Saison** abfragen.

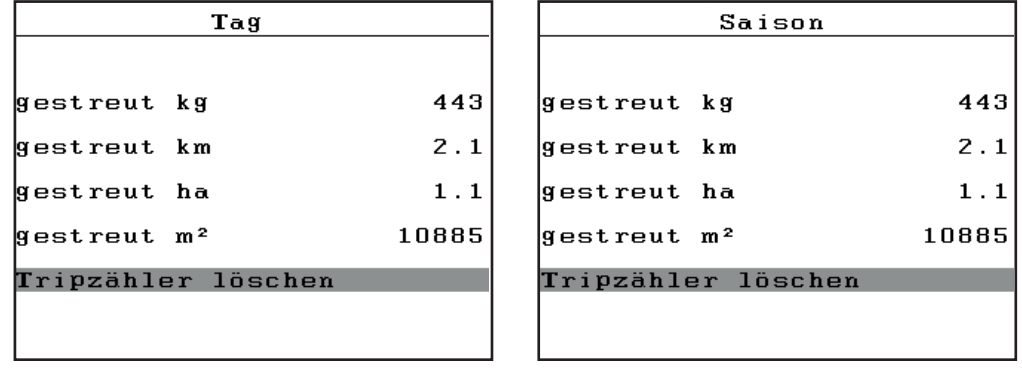

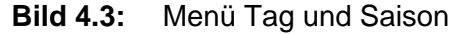

#### **Trip-Zähler löschen:**

- **1.** Menü **Tag** bzw. **Saison** aufrufen.
	- Das Feld **Tripzähler löschen** ist im Display markiert.
- **1. Entertaste** drücken.
	- Alle Werte des Trip-Zählers sind auf **0** gesetzt.
- **2. kg**-Taste drücken.
	- $\triangleright$  Sie gelangen in das Betriebsbild zurück.

#### **Abfrage des Trip-Zählers während der Streuarbeit:**

Sie können während der Streuarbeit (mit offenem Schieber) in das **Tripzähler-Menü** wechseln und so die aktuellen Werte ablesen.

## *HINWEIS*

Wollen Sie die Werte während der Streuarbeit ständig beobachten, können Sie auch die frei wählbaren Anzeigefelder im Betriebsbild mit **kg Trip, km Trip** oder **ha Trip** belegen, siehe Kapitel 4.9.2: [Anzeigeauswahl, Seite 57](#page-62-0).

#### <span id="page-31-0"></span>**4.3.2 Restmenge anzeigen**

Das Menü zeigt die mögliche **Fläche (ha)** und **Strecke (km)** an, die mit der Restmenge noch gestreut werden kann. Beide Anzeigen werden anhand der folgenden Werte berechnet:

- Streustoffeinstellungen:
	- Streudichte  $(g/m^2)$
	- Streubreite (m)

#### *HINWEIS*

Die Berechnung der Restmenge bezieht sich auf die Streustoff- und Maschineneinstellungen sowie dem Fahrsignal. Die Eingabe der Füllmenge muss **manuell** erfolgen.

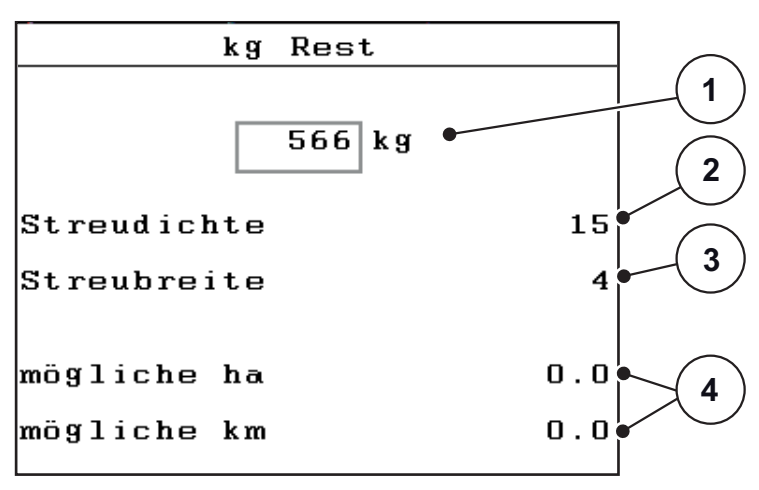

**Bild 4.4:** Menü Rest (kg, ha, km)

- [1] Eingabefeld Restmenge
- [2] Streudichte (Anzeigefeld aus dem Menü Streuguteinstellungen)
- [3] Arbeitsbreite (Anzeigefeld aus Menü Streuguteinstellungen)
- [4] Anzeige der möglichen Fläche und Strecke, die mit der Restmenge gestreut werden kann

#### **Eingabe der Restmenge bei Neubefüllung:**

- **1.** Menü **Tripzähler > Rest (kg, ha, m)** aufrufen.
	- $\triangleright$  Im Display erscheint die vom letzten Streuvorgang verbliebene Restmenge.
- **2.** Behälter befüllen.
- **3.** Das neue Gesamtgewicht des im Behälter befindlichen Streustoffs eingeben. Siehe auch Kapitel 4.10.2: [Eingabe von Werten mithilfe der Cursortasten,](#page-68-0)  [Seite 64.](#page-68-0)
- **4.** Eingabe durch Drücken der **Entertaste** bestätigen.
	- $\triangleright$  Das Gerät berechnet die Werte für die mögliche zu streuende Fläche und die mögliche zu streuende Strecke.

#### *HINWEIS*

Sie können die Werte für Streudichte und Arbeitsbreite in diesem Menü **nicht** ändern. **Diese Werten dienen hier lediglich der Information.**

- **5. kg**-Taste drücken.
- **Sie gelangen in das Betriebsbild zurück.**

#### **Abfrage der Restmenge während der Streuarbeit:**

Während der Streuarbeit wird die Restmenge ständig neu berechnet und angezeigt. Siehe Kapitel 5: [Streubetrieb mit der Bedieneinheit QUANTRON-K2,](#page-70-2)  [Seite 65](#page-70-2).

# <span id="page-33-0"></span>**4.4 Hauptmenü**

Hauptmenü Streustoff Einstellungen Masch. Einstellung Schnellentleerung Dokumentation System/Test Info

**Bild 4.5:** Hauptmenü QUANTRON-K2

Das Hauptmenü zeigt Ihnen die möglichen Untermenüs an.

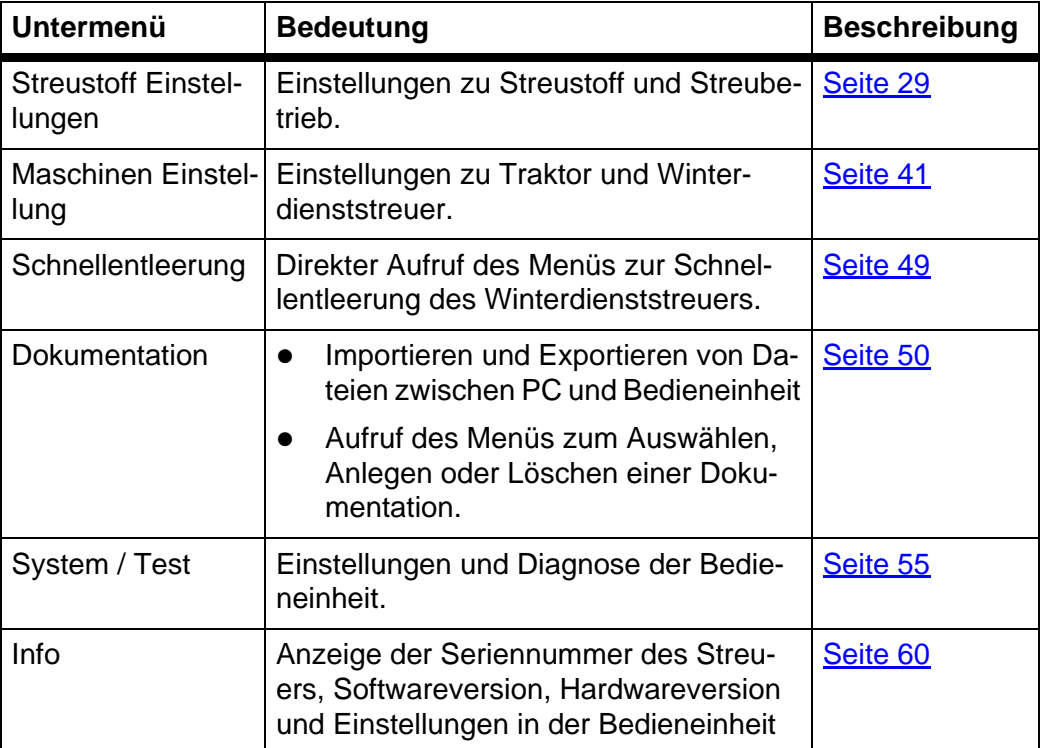

# <span id="page-34-0"></span>**4.5 Streugut-Einstellungen**

In diesem Menü nehmen Sie die Einstellungen zum Streustoff und zum Streubetrieb vor.

Menü **Hauptmenü > Streuguteinst.** aufrufen.

| Streustoff Einstellungen |           |
|--------------------------|-----------|
| Salz                     |           |
| Kennlinie                | Salz fein |
| Streudichte              | 15        |
| Streubreite              | 4         |
| Fliessfaktor             | 1.50      |
| Scheibendrehzahl         | 230       |
| Abdrehprobe              |           |

**Bild 4.6:** Menü Streuguteinstellungen, Seite 1

| Streustoff Einstellungen | 27 |
|--------------------------|----|
| Streudichte +/-          | 10 |
| Streustoffliste          |    |
|                          |    |
|                          |    |
|                          |    |
|                          |    |
|                          |    |

**Bild 4.7:** Menü Streuguteinstellungen, Seite 2

#### *HINWEIS*

Das Untermenü **Scheibendrehzahl** erscheint im Display **nur**, wenn die Option **HydroControl** aktiviert ist. Siehe 4.5.4: [Scheibendrehzahl \(Option HydroCont](#page-39-0)[rol\), Seite 34](#page-39-0).

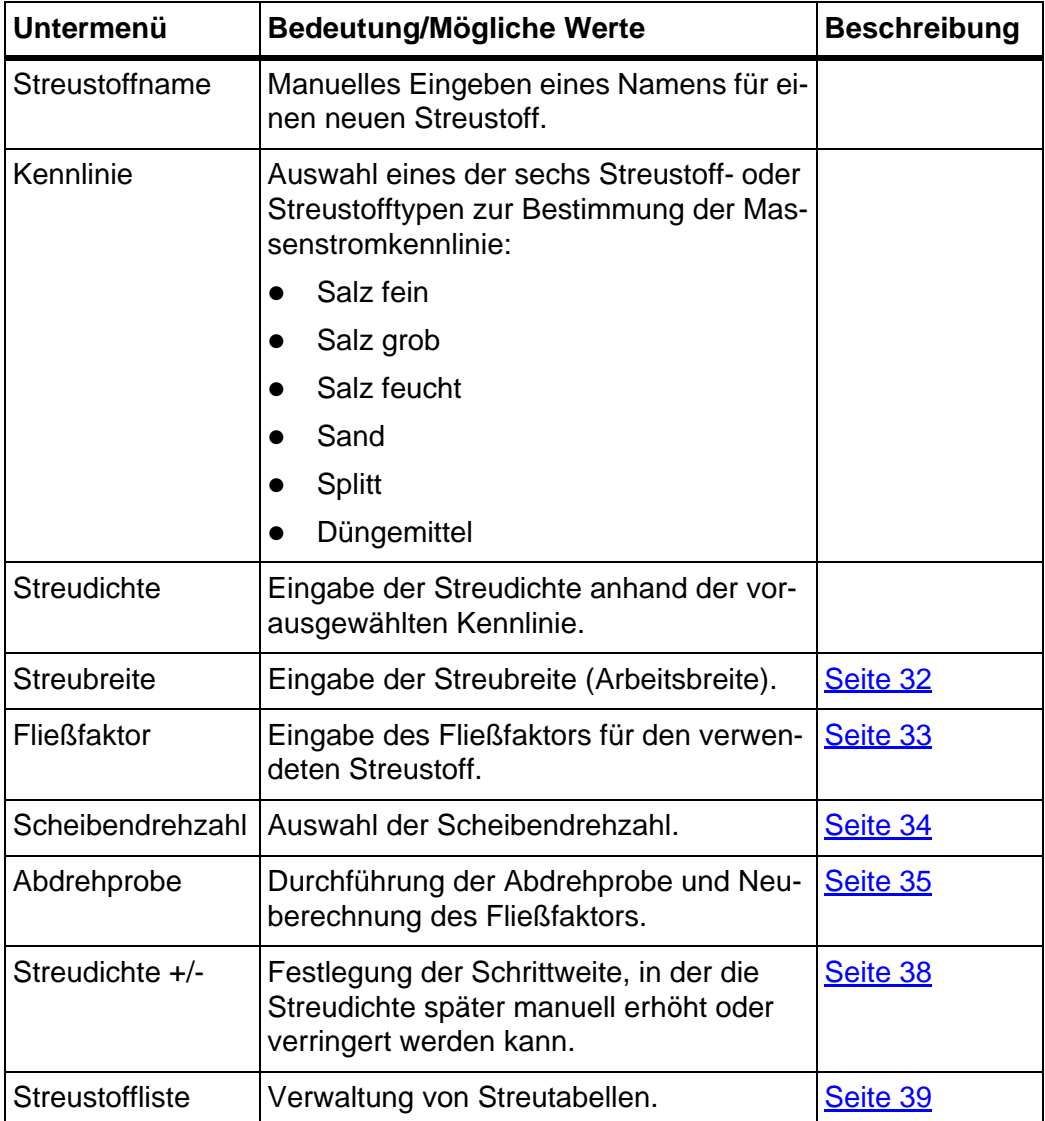
## **4.5.1 Streudichte**

Im Untermenü **Streudichte** können Sie die gewünschte Streudichte für den Streustoff eingeben, der ausgebracht werden soll.

- **1.** Untermenü **Streuguteinstellungen > Streudichte** aufrufen.
	- Das Display zeigt die **momentan gültige** Streudichte.
- **2.** Den neuen Wert mit den **Pfeiltasten** in das Eingabefeld eingeben:

Siehe auch 4.10.2: [Eingabe von Werten mithilfe der Cursortasten, Seite 64.](#page-68-0)

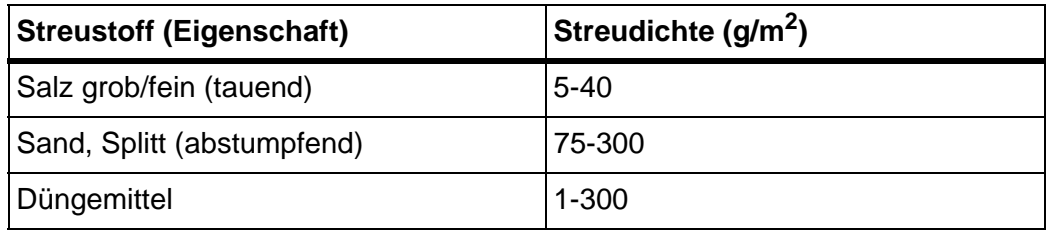

- **3.** Eingabe durch Drücken der **Entertaste** bestätigen.
- **Der neue Wert ist in der Bedieneinheit gespeichert.**
- **Das Display zeigt das Menü Streuguteinstellungen.**

# *HINWEIS*

Die programmierten Bereiche sind **nur Anhaltswerte**. Sie dürfen die Streudichte an Ihren Arbeitsanforderungen anpassen.

Wenn Sie einen Wert außerhalb des Bereich eingeben, erscheint eine Alarmmeldung.

**C/100%**-Taste drücken: der eingegebene Wert ist gespeichert.

### **4.5.2 Streubreite**

#### *HINWEIS*

Die **Streubreite** kann nur einen Wert zwischen **1** und **10 Metern** haben.

In diesem Menü können Sie die Arbeitsbreite (in Metern) festlegen.

- **1.** Menü **Streuguteinstellungen > Streubreite** aufrufen.
	- Im Display erscheint die **momentan eingestellte** Streubreite.
- **2.** Den neuen Wert in das Eingabefeld eintragen. Siehe Kapitel 4.10.2: Eingabe von Werten mithilfe der Cursortasten, [Seite 64.](#page-68-0)
- **3.** Eingabe durch Drücken der **Entertaste** bestätigen.
- **Der neue Wert ist in der Bedieneinheit gespeichert.**

## *HINWEIS*

Wenn die Funktion **Streubreite AUTO aktiv** ist, verstellen sich folgende Werte bei der Verstellung der Streubreite automatisch:

- Streubreitenbegrenzung.
- Scheibendrehzahl (**nur bei der Variante HydroControl**).

Wenn die Funktion **Streubreite AUTO deaktiviert** ist, müssen Sie die Werte in den jeweiligen Menüs manuell eingeben.

## **4.5.3 Fließfaktor**

Der Fließfaktor liegt im Bereich zwischen **0,4** bis **2,10**. Bei gleichen Grundeinstellungen (km/h, Arbeitsbreite, kg/ha) gilt:

- Bei **Erhöhung** des Fließfaktors **reduziert** sich die Dosiermenge.
- Bei **Verringerung** des Fließfaktors **erhöht** sich die Dosiermenge.

Ist Ihnen der Fließfaktor aus früheren Abdrehproben oder aus der Streutabelle bekannt, können Sie ihn in diesem Menü **manuell** eingeben.

#### *HINWEIS*

Über das Menü **Abdrehprobe** kann der Fließfaktor mithilfe der QUANTRON-K2 ermittelt und eingetragen werden. Siehe Kapitel 4.5.5: [Abdrehprobe, Seite 35](#page-40-0)

#### *HINWEIS*

Die Fließfaktor-Berechnung hängt von der verwendeten Betriebsart ab. Weitere Information über den Fließfaktor finden Sie im Kapitel 4.6.2: [AUTO/MAN Be](#page-50-0)[trieb, Seite 45](#page-50-0).

#### **Fließfaktor eingeben:**

- **1.** Menü **Streuguteinstellungen > Fliessfaktor** aufrufen.
	- Im Display erscheint der **momentan eingestellte** Fließfaktor.
- **2.** Den neuen Wert in das Eingabefeld eintragen.

Siehe Kapitel 4.10.2: [Eingabe von Werten mithilfe der Cursortasten, Seite 64.](#page-68-0)

#### *HINWEIS*

Sollte Ihr Streustoff nicht in der Streutabelle aufgeführt sein, dann geben Sie den Fließfaktor **1,00** ein.

In der **Betriebsart AUTO km/h** empfehlen wir dringend, eine **Abdrehprobe** durchzuführen, um den Fließfaktor für diesen Streustoff exakt zu ermitteln.

- **3.** Eingabe durch Drücken der **Entertaste** bestätigen.
- **Der neue Wert ist in der Bedieneinheit gespeichert.**

## **4.5.4 Scheibendrehzahl (Option HydroControl)**

Im Untermenü **Scheibendrehzahl** können Sie die Wurfscheibendrehzahl eingeben.

## *HINWEIS*

Wenn die Funktion **Streubreite AUTO aktiv** ist, ermittelt die Bedieneinheit QUANTRON-K2 die Scheibendrehzahl in Abhängigkeit von dem ausgewählten Streustoff und von der Arbeitsbreite.

Wenn die Funktion **Streubreite AUTO deaktiviert** ist, müssen Sie die Scheibendrehzahl manuell eingeben.

- Siehe 5.2.3: Streubreite mit der Funktion Streubreite AUTO anpassen, [Seite 71](#page-76-0)
- Siehe 5.10: [Scheibendrehzahl anpassen \(nur HydroControl\), Seite 78](#page-83-0)
- **1.** Untermenü **Streuguteinstellungen > Scheibendrehzahl** aufrufen.
	- Das Display zeigt die **momentan eingestellte** Wurfscheibendrehzahl.
- **2.** Neuen Wert eingeben.
- **3. Entertaste** drücken.
- **Der neue Wert ist in der Bedieneinheit gespeichert.**
- **Das Display zeigt das Menü Streuguteinstellungen.**

# *HINWEIS*

Für eine ausreichende Genauigkeit der Streuarbeit geben Sie eine Drehzahl von mindestens **150 U/min** ein.

## <span id="page-40-0"></span>**4.5.5 Abdrehprobe**

In diesem Menü ermitteln Sie den Fließfaktor auf Basis einer Abdrehprobe und speichern ihn in der Bedieneinheit.

## **A WARNUNG**

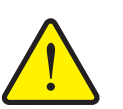

**Verletzungsgefahr beim Durchführen der Abdrehprobe** Drehende Maschinenteile, die verfahrende Streubreitenbegrenzung und austretende Streustoffe können zu Verletzungen führen.

- **Vor dem Start, bei Abbruch und beim Beenden** der Abdrehprobe sicherstellen, dass alle Voraussetzungen erfüllt sind.
- Kapitel **Abdrehprobe** in der Betriebsanleitung des Einscheibenwurfstreuers beachten.

Führen Sie die Abdrehprobe durch:

- Vor der ersten Streuarbeit.
- Wenn sich die Streustoffqualität stark verändert hat (Feuchtigkeit, hoher Staubanteil, Kornbruch).
- Wenn eine neue Streustoffsorte verwendet wird.

Führen Sie die Abdrehprobe bei laufendem Rührwerk und mit stehender Maschine **oder** während einer Fahrt auf einer Teststrecke durch.

 Eine Auffangmöglichkeit (Wanne, Folie usw.) auf den Boden unter dem Einscheibenwurfstreuer legen.

#### **Arbeitsgeschwindigkeit eingeben:**

- **1.** Menü **Streuguteinstellungen > Abdrehprobe** aufrufen.
- **2.** Mittlere Arbeitsgeschwindigkeit eingeben.

Dieser Wert wird für die Berechnung der Schieberstellung bei der Abdrehprobe benötigt.

- **3. Entertaste** drücken.
	- $\triangleright$  Der neue Wert wird in der Bedieneinheit gespeichert.
	- Das Display zeigt das Betriebsbild **Abdrehprobe**.

## **Abdrehprobe durchführen:**

#### *HINWEIS*

Option **HydroControl**: nach dem Drücken der **Start/Stop**-Taste erscheint einAlarmfenster.

- Für die Aktivierung des Scheibenstarts **Entertaste** drücken.
- **4. Start/Stop**-Taste drücken (bei HydroControl zusätzlich Entertaste drücken).
	- $\triangleright$  Der Dosierschieber öffnet sich, die Abdrehprobe startet.
	- Option **HydroControl**: Das Rührwerk und die Wurfscheibe starten.

*HINWEIS*

Sie können die Abdrehprobenzeit jederzeit durch Betätigung der **ESC**-Taste abbrechen. Der Dosierschieber schließt und das Display zeigt das Menü **Streuguteinstellungen**.

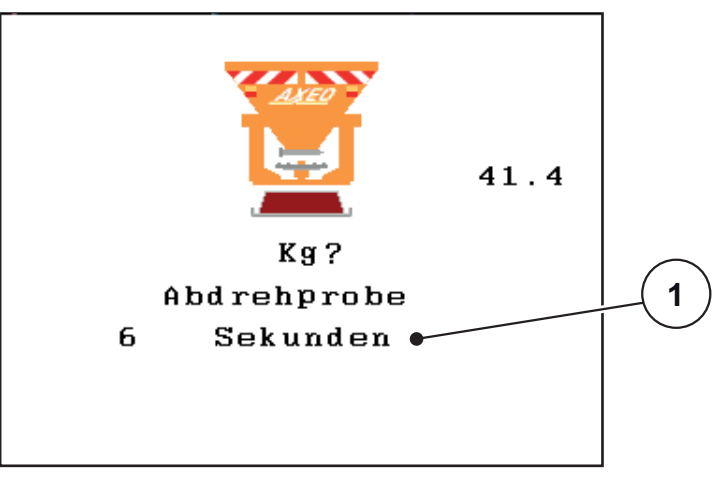

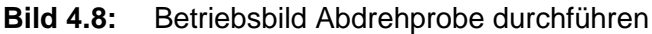

[1] Anzeige der seit dem Start der Abdrehprobe vergangenen Zeit

# *HINWEIS*

Für die Genauigkeit des Ergebnisses spielt die Abdrehprobenzeit keine Rolle. Es sollten aber **mindestens 20 kg** abgedreht werden.

- **5. Start/Stop**-Taste erneut drücken.
	- $\triangleright$  Die Abdrehprobe ist beendet.
	- Der Dosierschieber schließt.
	- Option **HydroControl**: Das Rührwerk und die Wurfscheibe stoppen.
	- Das Display zeigt das Menü **Abgedrehte Menge eingeben**.

## **Fließfaktor neu berechnen**

#### **A WARNUNG**

#### **Verletzungsgefahr durch drehende Maschinenteile**

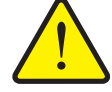

Das Berühren von drehenden Maschinenteilen (Rührwerk, Wurfscheibe) kann zu Prellungen, Schürfungen und Quetschungen führen. Körperteile oder Gegenstände können erfasst oder eingezogen werden.

- Motor des Traktors abstellen.
- Zapfwelle ausschalten und diese gegen unbefugtes Einschalten sichern.
- **6.** Abgedrehte Menge wiegen (Leergewicht des Auffangbehälters berücksichtigen).
- **7.** Gewicht der abgedrehten Menge eingeben. Siehe Kapitel 4.10.2: Eingabe von Werten mithilfe der Cursortasten, [Seite 64.](#page-68-0)
- **8. Entertaste** drücken.
	- $\triangleright$  Der neue Wert ist in der Bedieneinheit gespeichert.
	- Das Display zeigt das Fenster **Fließfaktor Berechnung**.

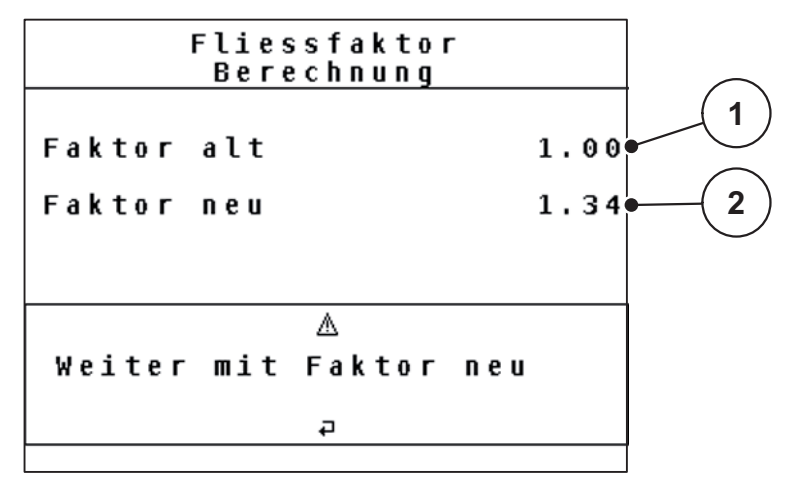

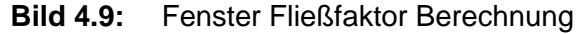

- [1] Anzeige des bisher gespeicherten Fließfaktors
- [2] Anzeige des neu berechneten Fließfaktors

#### *HINWEIS*

Der Fließfaktor muss zwischen 0,4 und 1,9 liegen.

**9.** Fließfaktor festlegen.

Zur Übernahme des **neu berechneten** Fließfaktors die **Entertaste** drücken.

Zur Bestätigung des **bisher gespeicherten** Fließfaktors die **ESC-Taste** drücken.

- **Der Fließfaktor ist gespeichert.**
- **Das Display zeigt das Menü Streuguteinstellungen.**

## **4.5.6 Streudichte +/-**

Im Untermenü **Streudichte +/-** können Sie einstellen, in welcher **Schrittweite** sich die **Streudichte** im Betriebsbild erhöht bzw. verringert.

#### **Schrittweite der Streudichte festlegen:**

- **1.** Untermenü **Streuguteinstellungen > Streudichte +/-** aufrufen.
- **2.** Eine der gewünschten Schrittweiten (**5**, **10**, **25** oder **50 g/m2**) markieren.
- **3. Entertaste** drücken.
- **Die Bedieneinheit übernimmt die Schrittweite der ausgewählten Streudichte automatisch.**
- **Das Display zeigt das Menü Streuguteinstellungen.**

Während des Streubetriebs können Sie im Betriebsbild durch Drücken der Funktiontaste **F3** und **F4** die Streudichte anpassen.

Siehe auch 5: [Streubetrieb mit der Bedieneinheit QUANTRON-K2, Seite 65](#page-70-0)

## **4.5.7 Streustoffliste**

In diesen Menüs können Sie sich **Streustofflisten** anlegen und verwalten.

*HINWEIS*

Die Auswahl einer Streutstoffliste hat Auswirkungen auf die Streustoff-Einstellungen, an der Bedieneinheit und dem Winterdienststreuer. Die Einstellung der Ausbringmenge bleibt unbeeinflusst.

#### **Neue Streustoffliste anlegen**

Sie haben die Möglichkeit, bis zu **30** Streutabellen in der Bedieneinheit anzulegen.

**1.** Menü **Streustoff Einstellungen > Streustoffliste** aufrufen.

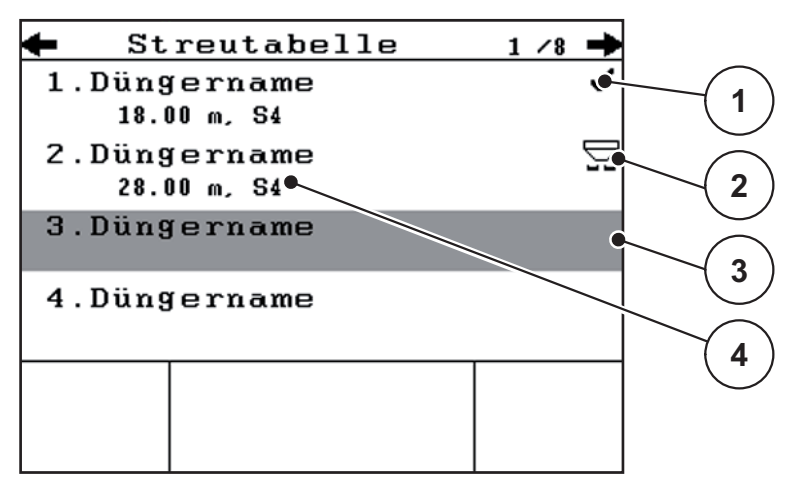

**Bild 4.10:** Menü Streustoffliste

- [1] Anzeige mit Werten befüllte Streustoffliste
- [2] Anzeige aktive Streustoffliste
- [3] Namensfeld Streustoffliste
- [4] Leere Streustoffliste
- **2. Namensfeld** einer leeren Streustoffliste markieren.
- **3. Entertaste** drücken.
	- $\triangleright$  Das Display zeigt das Auswahlfenster.
- **4.** Option **Element öffnen...** markieren.
- **5. Entertaste** drücken.
	- Das Display zeigt das Menü **Streustoff Einstellungen** und das ausgewählte Element wird als **aktive Streustoffliste** in den Streustoff-Einstellungen geladen.
- **6.** Menüeintrag **Streustoffname** markieren.
- **7. Entertaste** drücken.
- **8.** Namen für die Streustoffliste eingeben.

#### *HINWEIS*

Wir empfehlen, die Streustoffliste mit dem Namen des Streustoffmittels zu benennen. So können Sie der Streutabelle einen Streustoff besser zuordnen.

**9.** Parameter der **Streustoffliste** bearbeiten. Siehe Kapitel 4.5: [Streugut-Einstellungen, Seite 29](#page-34-0).

## **Eine Streustoffliste auswählen:**

- **1.** Menü **Streustoff Einstellungen > Streustoffliste** aufrufen.
- **2.** Gewünschte Streustoffliste markieren.
- **3. Entertaste** drücken.
	- $\triangleright$  Das Display zeigt das Auswahlfenster.
- **4.** Option **Element öffnen...** markieren.
- **5. Entertaste** drücken.
- **Das Display zeigt das Menü Streustoff Einstellungen und das ausgewählte Element wird als aktive Streustoffliste in den Streustoff-Einstellungen geladen.**

# *HINWEIS*

Bei der Auswahl einer vorhandenen Streustoffliste werden alle Werte im Menü **Streustoff Einstellungen** mit den gespeicherten Werten aus dem gewählten Streustoffliste überschrieben, darunter auch die Streudichte und -breite.

## **Vorhandene Streustoffliste kopieren**

- **1.** Gewünschte Streustoffliste markieren.
- **2. Entertaste** drücken.
	- $\triangleright$  Das Display zeigt das Auswahlfenster.
- **3.** Option **Element kopieren** markieren.
- **4. Entertaste** drücken.
- **Eine Kopie der Streustoffliste steht jetzt auf den ersten freien Platz der Liste.**

## **Vorhandene Streustoffliste löschen**

- **1.** Gewünschte Streustoffliste markieren.
- **2. Entertaste** drücken.
	- $\triangleright$  Das Display zeigt das Auswahlfenster.
- **3.** Option **Element löschen** markieren.
- **4. Entertaste** drücken.
- **Die Streustoffliste ist von der Liste gelöscht.**

# *HINWEIS*

Die aktive Streustoffliste kann **nicht** gelöscht werden.

# **4.6 Maschinen-Einstellungen**

In diesem Menü nehmen Sie die Einstellungen zum Traktor und zur Maschine vor.

Menü **Maschineneinstellungen** aufrufen.

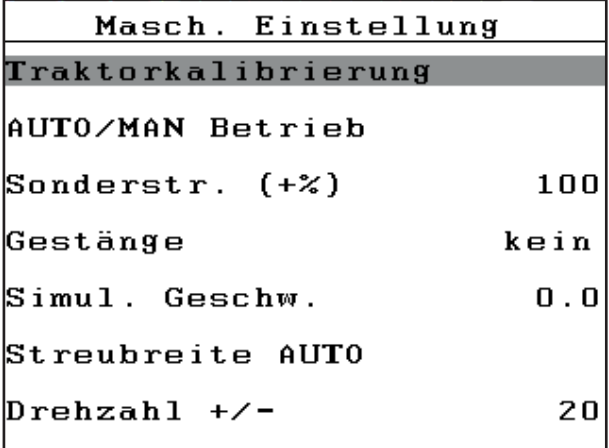

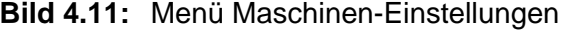

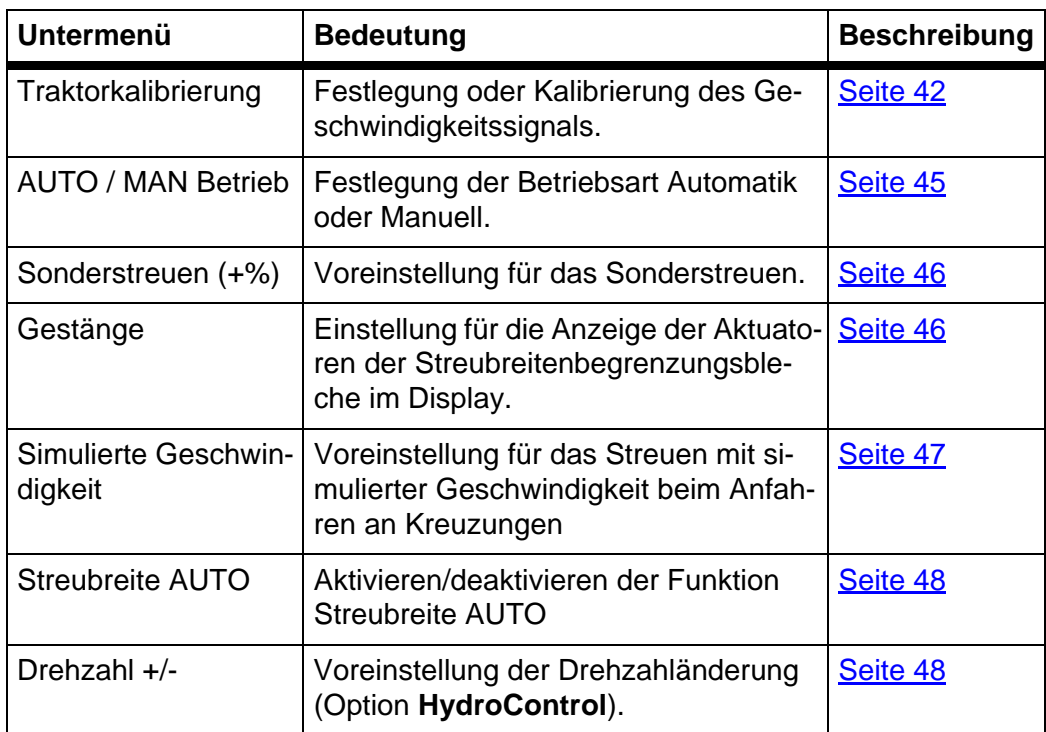

### <span id="page-47-0"></span>**4.6.1 Geschwindigkeitskalibrierung**

Die Geschwindigkeitskalibrierung ist Grundvoraussetzung für ein exaktes Streuergebnis. Faktoren wie z. B. Reifengröße, Traktorwechsel, Allrad, Schlupf zwischen Reifen und Untergrund, Bodenbeschaffenheit und Reifendruck haben Einfluss auf die Geschwindigkeitsbestimmung und somit auf das Streuergebnis.

## **Geschwindigkeitskalibrierung vorbereiten:**

Die exakte Ermittlung der Anzahl der Geschwindigkeitsimpulse auf 100 m ist für die genaue Ausbringmenge sehr wichtig.

- Kalibrierung auf der Straße durchführen. Damit ist der Einfluss der Bodenbeschaffenheit auf das Kalibrierergebnis geringer.
- Möglichst genau eine **100 m** lange Referenzstrecke festlegen.
- Allradantrieb einschalten.
- Die Maschine möglichst nur zur Hälfte befüllen.

#### **Geschwindigkeitseinstellungen aufrufen:**

In der Bedieneinheit QUANTRON-K2 können bis zu **4 verschiedene Profile** für Art und Anzahl der Impulse gespeichert werden. Sie können diesen Profilen Namen zuordnen (z. B. Traktorname).

Prüfen Sie vor der Streuarbeit, ob das richtige Profil in der Bedieneinheit aufgerufen ist.

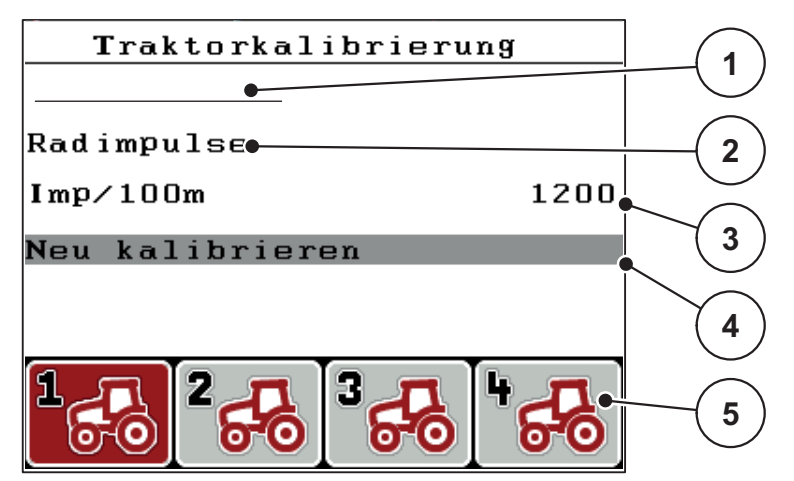

**Bild 4.12:** Menü Traktor (km/h)

- [1] Traktorbezeichnung
- [2] Anzeige Impulsgeber für das Geschwindigkeitssignal
- [3] Anzeige Anzahl der Impulse auf 100 m
- [4] Untermenü Traktor kalibrieren
- [5] Symbole für Speicherplätze der Profile 1 bis 4

#### **1.** Menü **Maschineneinstellungen > Traktor (km/h)** aufrufen.

Die Anzeigewerte für Name, Herkunft und Anzahl der Impulse gelten für das Profil, dessen Symbol rot hinterlegt ist.

**2.** Die Funktionstaste (**F1-F4**) unter dem Speicherplatzsymbol drücken.

## **Geschwindigkeitssignal neu kalibrieren:**

Sie können entweder ein bereits bestehendes Profil überschreiben oder einen leeren Speicherplatz mit einem Profil belegen.

- **1.** Im Menü **Traktor (km/h)** den gewünschten Speicherplatz mit der darunter liegenden Funktionstaste markieren.
- **2.** Feld **Neu kalibrieren** markieren.
- **3. Entertaste** drücken.
- **Das Display zeigt das Kalibrierungsmenü.**

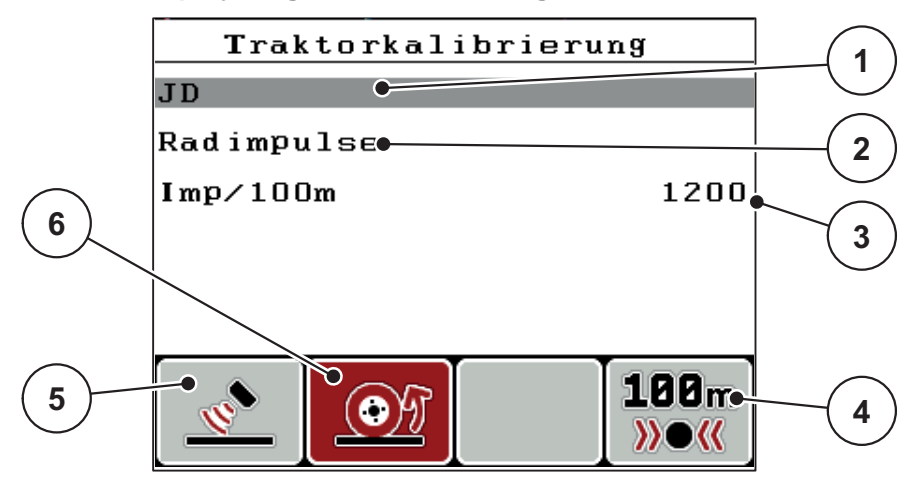

#### **Bild 4.13:** Kalibrierungsmenü

- [1] Namensfeld Traktor
- [2] Anzeige Herkunft des Geschwindigkeitssignals
- [3] Anzeige Anzahl der Impulse auf 100 m
- [4] Funktionstaste F4: Untermenü Automatische Kalibrierung
- [5] Funktionstaste F2: Impulsgeber Radarimpulse
- [6] Funktionstaste F1: Impulsgeber Radimpulse
- **4. Namensfeld Traktor** [1] markieren.
- **5. Entertaste** drücken.
- **6.** Den Namen des Profils eintragen.

# *HINWEIS*

Die Eingabe des Namens ist auf **16 Zeichen** begrenzt.

Zur besseren Verständlichkeit empfehlen wir, das Profil mit dem Traktornamen zu benennen.

Die Eingabe von Text in die Bedieneinheit ist in Abschnitt 4.10.1: Texteingabe, [Seite 62](#page-66-0) beschrieben.

- **7.** Impulsgeber für das Geschwindigkeitssignal auswählen.
	- Für **Radarimpulse** Funktionstaste **F1** [5] drücken.
	- Für **Radimpulse** Funktionstaste **F2** [6] drücken.
- **Das Display zeigt der Impulsgeber [2].**

Im Folgenden müssen Sie noch die Anzahl der Impulse des Geschwindigkeitssignals festlegen. Ist Ihnen die genaue Impulsanzahl **bekannt**, können Sie sie direkt eingeben:

- **8.** Menüeintrag **Traktor (km/h) > Neu Kalibrieren** aufrufen.
- **9.** Menüeintrag Imp/100 m [3] markieren.
- **10. Entertaste** drücken.
- **Das Display zeigt das Menü Impulse zur manuellen Eingabe der Impulsanzahl.**

Die Eingabe von Werten in die Bedieneinheit ist in Abschnitt 4.10.2: [Eingabe von](#page-68-0)  [Werten mithilfe der Cursortasten, Seite 64](#page-68-0) beschrieben.

Ist Ihnen die genaue Impulsanzahl **nicht bekannt**, **Kalibrierfahrt** starten.

- **11.** Funktionstaste **F4** drücken.
	- $\triangleright$  Das Display zeigt das Fenster Kalibrierfahrt.

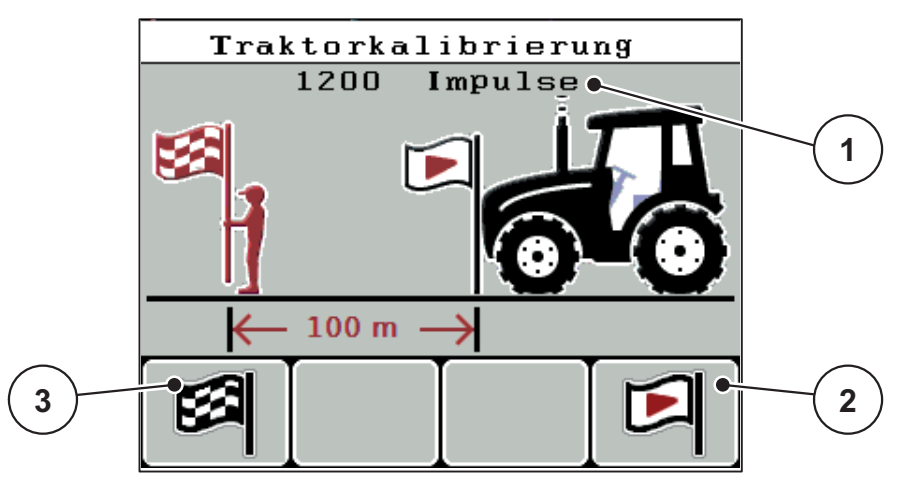

**Bild 4.14:** Fenster Kalibrierfahrt

- [1] Anzeige Impulse
- [2] Funktionstaste F4: Starten der Impulsaufnahme
- [3] Funktionstaste F1: Stoppen der Impulsaufnahme
- **12.** Am Startpunkt der Referenzstrecke Funktionstaste **F4 [2]** drücken.
	- $\triangleright$  Die Anzeige Impulse steht jetzt auf Null.
	- $\triangleright$  Die Bedieneinheit ist bereit für die Impulszählung.
- **13.** Eine 100 m lange Referenzstrecke abfahren.
- **14.** Traktor am Ende der Referenzstrecke anhalten.
- **15.** Funktionstaste **F1 [3]** drücken.
	- $\triangleright$  Das Display zeigt die Anzahl der empfangenen Impulse.
- **16. Entertaste** drücken.
- **Die neue Impulsanzahl wird gespeichert.**
- **Sie kehren in das Kalibrierungsmenü zurück.**

## <span id="page-50-0"></span>**4.6.2 AUTO/MAN Betrieb**

Standardmäßig arbeiten Sie in der Betriebsart **AUTO km/h**. Die Bedieneinheit steuert auf Basis des Geschwindigkeitssignals automatisch die Aktuatoren.

Im **manuellen** Betrieb arbeiten Sie nur in folgenden Fällen:

• kein Geschwindigkeitssignal vorhanden (Radar, GPS-Empfänger oder Radsensor nicht vorhanden oder defekt),

# *HINWEIS*

Für eine gleichmäßige Ausbringung des Streugutes müssen Sie im manuellen Betrieb unbedingt mit einer **konstanten Fahrgeschwindigkeit** arbeiten.

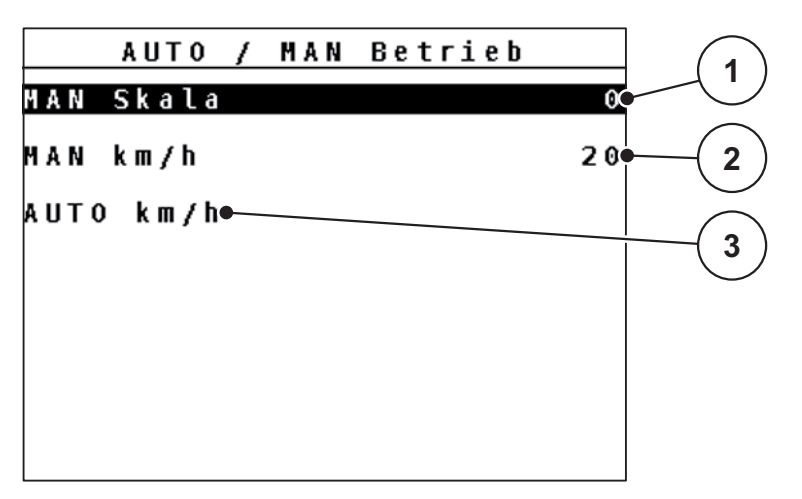

**Bild 4.15:** Menü AUTO/MAN Betrieb

- [1] Dosierschiebereinstellung für den manuellen Betrieb
- [2] Einstellung Fahrgeschwindigkeit für den manuellen Betrieb
- [3] Auswahl automatischer Betrieb

#### **Betriebsart auswählen**

- **1.** Bedieneinheit QUANTRON-K2 einschalten.
- **2.** Menü **Maschinen-Einstellungen > AUTO/MAN Betrieb** aufrufen.
- **3.** Gewünschten Menüeintrag markieren.
- **4. Entertaste** drücken.
- **5.** Anweisungen am Bildschirm folgen.
- Sie finden wichtige Informationen über die Verwendung der Betriebsarten beim Streubetrieb im Kapitel 5: [Streubetrieb mit der Bedieneinheit QUAN-](#page-70-0)[TRON-K2, Seite 65](#page-70-0).

# *HINWEIS*

Die eingestellte Betriebsart wird im Betriebsbild angezeigt. Siehe 2.4: Display, [Seite 9](#page-14-0).

#### <span id="page-51-0"></span>**4.6.3 Sonderstreuen (+%)**

Über das Untermenü **Sonderstreuen (+%)** können Sie für die normale Streuart eine prozentuale **Mengenänderung** festlegen.

- Die Basis ist der voreingestellte Wert der Streudichte.
- **100 %** Sonderstreudichte entsprechen einer **Verdopplung** der eingestellten Streudichte.

# *HINWEIS*

Während des Betriebs können Sie mit der Taste **Sonderstreuen** jederzeit die Streumenge prozentual verändern. Die Streumenge kann **nur erhöht**, jedoch **nicht verringert** werden.

#### **Mengenänderung festlegen:**

- **1.** Untermenü **Maschineneinstellungen > Sonderstreuen (+%)** aufrufen.
- **2.** Den prozentualen Wert eintragen, um den Sie die Streumenge erhöhen möchten.

Die [Eingabe](#page-68-0) von Werten in die Bedieneinheit ist in Abschnitt 4.10.2: Eingabe [von Werten mithilfe der Cursortasten, Seite 64](#page-68-0) beschrieben.

**3. Entertaste** drücken.

## <span id="page-51-1"></span>**4.6.4 Gestänge (Option)**

*HINWEIS*

Das Untermenü **Gestänge** ist aktiv, wenn **nur 1** Aktuator angeschlossen ist.

Im Untermenü **Gestänge** geben Sie ein, an welcher Position der Aktuator an den Streubreitenbegrenzungsblechen angebaut ist.

# *HINWEIS*

Anhand der Festlegung im Untermenü **Gestänge** zeigt das Display die aktuelle Position der Streubreitenbegrenzungsbleche neben dem Streuer an.

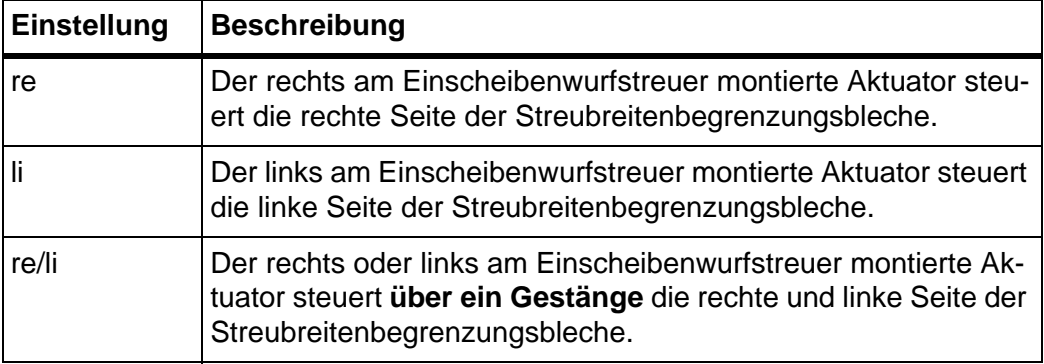

## <span id="page-52-0"></span>**4.6.5 Simulierte Geschwindigkeit**

Über das Untermenü **Simulierte Geschwindigkeit** legen Sie eine simulierte Geschwindigkeit für die normale Streuart fest.

Sie können die simulierte Geschwindigkeit beim Anfahren an Kreuzungen oder Ampeln aktivieren. Durch die Funktion simulierte Geschwindigkeit öffnet der Dosierschieber sofort und es wird ab dem ersten Meter gestreut.

*HINWEIS*

Sie können die simulierte Geschwindigkeit **nur** bei Stillstand des Traktors aktivieren.

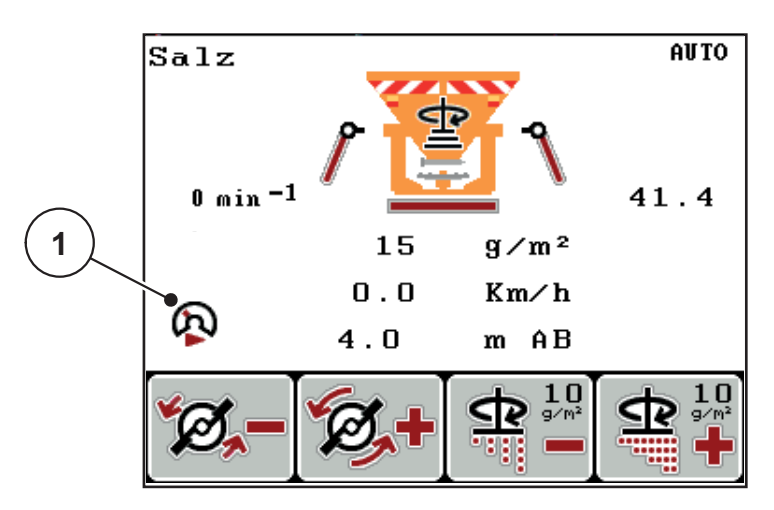

**Bild 4.16:** Simulierte Geschwindigkeit

**Simulierte Geschwindigkeit festlegen:**

#### *HINWEIS*

Die Werkseinstellung für die simulierte Geschwindigkeit ist 0,0 km/h!

- **1.** Untermenü **Maschineneinstellungen > Simulierte Geschwindigkeit** aufrufen.
- **2.** Geschwindigkeit eintragen, die simuliert werden soll.

Die [Eingabe](#page-68-0) von Werten in die Bedieneinheit ist in Kapitel 4.10.2: Eingabe [von Werten mithilfe der Cursortasten, Seite 64](#page-68-0) beschrieben.

**3. Entertaste** drücken.

# *HINWEIS*

Die Streuarbeit mit den unterschiedlichen Funktionen der Bedieneinheit QUAN-TRON-K2 ist unter dem Kapitel 5: [Streubetrieb mit der Bedieneinheit QUAN-](#page-70-0)[TRON-K2, Seite 65](#page-70-0) beschrieben.

## <span id="page-53-1"></span>**4.6.6 Streubreite AUTO**

Durch Aktivieren der Funktion **Streubreite AUTO** haben Sie die Möglichkeit, dass beim Einstellen der Arbeitsbreite sich die Position der Streubegrenzung und die Wurfscheibendrehzahl (Option **HydroControl**) automatisch anpassen.

- **1.** Untermenü **Maschineneinstellungen > Streubreite AUTO** aufrufen.
- **2. Entertaste** drücken.
- **Im Display wird ein Haken angezeigt.**
- **Die Funktion ist aktiv.**

## <span id="page-53-0"></span>**4.6.7 Drehzahl +/- (Option HydroControl)**

#### *HINWEIS*

Die Funktion **Drehzahl +/-** kann **NUR bei deaktivierter** Funktion **Streubreite AUTO** eingestellt werden!

In der Funktion **Drehzahl +/-** können Sie einen Wert voreinstellen, um den die Wurfscheibendrehzahl beim Drücken der Funktionstaste **F1** verringert bzw. mit der Funktionstaste **F2** erhöht werden soll.

- **1.** Untermenü **Maschineneinstellungen > Drehzahl +/-** aufrufen.
- **2.** Drehzahl eintragen, um die erhöht/verringert werden soll.

Die Eingabe von Werten in die Bedieneinheit ist in Kapitel 4.10.2: [Eingabe von](#page-68-0)  [Werten mithilfe der Cursortasten, Seite 64](#page-68-0) beschrieben.

**3. Entertaste** drücken.

# **4.7 Schnellentleerung**

Um die Maschine nach der Streuarbeit zu reinigen oder die Restmenge schnell zu entleeren, können Sie das Menü **Schnellentleerung** anwählen.

Darüber empfehlen wir, vor dem Einlagern der Maschine, Dosierschieber über die Schnellentleerung **komplett zu öffnen** und in diesem Zustand die Bedieneinheit QUANTRON-K2 auszuschalten. So verhindern Sie Feuchtigkeitsansammlungen im Behälter.

#### *HINWEIS*

Stellen Sie **vor Beginn** der Schnellentleerung sicher, dass alle Voraussetzungen erfüllt sind. Beachten Sie dazu die Betriebsanleitung des Winterdienststreuers (Restmengenentleerung).

#### **Schnellentleerung durchführen:**

- **1** $0 \text{ min} -1$  $41.4$ Schnellentleerung
- **1.** Menü **Hauptmenü > Schnellentleerung** aufrufen.

**Bild 4.17:** Menü Schnellentleerung

- [1] Anzeige Dosierschieberöffnung
- **2. Start/Stop**-Taste drücken (bei HydroControl zusätzlich Entertaste drücken).  $\triangleright$  Die Schnellentleerung startet.
- **3. Start/Stop-Taste** erneut drücken.
- **Die Schnellentleerung ist beendet.**

## **4.8 Dokumentation**

Im Menü **Dokumentation** können Sie bis zu **200 Dateien** anlegen und verwalten.

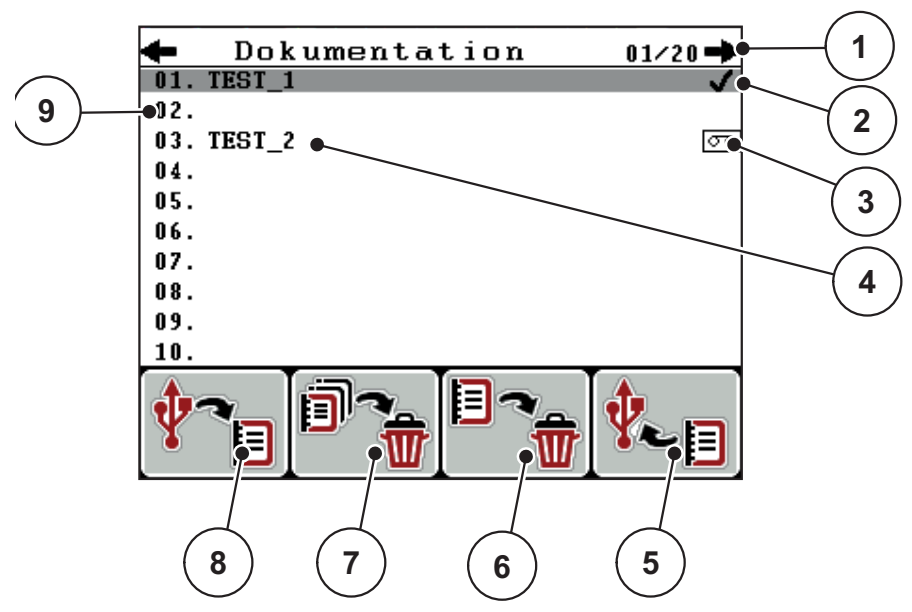

Menü **Hauptmenü > Dokumentation** aufrufen.

#### <span id="page-55-0"></span>**Bild 4.18:** Menü Dokumentation

- [1] Anzeige Seitenzahl
- [2] Anzeige mit Werten gefüllte Dokumentation
- [3] Anzeige aktive Dokumentation
- [4] Dokumentationsname
- [5] Funktionstaste F4: Export
- [6] Funktionstaste F3: Dokumentation löschen
- [7] Funktionstaste F2: Alle Dokumentationen löschen
- [8] Funktionstaste F1: Import
- [9] Anzeige Speicherplatz

## **4.8.1 Dokumentation auswählen**

Sie können eine bereits gespeicherte Dokumentation erneut auswählen und weiter aufnehmen. Die bereits in der Dokumentation gespeicherten Daten werden dabei **nicht überschrieben**, sondern um die neuen Werte **ergänzt**.

# *HINWEIS*

Mit den **Pfeiltasten links/rechts** können Sie seitenweise im Menü **Dokumentation** vor und zurück springen.

- **1.** Die gewünschte Dokumentation auswählen.
- **2. Entertaste** drücken.
	- $\triangleright$  Das Display zeigt die erste Seite der aktuellen Dokumentation.

## **4.8.2 Aufnahme starten**

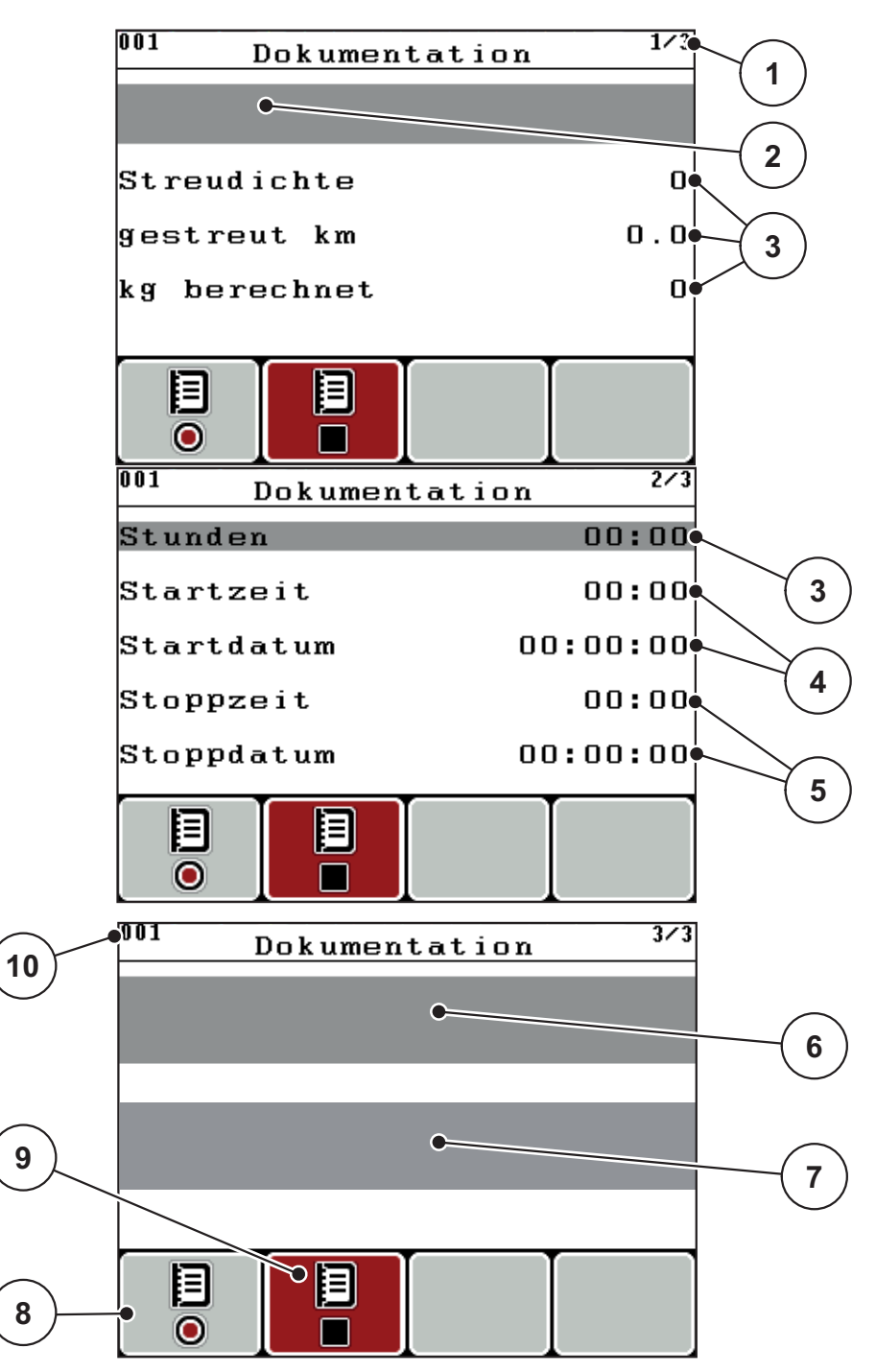

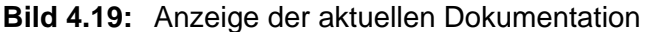

- [1] Anzeige der Seitenzahl
- [2] Namensfeld Dokumentation
- [3] Wertefelder
- [4] Anzeigen Startzeit/-datum
- [5] Anzeigen Stoppzeit/-datum
- [6] Namensfeld Streustoff
- [7] Namensfeld Streustoffhersteller
- [8] Funktionstaste Starten
- [9] Funktionstaste Stoppen
- [10] Anzeige Speicherplatz
- **3.** Funktionstaste **F1**, unter dem Starten-Symbol, drücken.
	- $\triangleright$  Die Aufzeichnung beginnt.
	- Das Menü **Dokumentation** zeigt das **Aufnahmesymbol** für die aktuelle Dokumentation.
	- Das **Betriebsbild** zeigt das **Aufnahmesymbol**.

# *HINWEIS*

Falls eine andere Dokumentation geöffnet wird, wird diese Aufzeichnung gestoppt. Die aktive Dokumentation kann nicht gelöscht werden.

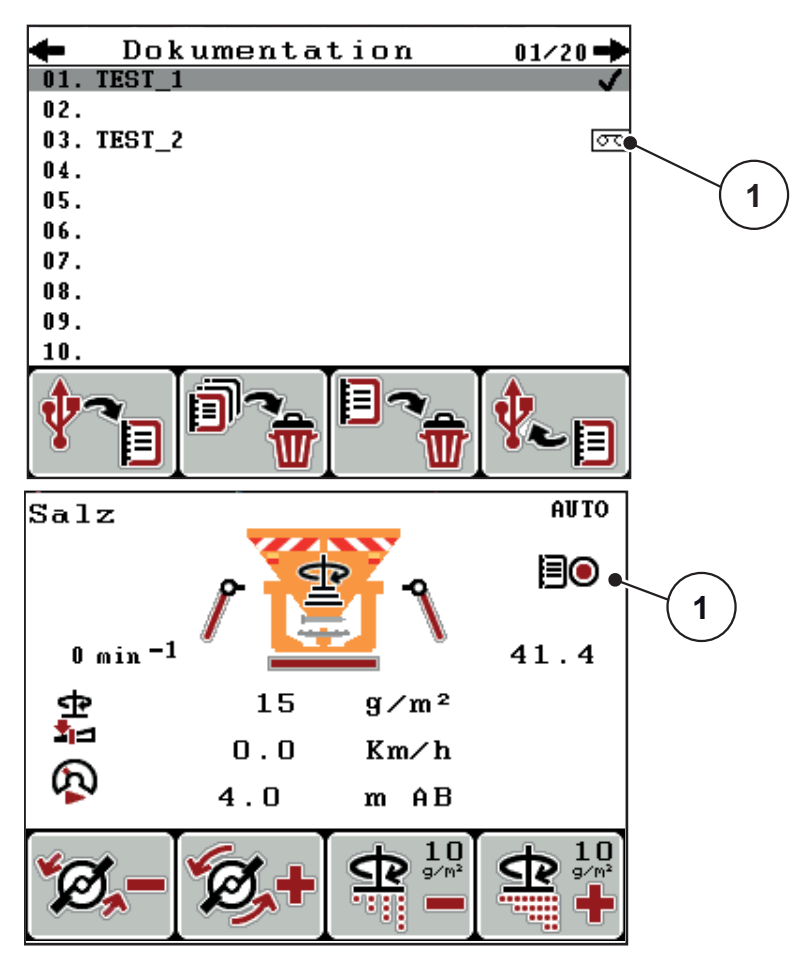

**Bild 4.20:** Anzeige Aufnahmesymbol

[1] Aufnahmesymbol

# **4.8.3 Aufnahme stoppen**

- **1.** Im Menü **Dokumentation** die 1. Seite der aktiven Dokumentation aufrufen.
- **2.** Funktionstaste **F2** unter dem Stoppen-Symbol drücken.
	- $\triangleright$  Die Aufzeichnung ist beendet.

#### **4.8.4 Dokumentationen exportieren bzw. importieren**

Die Bedieneinheit QUANTRON-K2 ermöglicht den Import bzw. Export der aufgenommenen Dokumentationen.

#### **Dokumentationen exportieren (QUANTRON-K2 zu PC)**

#### **Voraussetzungen:**

- Den mitgelieferten USB-Stick verwenden.
- Verzeichnisstruktur auf dem USB-Stick **nicht** abändern.
	- Die Daten sind auf dem USB-Stick unter dem Verzeichnis "\\USB-BOX\QuantronE\Dokumentationen\Export" abgelegt.
- **1.** Menü **Dokumentation** aufrufen.
- **2.** Funktionstaste **F4** drücken (Siehe [Bild 4.18\)](#page-55-0).

## *HINWEIS*

Wir empfehlen Ihnen den Einsatz der Software **DataManager Street** in Kombination mit der Bedieneinheit QUANTRON-K2.

- Für weitere Information setzten Sie sich mit Ihrem Händler in Kontakt.
- Beachten Sie die Betriebsanleitung **DataManager**.

## **Dokumentationen importieren (PC zu QUANTRON-K2)**

## *HINWEIS*

Löschen Sie vor dem Import der Dokumentationen die bestehenden Dateien in Ihrer QUANTRON-K2. So verhindern Sie, dass die bestehenden Dokumentationen fortgesetzt werden und es zu einem Fehler in der Zeiterfassung kommt.

#### **Voraussetzungen:**

- Mitgelieferten USB-Stick verwenden.
- Verzeichnisstruktur auf dem USB-Stick **nicht** ändern.
	- Die Daten sind auf dem USB-Stick unter dem Verzeichnis "\\USB-BOX\QuantronK2\Dokumentationen\Import" abgelegt.
- **1.** Menü **Dokumentation** aufrufen.
- **2.** Funktionstaste **F1** drücken (Siehe [Bild 4.18\)](#page-55-0).
	- $\triangleright$  Die Fehlermeldung Nummer 7 erscheint, dass die aktuellen Dateien überschrieben werden. Siehe 6.1: Bedeutung der Alarmmeldungen, [Seite 79](#page-84-0).
- **3. Start/Stop**-Taste drücken.

# *HINWEIS*

Sie können den Import der Dokumentationen jederzeit durch Drücken der **ESC**-Taste unterbrechen!

#### **Der Import der Dokumentationen hat folgende Auswirkungen**

- Alle aktuell in der Bedieneinheit QUANTRON-K2 gespeicherten Dokumentationen werden überschrieben.
- Wenn Sie auf dem PC die Streudichte definiert haben, wird die Streudichte beim Starten der Dokumentation automatisch übertragen und im Menü **Streustoff Einstellungen** sofort aktiv.
- Wenn Sie eine Ausbringmenge außerhalb des Bereichs 10-3000 eintragen, wird der Wert im Menü **Streustoff Einstellungen** nicht überschrieben.

## **4.8.5 Dokumentationen löschen**

Die Bedieneinheit QUANTRON-K2 ermöglicht das Löschen der aufgenommenen Dokumentationen.

# *HINWEIS*

Es wird nur der Inhalt der Dokumentationen gelöscht, der Dokumentationsname wird weiter im Namensfeld angezeigt!

#### **Dokumentationen löschen**

- **1.** Menü **Dokumentation** aufrufen.
- **2.** Eine Dokumentation in der Liste auswählen.
- **3.** Funktionstaste **F3** unter dem Symbol **Löschen** drücken (Siehe [Bild 4.18\)](#page-55-0).
	- $\triangleright$  Die ausgewählte Dokumentation ist gelöscht.

## **Alle Dokumentationen löschen**

- **1.** Menü **Dokumentation** aufrufen.
- **2.** Funktionstaste **F2** unter dem Symbol **Alle löschen** drücken (Siehe [Bild 4.18\)](#page-55-0).
	- $\triangleright$  Eine Meldung erscheint, dass die Daten gelöscht werden. Siehe 6.1: [Bedeutung der Alarmmeldungen, Seite 79.](#page-84-0)
- **3. Start/Stop**-Taste drücken.
	- $\triangleright$  Alle Dokumentationen sind gelöscht.

# **4.9 System / Test**

In diesem Menü nehmen Sie die System- und Testeinstellungen zur Bedieneinheit vor.

Menü **Hauptmenü > System / Test** aufrufen.

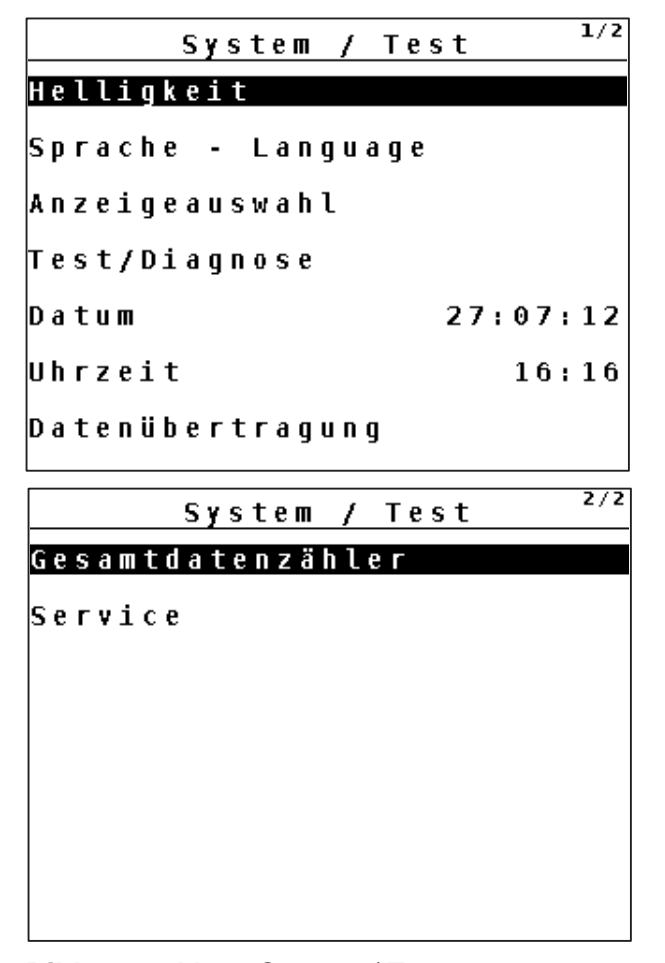

**Bild 4.21:** Menü System / Test

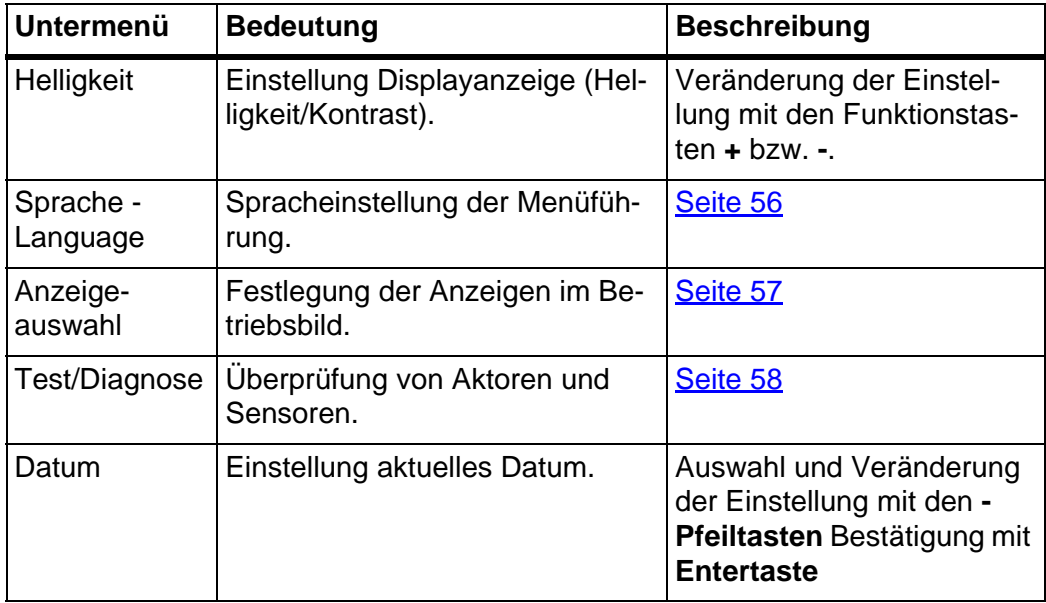

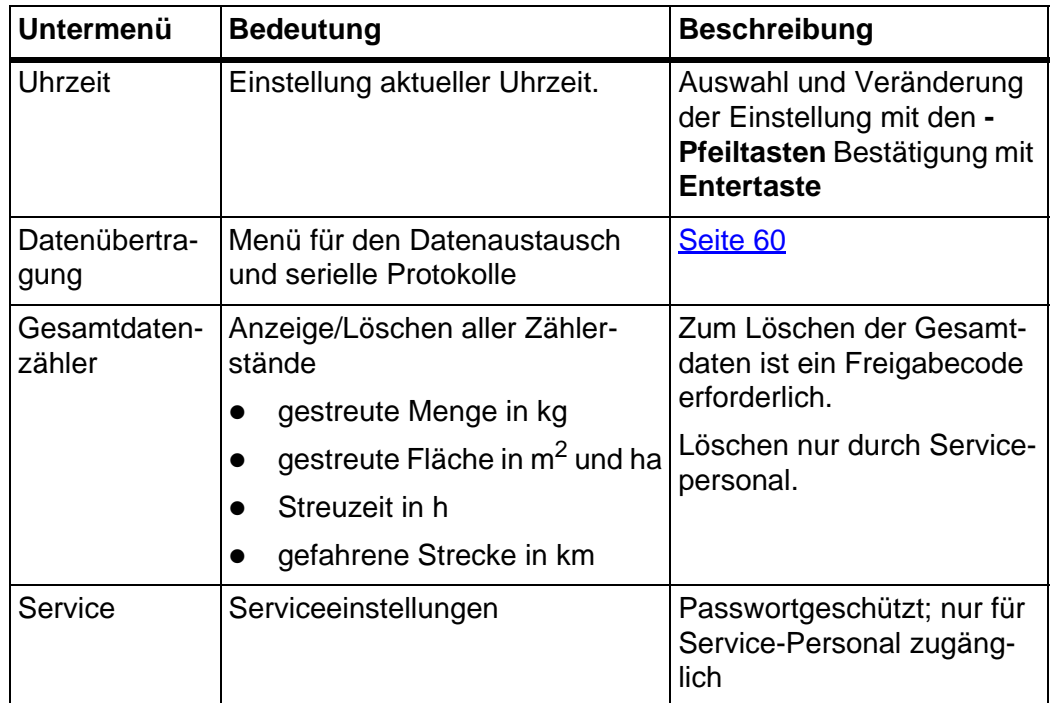

## <span id="page-61-0"></span>**4.9.1 Sprache einstellen**

In der Bedieneinheit QUANTRON-K2 sind **verschiedene Sprachen** verfügbar. Die Sprache für Ihr Landesgebiet ist werkseitig voreingestellt.

- **1.** Menü **System / Test > Sprache Language** aufrufen.
	- $\triangleright$  Das Display zeigt die erste Seite.

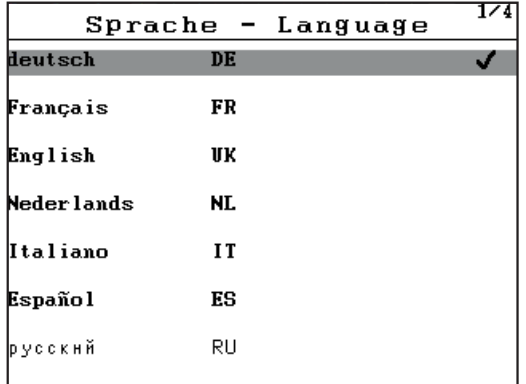

**Bild 4.22:** Untermenü Sprache, Seite 1

**2.** Die gewünschte Menü-Sprache auswählen.

# *HINWEIS*

Die Sprachen sind in mehreren Menüfenstern aufgelistet. Sie können mit den **Pfeiltasten** zum angrenzenden Fenster springen.

- **3. Entertaste** drücken.
- **Die Auswahl ist bestätigt.**
- **Die Bedieneinheit QUANTRON-K2 startet automatisch neu.**
- **Die Menüs sind in der ausgewählten Sprache dargestellt.**

## <span id="page-62-0"></span>**4.9.2 Anzeigeauswahl**

Die Anzeigefelder im Betriebsbild der Bedieneinheit können Sie individuell anpassen. Sie können die zwei Anzeigefelder wahlweise mit folgenden Werten belegen:

- **•** Fahrgeschwindigkeit
- Fließfaktor (FF)
- Uhrzeit
- ha Trip
- $\bullet$  kg Trip
- $\bullet$  km Trip
- kg Rest
- km Rest
- ha Rest
- m AB (Arbeitsbreite)

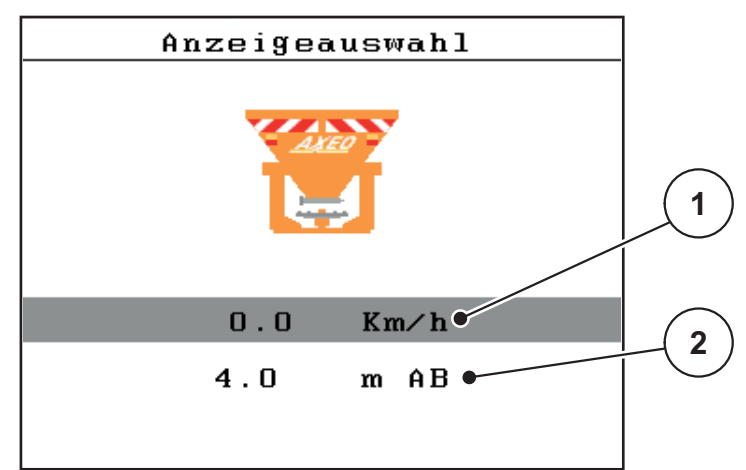

**Bild 4.23:** Menü Anzeigeauswahl

- [1] Anzeigefeld 1
- [2] Anzeigefeld 2

#### **Anzeige auswählen**

- **1.** Menü **System / Test > Anzeigeauswahl** aufrufen.
- **2.** Das jeweilige **Anzeigefeld** markieren.
- **3. Entertaste** drücken.
	- $\triangleright$  Das Display listet die möglichen Anzeigen auf.
- **4.** Den neuen Wert markieren, mit dem das Anzeigefeld belegt werden soll.
- **5. Entertaste** drücken.
	- Das Display zeigt das **Betriebsbild**. Im jeweiligen **Anzeigefeld** finden Sie jetzt den neuen Wert eingetragen.

## <span id="page-63-0"></span>**4.9.3 Test/Diagnose**

Im Menü **Test/Diagnose** können Sie die Funktion einiger Sensoren/Aktuatoren überwachen und prüfen.

## *HINWEIS*

Dieses Menü dient lediglich der Information.

Die Liste der Sensoren hängt von der Ausrüstung der Maschine ab.

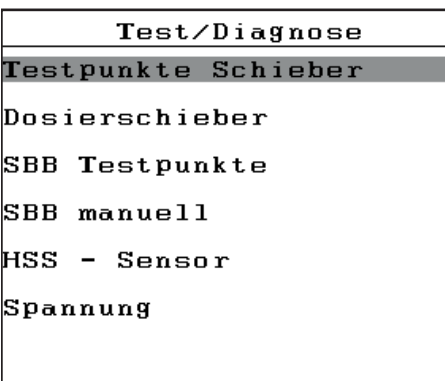

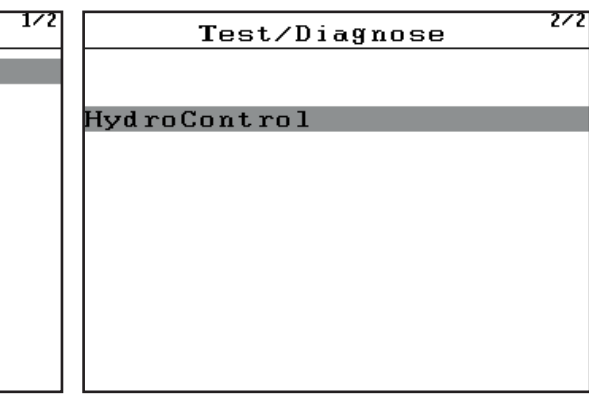

# **Bild 4.24:** Menü Test/Diagnose

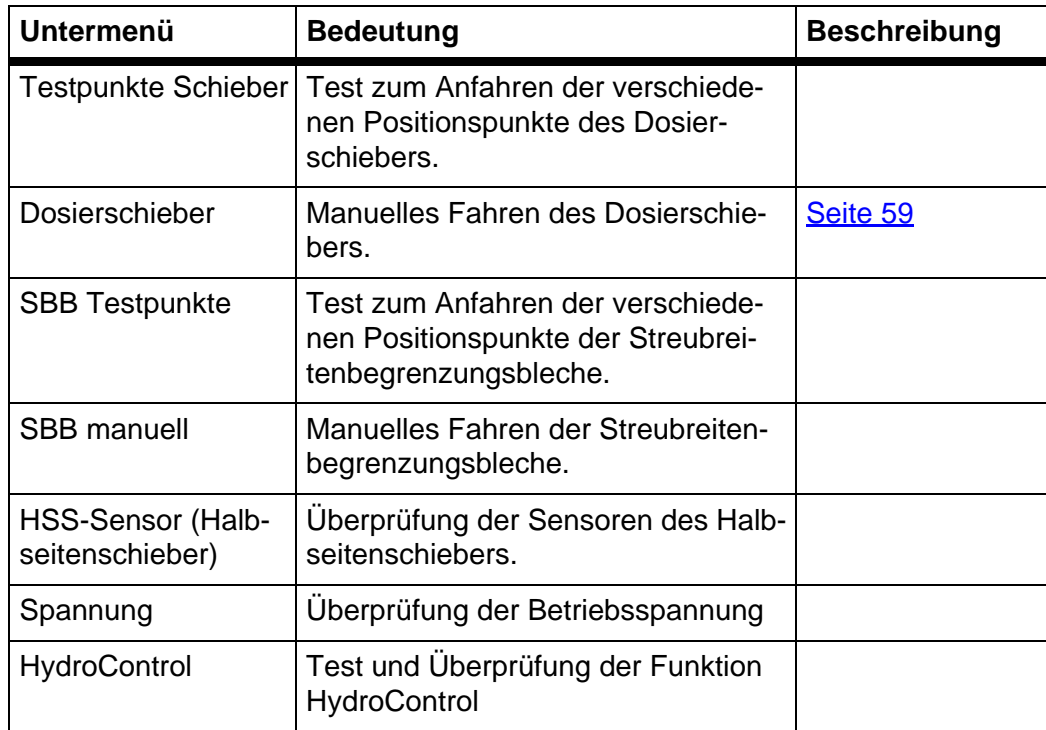

## <span id="page-64-0"></span>**Beispiel Test/Diagnose Schieber**

## **A VORSICHT**

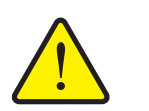

**Verletzungsgefahr durch sich bewegende Maschinenteile.**

Während der Tests können sich Maschinenteile automatisch bewegen.

- Vor den Tests sicherstellen, dass sich keine Personen im Bereich der Maschine befinden.
- **1.** Menü **System / Test > Test/Diagnose** aufrufen.
- **2.** Menüeintrag **Schieber manuell** markieren.
- **3. Entertaste** drücken.
	- $\triangleright$  Das Display zeigt der Status der Aktuatoren/Sensoren.

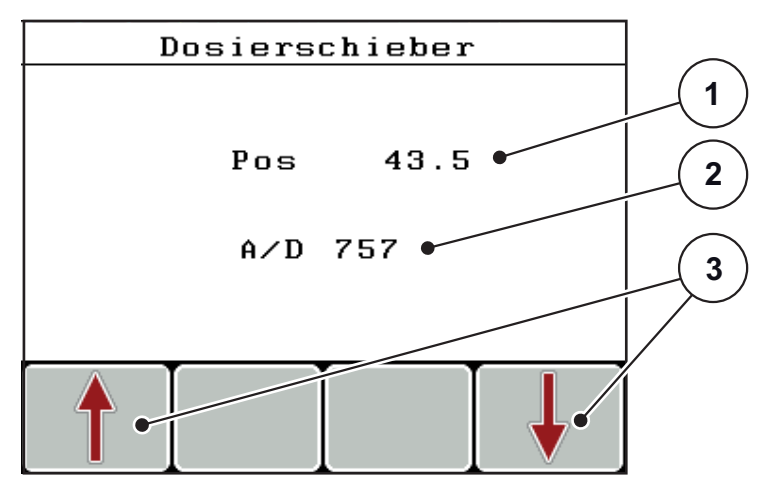

**Bild 4.25:** Test/Diagnose; Beispiel: Schieber

- [1] Anzeige Position des Schiebers
- [2] Anzeige Signal
- [3] Funktionstasten Aktuator

Den Aktuatoren können Sie über die Funktionstasten **F1 - F4** ein- und ausfahren.

#### <span id="page-65-0"></span>**4.9.4 Datenübertragung**

 $\mathbf{I}$ 

Die Datenübertragung erfolgt über das Datenprotokoll LH5000.

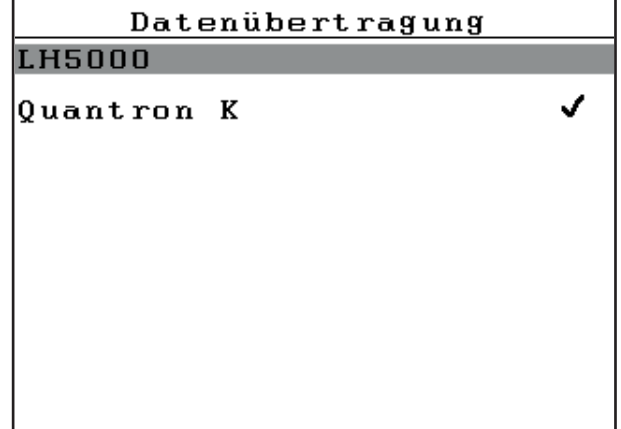

**Bild 4.26:** Menü Datenübertragung

LH5000: Serielle Kommunikation z. B. Streuen mit Applikationskarten

#### **4.9.5 Gesamtdatenzähler**

In diesem Menü werden alle Zählerstände des Streuers angezeigt.

- gestreute Menge in kg
- gestreute Fläche in ha und m<sup>2</sup>
- Streuzeit in h
- **•** gefahrene Strecke in km

*HINWEIS*

Dieses Menü dient lediglich der Information.

# **4.9.6 Service**

# *HINWEIS*

Für die Einstellungen im Menü **Service** wird ein Eingabecode benötigt. Diese Einstellungen können nur von autorisiertem Servicepersonal geändert werden.

Grundsätzlich empfehlen wir, alle Einstellungen in diesem Menü von autorisiertem Servicepersonal vornehmen zu lassen.

#### **4.9.7 Info**

Im Menü **Info** können Sie Informationen zur Gerätesteuerung entnehmen.

# *HINWEIS*

Dieses Menü dient der Information über die Konfiguration der Maschine.

Die Liste der Informationen hängt von der Ausrüstung der Maschine ab.

# **4.10 Sonderfunktionen**

#### <span id="page-66-0"></span>**4.10.1 Texteingabe**

In einigen Menüs können Sie frei editierbaren Text eingeben.

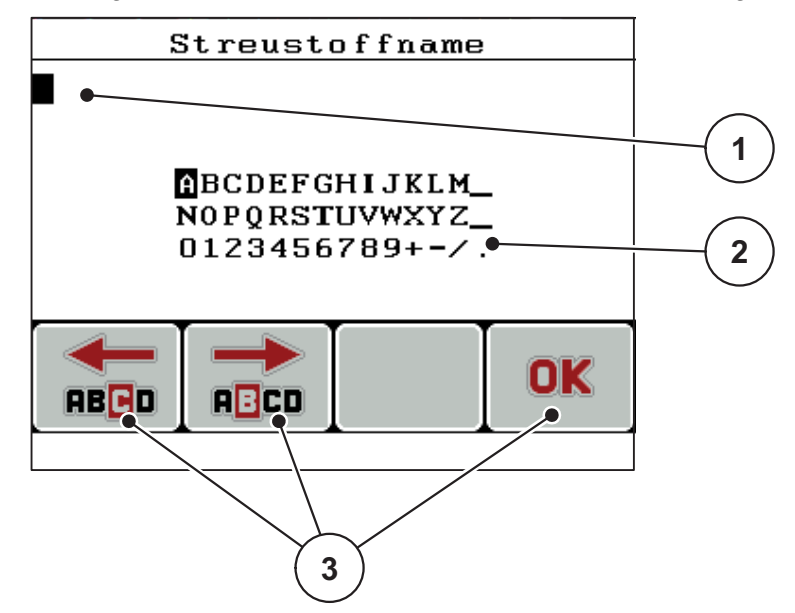

**Bild 4.27:** Menü Texteingabe

- [1] Eingabefeld
- [2] Zeichenfeld, Anzeige der zur Verfügung stehenden Zeichen (sprachabhängig)
- [3] Funktionstasten zur Navigation im Eingabefeld

#### **Text eingeben:**

- **1.** Aus dem übergeordneten Menü in das Menü **Texteingabe** wechseln.
- **2.** Cursor mithilfe der **Funktionstasten F1 und F2** die Position des ersten zu schreibenden Zeichens im Eingabefeld bewegen.
- **3.** Mithilfe der **Pfleitasten** das zu schreibende Zeichen im Zeichenfeld markieren.
- **4. Entertaste** drücken.
	- $\triangleright$  Das markierte Zeichen erscheint im Eingabefeld.
	- $\triangleright$  Der Cursor springt auf die nächste Position.

Diese Vorgehensweise fortsetzen, bis Sie Ihren kompletten Text eingegeben haben.

- **5.** Zum **Bestätigen** der Eingabe die Funktionstaste **OK** [F4] drücken.
	- $\triangleright$  Die Bedieneinheit speichert den Text.
	- $\triangleright$  Das Display zeigt das vorhergehende Menü.

## **Zeichen überschreiben:**

Sie können ein einzelnes Zeichen durch ein anderes Zeichen ersetzen.

- **1.** Cursor mithilfe der **Funktionstasten F1 und F2** an die Position des zu löschenden Zeichens im Eingabefeld bewegen.
- **2.** Mithilfe der **Pfeiltasten** das zu schreibende Zeichen im Zeichenfeld markieren.
- **3. Entertaste** drücken.
	- $\triangleright$  Das Zeichen ist überschrieben.
- **4.** Zum **Bestätigen** der Eingabe, die Funktionstaste **OK** drücken.
	- $\triangleright$  Der Text wird in der Bedieneinheit gespeichert.
	- $\triangleright$  Im Display wird das vorhergehende Menü angezeigt.

# *HINWEIS*

Löschen einzelner Zeichen, ist nur durch Ersetzen durch das Leerzeichen (Unterstrich am Ende der ersten 2 Zeichenzeilen) möglich.

## **Eingabe löschen:**

Sie können die komplette Eingabe löschen.

- **1.** Die **C 100 %-Taste** drücken.
	- $\triangleright$  Die komplette Eingabe ist gelöscht.
- **2.** Gegebenenfalls neuen Text eingeben.
- **3.** Eingabe durch Drücken der Funktionstaste **OK** bestätigen.

#### <span id="page-68-0"></span>**4.10.2 Eingabe von Werten mithilfe der Cursortasten**

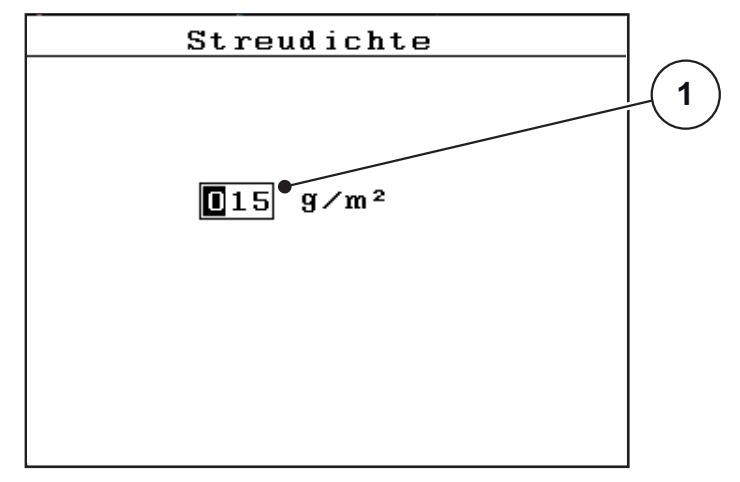

In einigen Menüs können Sie Zahlenwerte eingeben.

**Bild 4.28:** Zahlenwerteingabe (Beispiel Streudichte)

[1] Eingabefeld

## **Voraussetzung:**

Sie befinden sich in bereits in dem Menü, in dem Sie die Zahlenwerteingabe vornehmen.

- **1.** Den Cursor mithilfe der **waagerechten Pfeiltasten** an die Position des zu schreibenden Zahlenwertes im Eingabefeld bewegen.
- **2.** Mithilfe der senkrechten **Pfeiltasten** den gewünschten Zahlenwert eintragen. **Pfeil nach oben**: Wert erhöht sich.

**Pfeil nach unten**: Wert verringert sich.

**Pfeil nach links/rechts**: Cursor bewegt sich nach links/rechts.

**3. Entertaste** drücken.

# **Eingabe löschen:**

Sie können die komplette Eingabe löschen.

- **1.** Die **C 100 %-Taste** drücken.
	- $\triangleright$  Die komplette Eingabe ist gelöscht.

# <span id="page-70-0"></span>**5 Streubetrieb mit der Bedieneinheit QUANTRON-K2**

Die Bedieneinheit QUANTRON-K2 unterstützt Sie bei der Einstellung der Maschine vor der Arbeit. Während der Streuarbeit sind ebenfalls Funktionen der Bedieneinheit im Hintergrund aktiv. Damit können Sie die Qualität der Streustoffverteilung überprüfen.

# **5.1 Mindestmassenstrom**

Im **Betriebsbild** und dem Untermenü **Abdrehprobe** kann bei gewissen Einstellungen am Einscheibenwurfstreuer ein Symbol erscheinen, welches einen Mindestmassenstrom anzeigt.

- Liegt der Massenstrom einstellungsbedingt unter der Grenze von 5 kg/min, wird **automatisch** mit dem Mindestmassenstrom von **5 kg/min** gestreut.
- Sie streuen in diesem Fall **nicht** mit der von Ihnen eingestellten Streudichte.
- Die tatsächliche Streudichte ist größer als die eingestellte Streudichte.

## *HINWEIS*

Die Warnmeldung zum Mindestmassenstrom erscheint nur in den Betriebsarten **MAN km/h** und **AUTO km/h**.

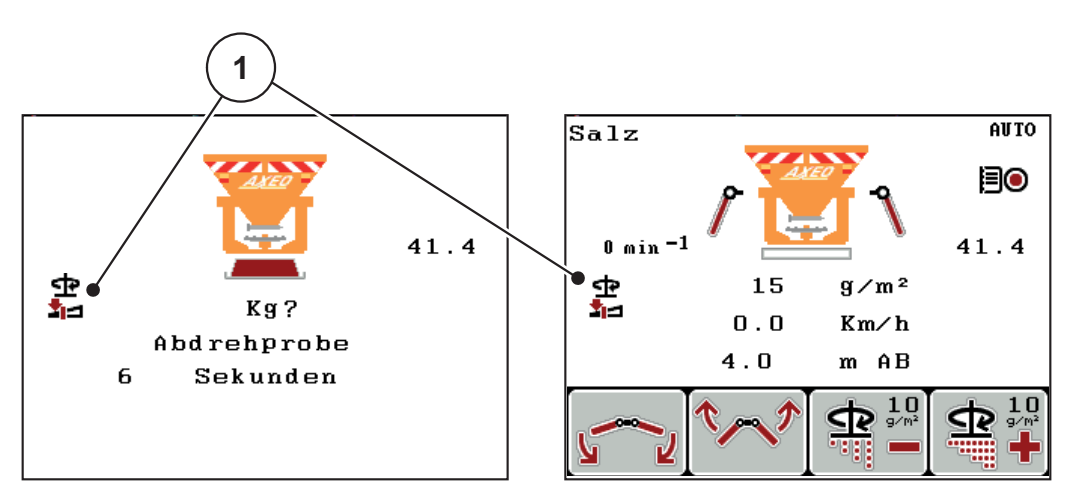

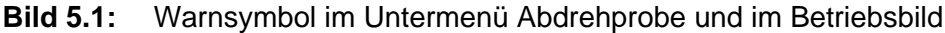

[1] Symbol Mindestmassenstrom

Den Massenstrom können Sie mit folgender Formel berechnen:

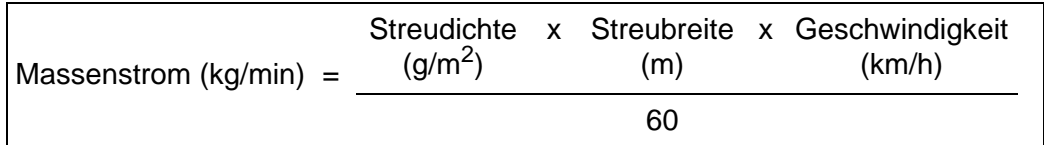

**Beispiel**: Um oberhalb des Mindestmassenstroms von 5 kg/min zu arbeiten, müssen beispielsweise folgende Werte eingestellt sein:

$$
25 \text{ g/m}^2 \times 4 \text{ m} \times 5 \text{ km/h}
$$

 $= 8,33$  kg/min 60

# *HINWEIS*

Wollen Sie für den Mindestmassenstrom einen anderen Wert als **5 kg/min** eingestellt haben, kontaktieren Sie Ihren Händler oder den Hersteller. Diese werden Ihre Bedieneinheit auf Wunsch konfigurieren.
## **5.2 Streubreite während dem Streubetrieb anpassen**

<span id="page-72-1"></span>Die Streubreitenbegrenzung ermöglicht durch die verschiedenen Stellungen Streubreiten von **1 m bis 10 m** bei einer Anbauhöhe von **ca. 55 cm** (siehe Betriebsanleitung des Winterdienststreuers AXEO).

Abhängig von der Ausstattung Ihrer Maschine ist die Streubreite in unterschiedlichen Varianten einstellbar.

# **A VORSICHT Umweltschaden durch ungeeignete Maschineneinstellungen** Wenn die Funktion **Streubreite AUTO** deaktiviert ist, passen sich die Scheibendrehzahl und die Position der Streubreitenbegrenzungsbleche **nicht automatisch** an der reduzierten Streubreite an. Es besteht Gefahr für die Umwelt aufgrund ungeeignete Einstellungen. Drehzahl der Wurfscheibe bzw. die Position der Streubreitenbegrenzngsbleche am Betriebsbild mit der Funktionstasten F1 bzw. F2 anpassen. Die Symbole sind durch mehrmaliges Drücken der Taste L/R erreichbar. Nur bei Bedarf die Funktion **Streubreite AUTO** deaktivieren.

#### **5.2.1 Winterdienstreuer mit einem Aktuator für die Streubreitenbegrenzung**

#### <span id="page-72-0"></span>**Ohne Gestänge (Streubreite AUTO deaktiviert)**

Der Aktuator für die Streubreitenbegrenzung ist werkseitig rechts (in Fahrtrichtung) montiert. Siehe 4.6.4: [Gestänge \(Option\), Seite 46.](#page-51-0)

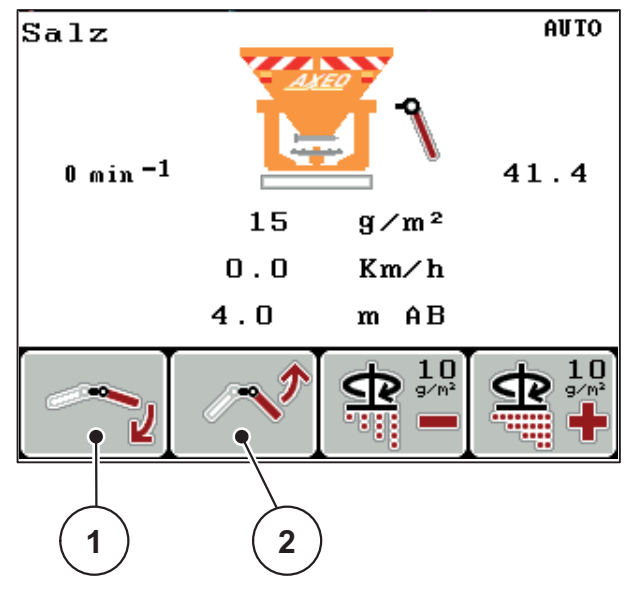

**Bild 5.2:** Streubreite mit einem Aktuator anpassen

- Zur Betätigung der rechten Streubreitenbregrenzungsbleche Funktionstaste F1 bzw. F2 drücken.
	- F1 [1]: rechte Streubreitenbegrenzungsbleche senken
	- F2 [2]: rechte Streubreitenbegrenzungsbleche heben

### <span id="page-73-0"></span>**Mit Gestänge (Streubreite AUTO deaktiviert)**

Der Aktuator ist über das optional erhältliche Gestänge mit beiden Seiten der Streubreitenbrgrenzungsbleche verbunden. Die Ausführung ermöglicht die symmetrische Anpassung der Streubreite.

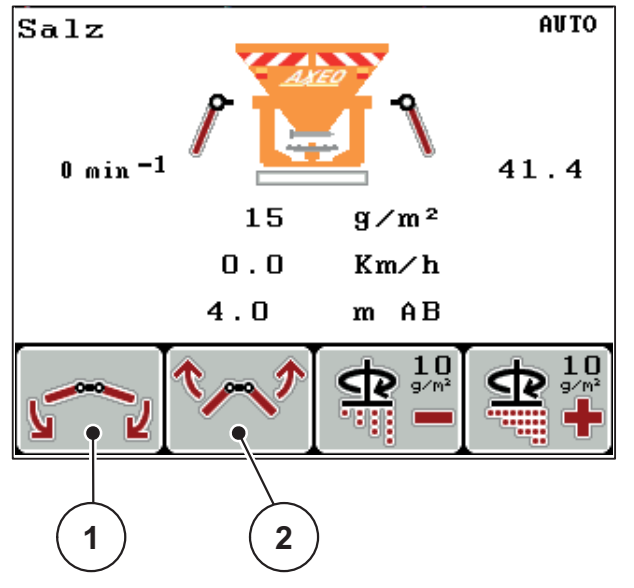

**Bild 5.3:** Streubreite mit einem Gestänge anpassen

- [1] F1: Streubreitenbegrenzungsbleche senken
- [2] F2: Streubreitenbegrenzungsbleche heben

#### **5.2.2 Winterdienstreuer mit zwei Aktuatoren für die Streubreitenbegrenzung (Streubreite AUTO deaktiviert)**

<span id="page-74-1"></span>Die Option mit 2 montierten Aktuatoren ermöglicht die Umstellung von einem symmetrischen auf ein asymmetrisches Streubild während der Fahrt.

**1.** Mit der **L/R** Taste die gewünschte Funktion für die Streubreitenbegrenzung auswählen.

Durch mehrmaliges Drücken der **L/R** Taste die Seite der Streubreitenbegrenzungsblech auswählen, die Sie verstellen wollen.

- $\bullet$  links
- rechts

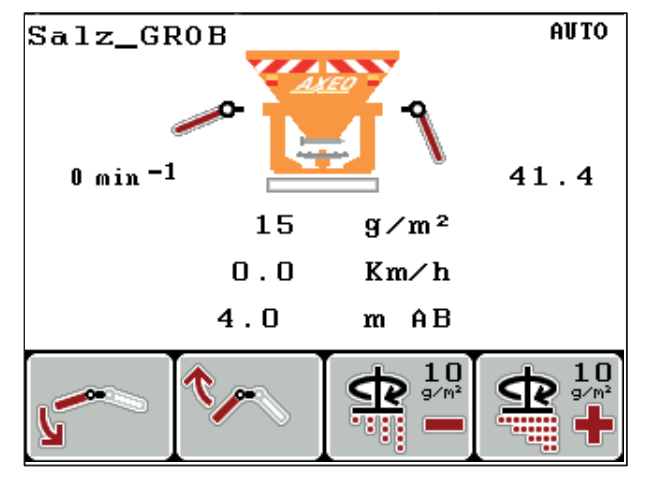

**Bild 5.4:** Asymmetrisches Streubild (Beispiel)

<span id="page-74-0"></span>Während des Streubetriebs passen Sie die Streubreite den Straßenanforderungen an.

- F1: gewünsche Seite der Streubreitenbegrenzungsbleche senken.
- F2: gewünsche Seite der Streubreitenbegrenzungsbleche heben.

Um ein symmetrisches Streubild wieder zu erstellen, gehen Sie wie folgt vor.

- **1.** Gewünschte Verstellfunktion mit der **L/R** Taste auswählen.
- **2.** Linke oder rechte Seite mit den Funktionstasten **F1** bzw. **F2** auf die gleiche Position bringen.
- **3. L/R** Taste drücken bis beide Seiten gleichzeitig verstellbar sind (Siehe [Bild 5.5](#page-75-0))
- **Das Streubild ist sysmmetrisch.**

#### <span id="page-75-1"></span>*HINWEIS*

Das symmetrische Streubild ist aktiv, sobald beide Seiten gleichzeitig verstell-bar sind (Siehe [Bild 5.5\)](#page-75-0) und die Aktuatoren bis zu einer der Endschlagpositionen (unten oder oben) angefahren sind.

<span id="page-75-0"></span>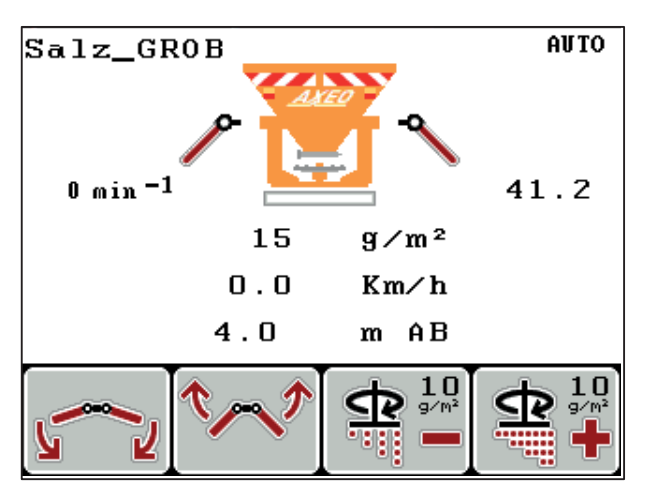

**Bild 5.5:** Symmetrisches Streubild

#### **5.2.3 Streubreite mit der Funktion Streubreite AUTO anpassen**

#### <span id="page-76-2"></span>**Winterdienststreuer mit HydroControl (Q-100-HC, Q-200-HC)**

 **L/R** Taste mehrmals drücken bis das Display die Symbole [1] für die Verstellung der Arbeitsbreite zeigt.

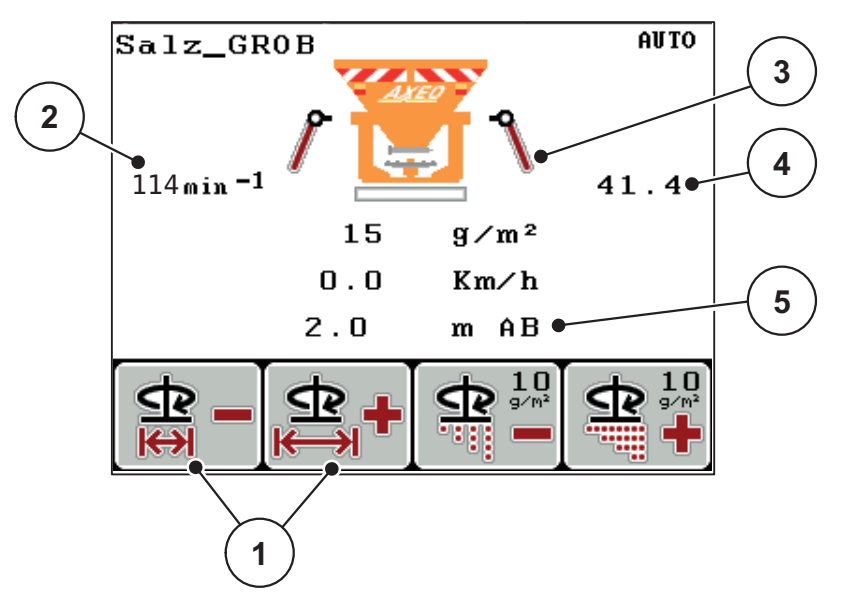

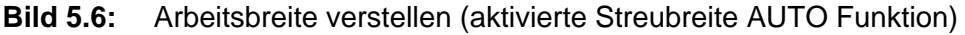

Bei der Verstellung der Arbeitsbreite [5] durch die Funktionstasten F1 und F2 [1] stellt die Bedieneinheit QUANTRON-K2 die Scheibendrehzahl [2] die Position des Doschierschiebers [4] (abhängig von Fahrgeschwindigkeit) sowie die Streubreitenbregrenzungsbleche [3] automatisch ein.

#### **Winterdienststreuer ohne HydroControl (Q, Q-100, Q-200)**

 **L/R** Taste mehrmals drücken bis das Display die Symbole [1] für die Verstellung der Arbeitsbreite zeigt.

<span id="page-76-1"></span>Bei der Verstellung der Arbeitsbreite [5] durch die Funktionstasten F1 und F2 [1] stellt die Bedieneinheit QUANTRON-K2 die Position des Doschierschiebers [4] (abhängig von Fahrgeschwindigkeit) sowie die Streubreitenbregrenzungsbleche [3] automatisch an.

#### **5.3 Halbseitenschieber**

<span id="page-76-0"></span>Wenn Sie den Halbseitenschieber an Ihrem Winterdienststreuer verstellen (geschlossene Position) zeigt die Bedieneinheit QUANTRON-K2 das Symbol am Betriebsbild.

Siehe [Bild 2.3](#page-14-1) im Unterkapitel 2.4: [Display, Seite 9](#page-14-0).

#### *HINWEIS*

Sie können den Halbseitenschieber mit der Bedieneinheit QUANTRON-K2 nicht steuern. Das Symbol am Betriebsbild dient nur der Information.

 Betriebsanleitung des Winterdienstreuers AXEO und insbesondere das Kapitel **Maschineneinstellungen** beachten.

## **5.4 Streuen mit Betriebsart AUTO km/h**

<span id="page-77-0"></span>In der Betriebsart AUTO km/h steuert die Bedieneinheit automatisch die Position des Dosierschiebers auf Basis des Geschwindigkeitssignals.

- **1.** Bedieneinheit QUANTRON-K2 einschalten.
- **2.** Streuguteinstellungen vornehmen:
	- $\bullet$  Streudichte (g/m<sup>2</sup>)
	- Streubreite (m)
- **3.** Streustoff einfüllen.

## *HINWEIS*

Für ein optimales Streuergebnis in der Betriebsart AUTO km/h führen Sie vor Beginn der Streuarbeit eine Abdrehprobe durch.

**4.** Eine Abdrehprobe zur Fließfaktorbestimmung durchführen

oder

Fließfaktor aus der Streutabelle entnehmen.

- **5.** Fließfaktor manuell eingeben.
- **6. Start/Stop**-Taste drücken (bei HydroControl zusätzlich Entertaste drücken).
- **Die Streuarbeit startet.**

## **5.5 Streuen mit Betriebsart MAN km/h**

<span id="page-78-0"></span>Sie arbeiten in der Betriebsart MAN km/h wenn kein Geschwindigkeitssignal vorliegt.

- **1.** Bedieneinheit QUANTRON-K2 einschalten.
- **2.** Menü **Maschineneinstellungen > AUTO/MAN Betrieb** aufrufen.
- **3.** Menüeintrag **MAN km/h** markieren.
- **4. Entertaste** drücken.
- **5.** Fahrgeschwindigkeit eingeben.
- **6. Entertaste** drücken.
- **7.** Streuguteinstellungen vornehmen:
	- $\bullet$  Streudichte (g/m<sup>2</sup>)
	- Streubreite (m)
- **8.** Streustoff einfüllen.

#### *HINWEIS*

Für ein optimales Streuergebnis in der Betriebsart MAN km/h führen Sie vor Beginn der Streuarbeit eine Abdrehprobe durch.

**9.** Eine Abdrehprobe zur Fließfaktorbestimmung durchführen

oder

Fließfaktor aus der Streutabelle entnehmen.

- **10.** Fließfaktor manuell eingeben.
- **11. Start/Stop**-Taste drücken (bei HydroControl zusätzlich Entertaste drücken).
- **Die Streuarbeit startet.**

#### *HINWEIS*

Halten Sie die eingegebene Geschwindigkeit während der Streuarbeit unbedingt ein.

## **5.6 Streuen mit Betriebsart MAN Skala**

<span id="page-79-0"></span>In der Betriebsart **MAN Skala** können Sie während des Streubetriebs die Dosierschieberöffnung manuell verändern.

#### **Voraussetzung:**

Der Dosierschieber ist geöffnet (Aktivierung über die **Start/Stop-Taste**).

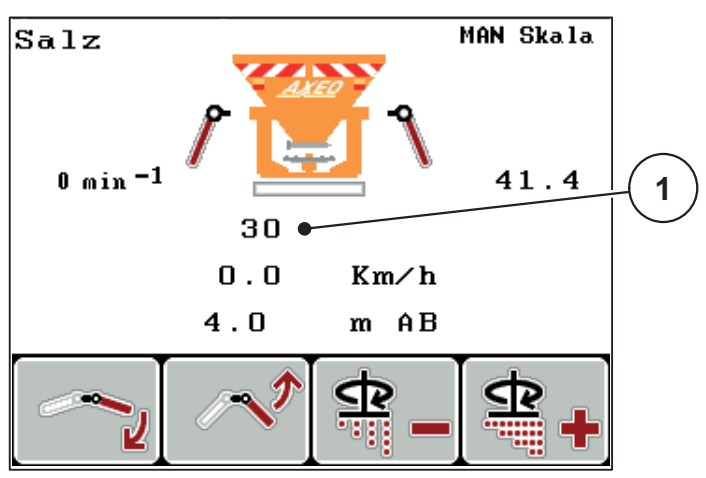

**Bild 5.7:** Betriebsbild MAN Skala

[1] Anzeige aktuelle Skalenposition Dosierschieber

- **1.** Bedieneinheit QUANTRON-K2 einschalten.
- **2.** Menü **Maschineneinstellungen > AUTO/MAN Betrieb** aufrufen.
- **3.** Menüeintrag **MAN Skala** markieren.
- **4. Entertaste** drücken.
- **5.** Position der Dosierschieberöffnung eingeben.
- **6. Entertaste** drücken.
- **7.** In das **Betriebsbild** wechseln.
- **8. Start/Stop**-Taste drücken (bei HydroControl zusätzlich Entertaste drücken).
- **Die Streuarbeit startet.**
- **9.** Zum Ändern der Dosierschieberöffnung drücken Sie die Funktionstaste **F3** oder **F4**.
	- **F3**: **MAN-** zum Verringern der Dosierschieberöffnung
	- **F4**: **MAN+** zum Vergrößern der Dosierschieberöffnung

### *HINWEIS*

Um auch im manuellen Betrieb ein optimales Streuergebnis zu erzielen, empfehlen wir, die Werte für die Dosierschieberöffnung und die Fahrgeschwindigkeit aus der Streutabelle zu übernehmen.

## **5.7 Streuen mit der Funktion Sonderstreuen**

- Zur Einstellung der prozentualen Mengenänderung Kapitel 4.6.3: [Sonderstreuen \(+%\), Seite 46](#page-51-1) beachten.
- **1.** In das **Betriebsbild** wechseln. Siehe 4.2: [Navigation innerhalb der Menüs, Seite 23.](#page-28-0)
- **2.** Während der Streufahrt Taste **Sonderstreuen** gedrückt halten.
	- $\triangleright$  Siehe 2.3: [Bedienelemente, Seite 7](#page-12-0).
- **Das Streuen mit der voreingestellten Mehrmenge ist aktiv.**

## <span id="page-80-0"></span>*HINWEIS*

Die Mehrmenge wird nur so lange gestreut, wie Sie die Taste **Sonderstreuen** gedrückt halten.

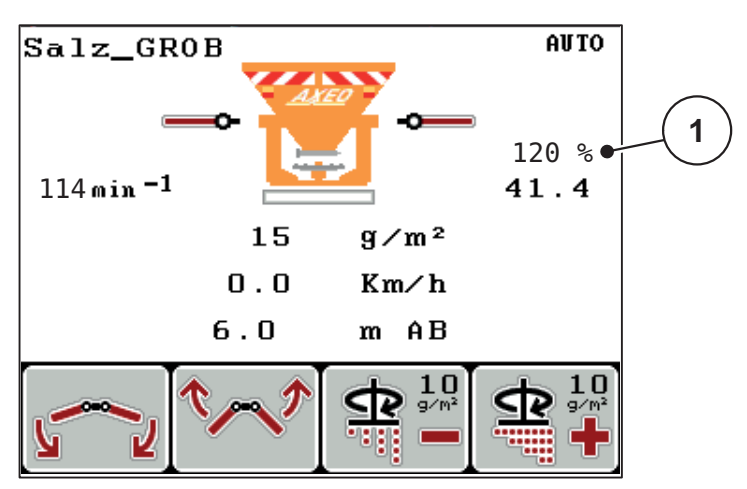

**Bild 5.8:** Sonderstreuen

### **5.8 Streuen mit simulierter Geschwindigkeit**

<span id="page-81-0"></span>*HINWEIS*

Sie können die simulierte Geschwindigkeit **nur** bei Stillstand des Traktors aktivieren.

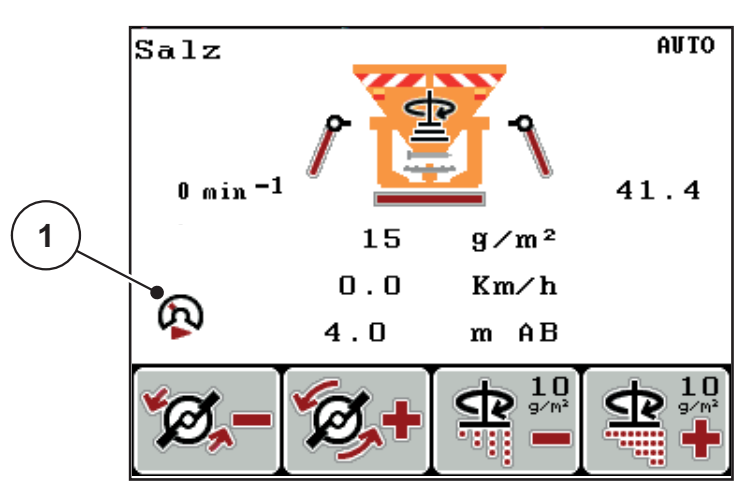

**Bild 5.9:** Simulierte Geschwindigkeit

- **1.** In das Betriebsbild wechseln. Siehe 4.2: [Navigation innerhalb der Menüs, Seite 23](#page-28-0)
- **2.** Im Stand die Taste **Sonderstreuen** einmal drücken. Siehe 2.3: [Bedienelemente, Seite 7\)](#page-12-0).
	- $\triangleright$  Das Symbol [1] erscheint am Display.
- **Die simulierte Geschwindigkeit ist aktiv.**

#### *HINWEIS*

Die simulierte Geschwindigkeit bleibt bis zum Überschreiten durch die Ist-Geschwindigkeit aktiv. Nach dem Überschreiten der simulierten Geschwindigkeit wird die Dosiermenge anhand der tatsächlichen Geschwindigkeit berechnet.

### *HINWEIS*

Sie deaktivieren die simulierte Geschwindigkeit durch nochmaliges Betätigen der Taste **Sonderstreuen**.

## **5.9 Streudichte anpassen**

<span id="page-82-0"></span>Während des Streubetriebs können Sie im Betriebsbild durch Drücken der Funktiontaste **F3** und **F4** die Streudichte anpassen.

#### **Voraussetzung**

 Sie haben im Untermenü **Streuguteinstellungen > Streudichte +/-** die ge-wünschten Schrittweite eingestellt. Siehe 4.5.6: [Streudichte +/-, Seite 38](#page-43-0).

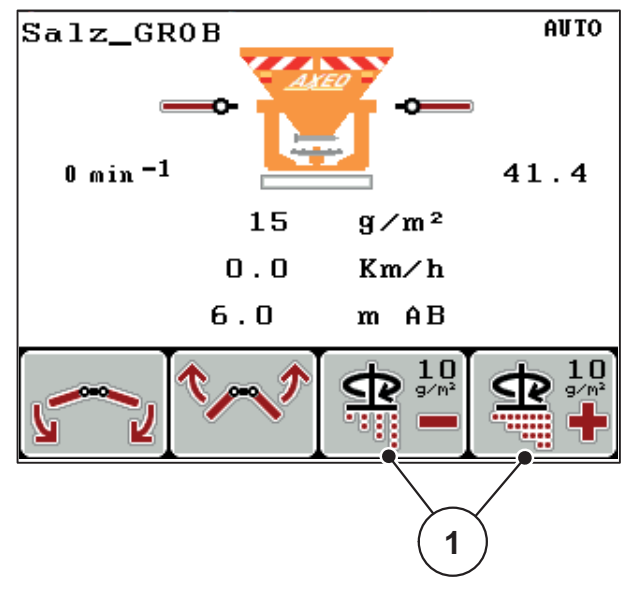

**Bild 5.10:** Streudichte anpassen

## **5.10 Scheibendrehzahl anpassen (nur HydroControl)**

<span id="page-83-0"></span>*HINWEIS* Die Drehzahlanpassung ist **nur bei deaktivierter Streubreite AUTO** möglich!

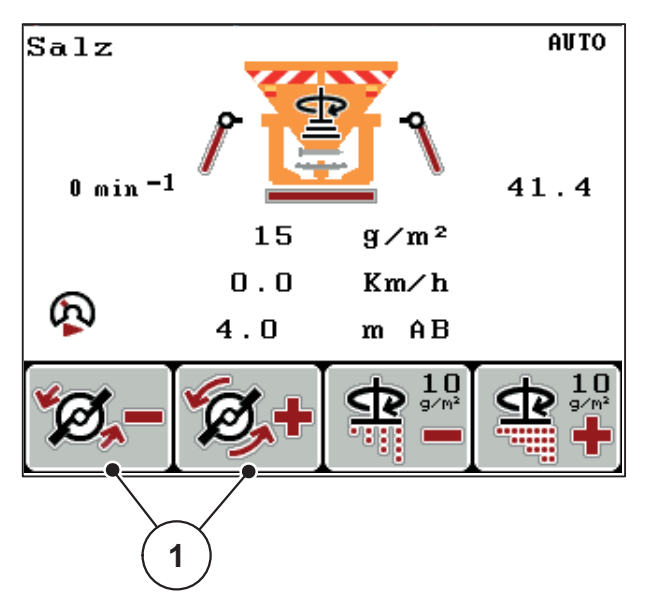

**Bild 5.11:** Scheibendrehzahl anpassen

- **1. L/R** Taste drücken bis das Display die Funktion Drehzahl +/- über die Funktionstasten F1/F2 zeigt.
	- **F1**: **Drehzahl -** zum Verringern der Scheibendrehzahl.
	- **F2**: **Drehzahl +** zum Vergrößern der Scheibendrehzahl

# **6 Alarmmeldungen und mögliche Ursachen**

Auf dem Display der Bedieneinheit QUANTRON-K2 können verschiedene Alarmmeldungen angezeigt werden.

## <span id="page-84-0"></span>**6.1 Bedeutung der Alarmmeldungen**

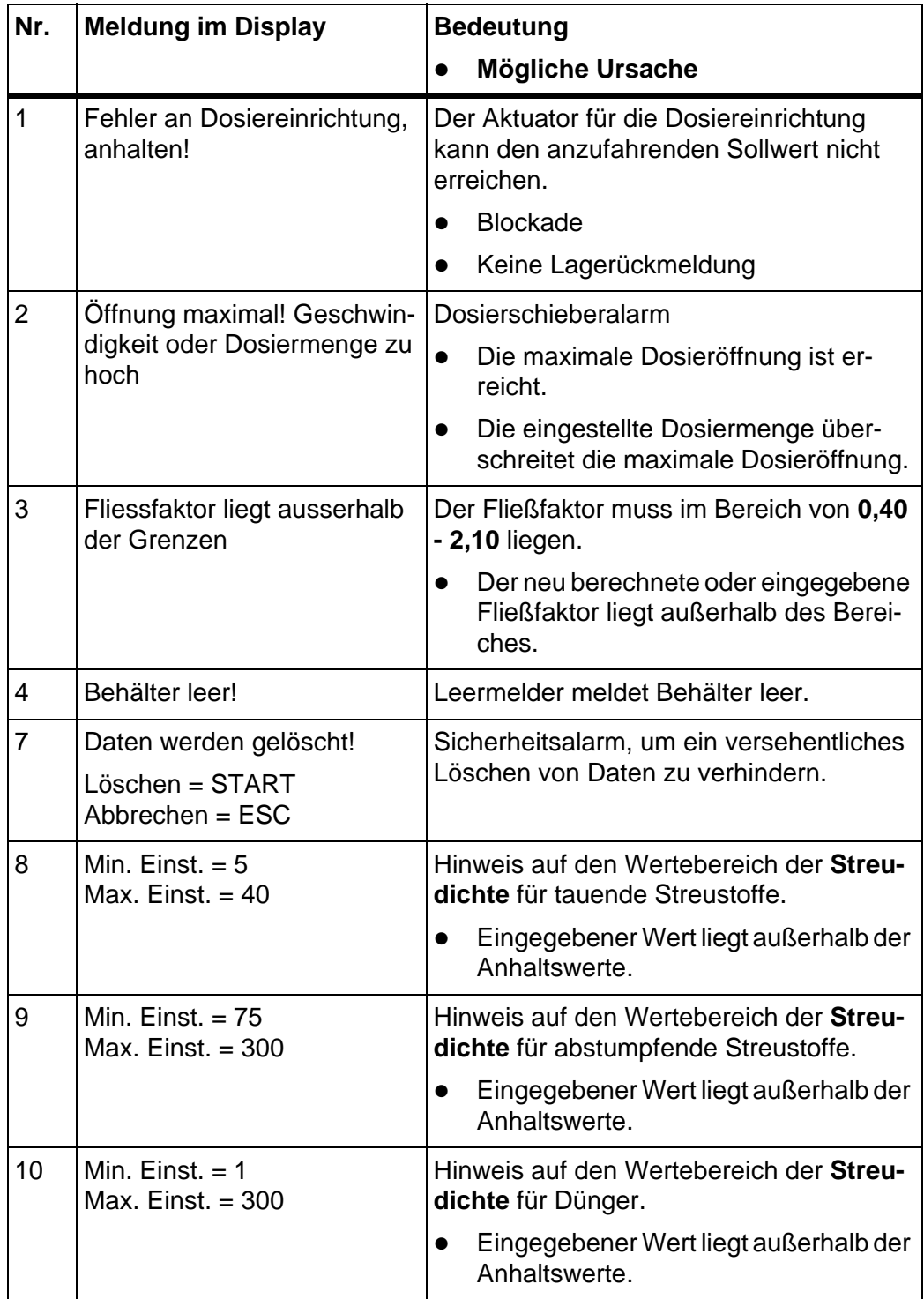

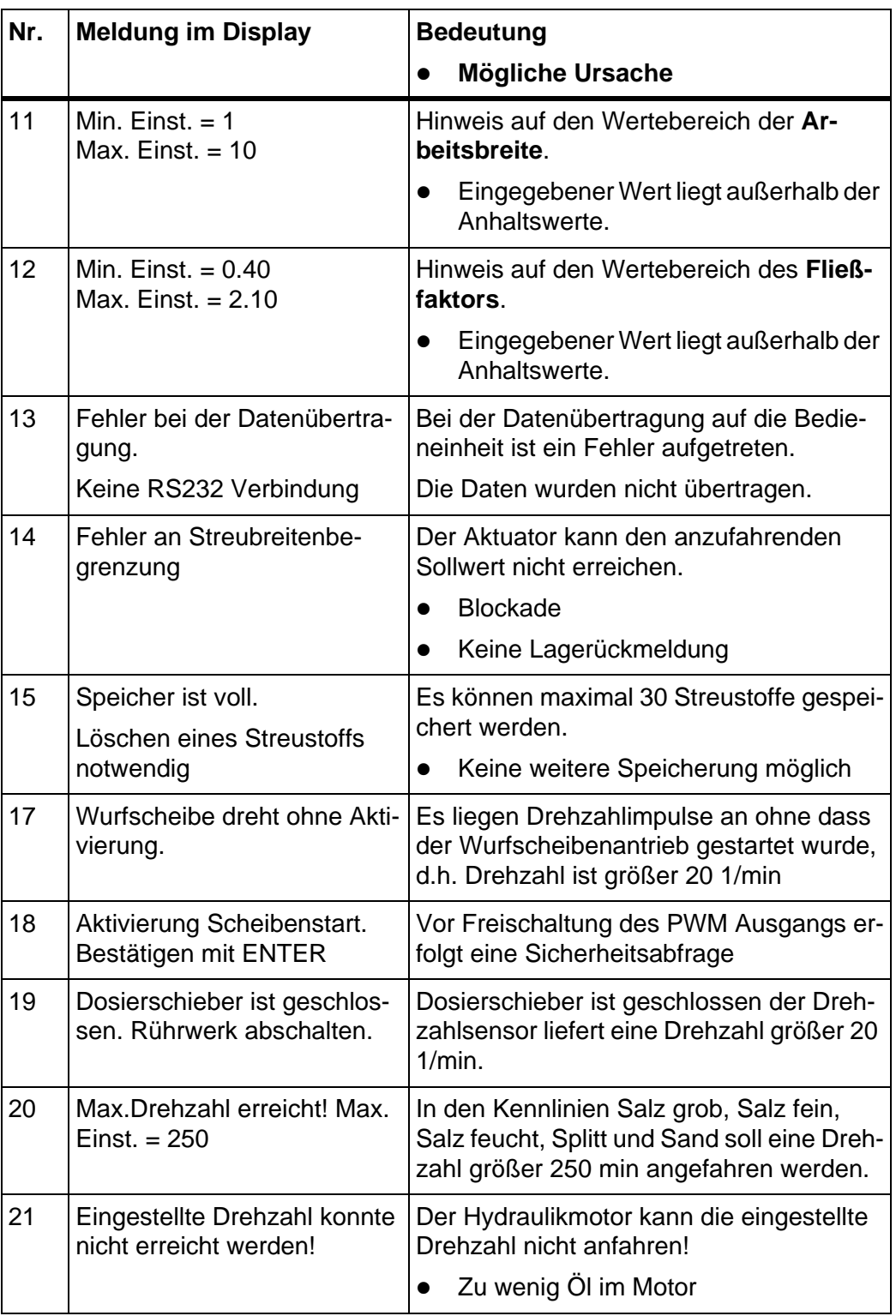

## **6.2 Störung/Alarm beseitigen**

#### **6.2.1 Alarmmeldung quittieren**

Eine Alarmmeldung wird im Display hervorgehoben und mit einem Warnsymbol versehen angezeigt.

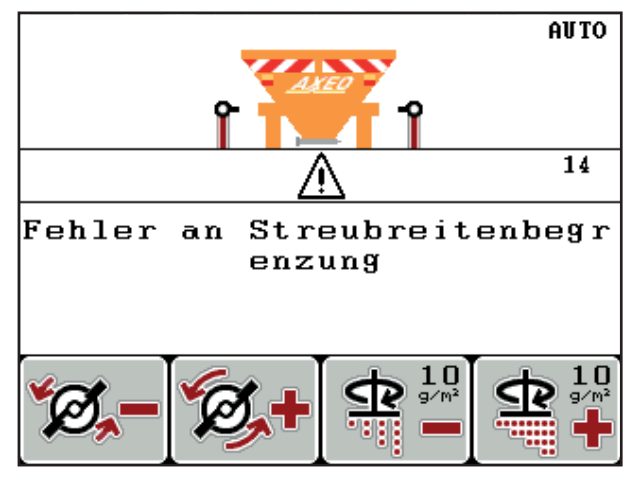

**Bild 6.1:** Alarmmeldung (Beispiel Streubreitenbegrenzung)

## **Alarmmeldung quittieren:**

- **1.** Beseitigen Sie die Ursache der Alarmmeldung. Beachten Sie dazu die Bedienungsanleitung des Winterdienststreuers und den Abschnitt [6.1: Bedeutung der Alarmmeldungen, Seite 79](#page-84-0).
- **2.** Drücken Sie die Taste **C/100%**.
- **Die Alarmmeldung erlischt.**

# **7 Sonderausstattung/Optionen**

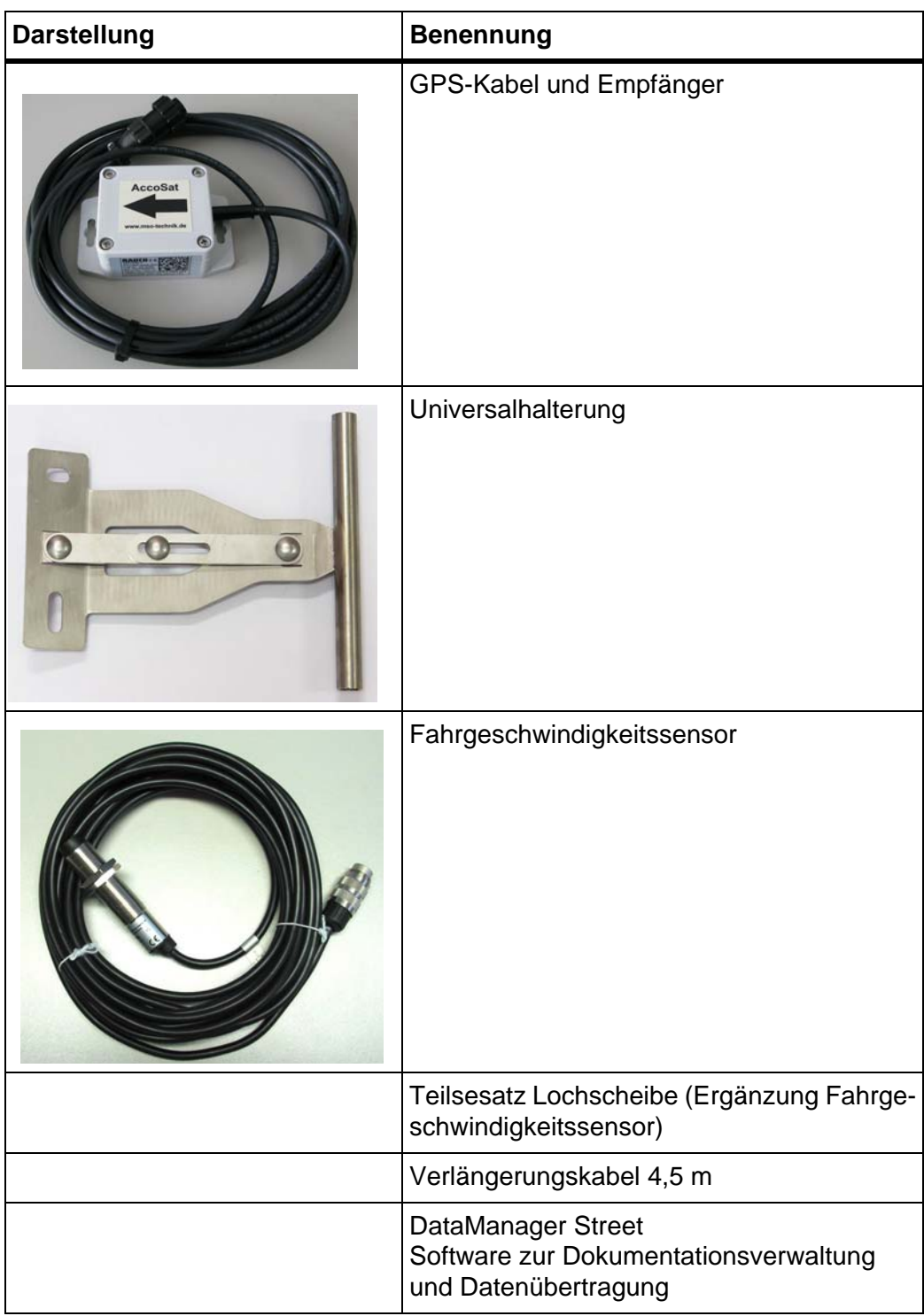

# **Stichwortverzeichnis**

## *A*

Abdrehprobe *[30,](#page-35-0) [35–](#page-40-0)[37](#page-42-0)* Fließfaktor berechnen *[36](#page-41-0)* Geschwindigkeit *[35](#page-40-1)* HydroControl *[35](#page-40-2)* Anschluss *[13,](#page-18-0) [15](#page-20-0)* Beispiel *[16–](#page-21-0)[18](#page-23-0)* Geschwindigkeit *[14](#page-19-0)* Steckdose *[13](#page-18-0)* Stromversorgung *[13](#page-18-0)* Anzeigeauswahl *[10,](#page-15-0) [55,](#page-60-0) [57](#page-62-0)* Anzeigefeld *[10,](#page-15-0) [57](#page-62-0)*

## *B*

**Bedieneinheit** Anbau *[13](#page-18-1)* Anschluss *[13–](#page-18-0)[15](#page-20-0)* Anschlussübersicht *[16–](#page-21-0)[18](#page-23-0)* Aufbau *[5](#page-10-0)* Bedienelemente *[7](#page-12-1)* bedienen *[21–](#page-26-0)[64](#page-68-0)* Bedienfeld *[6](#page-11-0)* Display *[9](#page-14-2)* einschalten *[21](#page-26-1)* Halterung *[6,](#page-11-1) [15](#page-20-1)* Menüübersicht *[12](#page-17-0)* Seriennummer Maschine *[15](#page-20-2)* Softwareversion *[21](#page-26-2)* Stromversorgung *[6](#page-11-2)* Übersicht *[6](#page-11-3)* unterstützte AXEO-Versionen *[5](#page-10-0)* Bedienung *[21–](#page-26-0)[64](#page-68-0)* Benutzer Hinweise *[1](#page-6-0)* Betriebsart *[10,](#page-15-1) [41,](#page-46-0) [45](#page-50-0)* AUTO km/h *[72](#page-77-0)* MAN km/h *[73](#page-78-0)* MAN Skala *[74](#page-79-0)* Betriebsbild *[9](#page-14-2)*

## *D*

Datenübertragung *[55](#page-60-0)* Datum *[55](#page-60-1)* Display *[7,](#page-12-2) [9](#page-14-2)* Dokumentation *[28,](#page-33-0) [50](#page-55-0)* Anzeige am Betriebsbild *[10](#page-15-2)* Dosierschieber Anzeige am Betriebsbild *[10](#page-15-3)* Position *[10](#page-15-4)* Testpunkte *[58–](#page-63-0)[59](#page-64-0)* Vorbereitung *[19](#page-24-0)* Dünger Einstellungen Streutabelle *[40](#page-45-0)*

## *E*

Entertaste *[8](#page-13-0)*

## *F*

Fläche *[26](#page-31-0)* Fließfaktor *[30,](#page-35-0) [33](#page-38-0)* berechnen (Abdrehprobe) *[36](#page-41-0)* Funktionstaste *[8](#page-13-1)*

## *G*

Geschwindigkeit *[14,](#page-19-0) [35](#page-40-1)* Kalibrierung *[42](#page-47-0)* simulierte ~ *[47,](#page-52-0) [76](#page-81-0)* Gestänge *[41,](#page-46-0) [46,](#page-51-2) [67–](#page-72-0)[68](#page-73-0)*

# *H*

Halbseitenschieber *[58,](#page-63-0) [71](#page-76-0)* Anzeige am Betriebsbild *[10](#page-15-5)* Hauptmenü *[28,](#page-33-0) [51–](#page-56-0)[54](#page-59-0)* Dokumentation *[28,](#page-33-0) [50](#page-55-0)* Maschinen Einstellungen *[28,](#page-33-0) [41](#page-46-0)* Menü-Taste *[23](#page-28-1)* Schnellentleerung *[28,](#page-33-0) [49](#page-54-0)* Streugut Einstellungen *[28–](#page-33-0)[29](#page-34-0)* System/Test *[28,](#page-33-0) [55](#page-60-0)* Helligkeit *[55](#page-60-0)* Hinweise Benutzer *[1](#page-6-0)* Darstellung *[1](#page-6-0)* Warnhinweise *[1](#page-6-0)* **HSS** [Siehe Halbseitenschieber](#page-63-0) HydroControl *[10,](#page-15-6) [29,](#page-34-1) [58](#page-63-0)* Abdrehprobe *[35](#page-40-2)* Drehzahl *[48](#page-53-0)* Scheibendrehzahl *[32,](#page-37-0) [34,](#page-39-0) [41](#page-46-1)*

## *K*

Kalibrierung *[42](#page-47-0)*

#### *M*

Maschinen Einstellungen *[28](#page-33-0)* Betriebsart *[41,](#page-46-0) [45](#page-50-0)* Drehzahl *[48](#page-53-0)* Gestänge *[41,](#page-46-0) [46](#page-51-2)* HydroControl *[48](#page-53-0)* Scheibendrehzahl *[41](#page-46-0)* simulierte Geschwindigkeit *[41,](#page-46-0) [47](#page-52-0)* Sonderstreuen *[41,](#page-46-0) [46](#page-51-3)* Streubreite AUTO *[41,](#page-46-0) [48](#page-53-1)* Traktor *[41](#page-46-0)* Menü Navigation *3, [8,](#page-13-0) [23](#page-28-2)* Menütaste *[8](#page-13-2)* Mindestmassenstrom *[65](#page-70-0)* Symbol *[10](#page-15-7)*

## *N*

Navigation Tasten *[8](#page-13-0)*

## *R*

Restmenge *[24,](#page-29-0) [26](#page-31-0)*

## *S*

Saison *[25](#page-30-0)* SBB [Siehe Streubreitenbegrenzungsblech](#page-63-0) Scheibendrehzahl *[32,](#page-37-0) [34](#page-39-0)* Änderung *[41](#page-46-0)* HydoControl *[78](#page-83-0)* Schlagdatei *[51–](#page-56-0)[54](#page-59-0)* Aufnahme *[51](#page-56-0)* Aufnahmesymbol *[52](#page-57-0)* Export *[53](#page-58-0)* Import *[53](#page-58-1)* löschen *[54](#page-59-0)* Schnellentleerung *[28,](#page-33-0) [49](#page-54-0)* Service *[55](#page-60-1)* simulierte Geschwindigkeit [Siehe Geschwindigkeit](#page-15-8) Symbol *[10](#page-15-8)* **Software** Version *[21](#page-26-2)*

Sonderfunktionen Texteingabe *[63](#page-67-0)* Werteingabe *[64](#page-68-1)* Sonderstreuen *[7,](#page-12-3) [41](#page-46-0)* anpassen *[46](#page-51-3)* Anzeige am Betriebsbild *[10](#page-15-9)* Spannung *[58](#page-63-0)* Sprache *[55–](#page-60-0)[56](#page-61-0)* Strecke *[26](#page-31-0)* Streubetrieb *[65](#page-70-1)* AUTO km/h *[72](#page-77-0)* HydroControl *[78](#page-83-0)* MAN km/h *[73](#page-78-0)* MAN Skala *[74](#page-79-0)* Mindestmassenstrom *[65](#page-70-0)* simulierte Geschwindigkeit *[76](#page-81-0)* Sonderstreuen *[75](#page-80-0)* Streubreite anpassen *[67,](#page-72-1) [71](#page-76-1)* Streudichte anpassen *[77](#page-82-0)* Tag/Saison *[24–](#page-29-0)[25](#page-30-0)* **Streubild** asymmetrisch *[69](#page-74-0)* symmetrisch *[70](#page-75-1)* Streubreite *[30,](#page-35-0) [32,](#page-37-1) [67,](#page-72-1) [71](#page-76-1)* Streubreite AUTO *[71](#page-76-2)* Streubreite AUTO *[32,](#page-37-2) [34,](#page-39-1) [41,](#page-46-0) [48](#page-53-1)* Streubreitenbegrenzung *[10](#page-15-10)* 1 Aktuator *[67–](#page-72-0)[68](#page-73-0)* 2 Aktuatoren *[69](#page-74-1)* Streubreitenbegrenzungsblech betätigen *[46](#page-51-2)* Position *[10](#page-15-10)* Testpunkte *[58](#page-63-0)* Streudichte *[30–](#page-35-0)[31](#page-36-0)* anpassen *[38,](#page-43-1) [77](#page-82-0)* Anzeige am Betriebsbild *[10](#page-15-11)* Streugut Einstellungen *[28–](#page-33-0)[29](#page-34-0)* Abdrehprobe *[30,](#page-35-0) [35–](#page-40-0)[37](#page-42-0)* Fließfaktor *[30](#page-35-0)* Kennlinie *[30](#page-35-0)* Scheibendrehzahl *[30](#page-35-0)* Streubreite *[30,](#page-35-0) [32](#page-37-1)* Streudichte *[30–](#page-35-0)[31](#page-36-0)* Streudichte +/- *[38](#page-43-1)* Streustoffliste *[30,](#page-35-0) [39](#page-44-0)* Streustoff *[21](#page-26-3)* Kennlinie *[30](#page-35-1)* Name *[11,](#page-16-0) [30](#page-35-2)*

Streustoffliste *[30,](#page-35-0) [39](#page-44-0)* **Streutabelle** anlegen *[40](#page-45-0)* Stromversorgung *[6](#page-11-2)* System/Test *[28,](#page-33-0) [55–](#page-60-0)[56,](#page-61-0) [58](#page-63-0)* Anzeigeauswahl *[55,](#page-60-0) [57](#page-62-0)* Datenübertragung *[55](#page-60-0)* Datum *[55](#page-60-1)* Gesamtdatenzähler *[55](#page-60-1)* Helligkeit *[55](#page-60-0)* Service *[55](#page-60-1)* Sprache *[55](#page-60-0)* Test/Diagnose *[55](#page-60-0)* Uhrzeit *[55](#page-60-1)*

## *T*

Tageszähler *[25](#page-30-0)* Taste EIN/AUS *[7](#page-12-4)* Enter *[8](#page-13-0)* ESC *[8](#page-13-3)* Funktionstaste *[8](#page-13-1)* kg *[8,](#page-13-4) [24](#page-29-1)* L/R *[8,](#page-13-5) [69](#page-74-1)* Menü *[8,](#page-13-2) [23](#page-28-1)* Pfeiltasten *[8](#page-13-0)* Sonderstreuen *[7](#page-12-3)* Start/Stop *[7](#page-12-5)*

Test/Diagnose *[58](#page-63-0)* Dosierschieber *[58–](#page-63-0)[59](#page-64-0)* Halbseitenschieber *[58](#page-63-0)* HydroControl *[58](#page-63-0)* Spannung *[58](#page-63-0)* Streubreitenbegrenzungsblech *[58](#page-63-0)* Testpunkte *[58](#page-63-0)* Texteingabe *[63](#page-67-0)* löschen *[63](#page-67-0)* Traktor *[41](#page-46-0)* Anforderung *[13](#page-18-1)* Trip-Zähler *[24](#page-29-1)* Restmenge *[24](#page-29-0)* Tag/Saison *[25](#page-30-0)*

## *U*

Uhrzeit *[55](#page-60-1)*

## *W*

Warnhinweise Bedeutung *[1](#page-6-0)* Werteingabe *[64](#page-68-1)* Wurfscheibe Drehzahl *[10,](#page-15-12) [30,](#page-35-0) [32,](#page-37-0) [34](#page-39-0)* Drehzahl anpassen *[41,](#page-46-1) [48,](#page-53-0) [78](#page-83-0)*

# *Z*

Zähler Gesamtdatenzähler *[55](#page-60-1)*

# **Garantie und Gewährleistung**

RAUCH-Geräte werden nach modernen Fertigungsmethoden und mit größter Sorgfalt hergestellt und unterliegen zahlreichen Kontrollen.

Deshalb leistet RAUCH 12 Monate Garantie, wenn nachfolgende Bedingungen erfüllt sind:

- Die Garantie beginnt mit dem Datum des Kaufs.
- Die Garantie umfasst Material- oder Fabrikationsfehler. Für Fremderzeugnisse (Hydraulik, Elektronik) haften wir nur im Rahmen der Gewährleistung des jeweiligen Herstellers. Während der Garantiezeit werden Fabrikations- und Materialfehler kostenlos behoben durch Ersatz oder Nachbesserung der betreffenden Teile. Andere, auch weitergehende Rechte, wie Ansprüche auf Wandlung, Minderung oder Ersatz von Schäden, die nicht am Liefergegenstand entstanden, sind ausdrücklich ausgeschlossen. Die Garantieleistung erfolgt durch autorisierte Werkstätten, durch RAUCH-Werksvertretung oder das Werk.
- Von den Garantieleistungen ausgenommen sind Folgen natürlicher Abnutzung, Verschmutzung, Korrosion und alle Fehler, die durch unsachgemäße Handhabung sowie äußere Einwirkung entstanden sind. Bei eigenmächtiger Vornahme von Reparaturen oder Änderungen des Originalzustandes entfällt die Garantie. Der Ersatzanspruch erlischt, wenn keine RAUCH-Original-Ersatzteile verwendet wurden. Bitte beachten Sie darum die Betriebsanleitung. Wenden Sie sich in allen Zweifelsfragen an unsere Werksvertretung oder direkt ans Werk. Garantieansprüche müssen spätestens innerhalb 30 Tagen nach Eintritt des Schadens beim Werk geltend gemacht sein. Kaufdatum und Maschinennummer angeben. Reparaturen für die Garantie geleistet werden soll, dürfen von der autorisierten Werkstatt erst nach Rücksprache mit RAUCH oder deren offiziellen Vertretung durchgeführt werden. Durch Garantiearbeiten verlängert sich die Garantiezeit nicht. Transportfehler sind keine Werksfehler und fallen deshalb nicht unter die Gewährleistungspflicht des Herstellers.
- Ein Anspruch auf Ersatz von Schäden, die nicht an den RAUCH-Geräten selbst entstanden sind, ist ausgeschlossen. Hierzu gehört auch, dass eine Haftung für Folgeschäden aufgrund von Streufehlern ausgeschlossen ist. Eigenmächtige Veränderungen an den RAUCH-Geräten können zu Folgeschäden führen und schließen eine Haftung des Lieferanten für diese Schäden aus. Bei Vorsatz oder grober Fahrlässigkeit des Inhabers oder eines leitenden Angestellten und in den Fällen, in denen nach Produkthaftungsgesetz bei Fehlern des Liefergegenstandes für Personen- oder Sachschäden an privat genutzten Gegenständen gehaftet wird, gilt der Haftungsausschluss des Lieferanten nicht. Er gilt auch nicht beim Fehlen von Eigenschaften, die ausdrücklich zugesichert sind, wenn die Zusicherung gerade bezweckt hat, den Besteller gegen Schäden, die nicht am Liefergegenstand selbst entstanden sind, abzusichern.

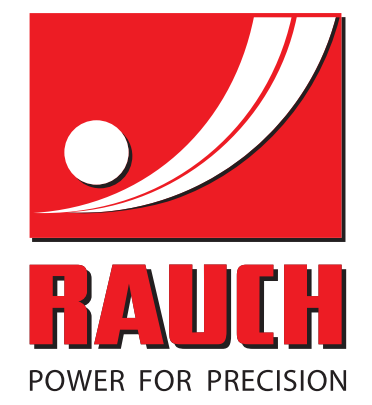

# **RAUCH Landmaschinenfabrik GmbH**

**HET** Landstraße 14 · D-76545 Sinzheim Victoria-Boulevard E200 · D-77836 Rheinmünster

Phone +49 (0) 7221/985-0 · Fax +49 (0) 7221/985-200 info@rauch.de · www.rauch.de · wap.rauch.de

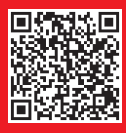